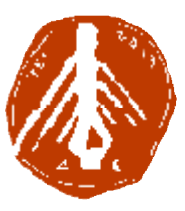

**ΤΕΧΝΟΛΟΓΙΚΟ ΕΚΠΑΙΔΕΥΤΙΚΟ ΙΔΡΥΜΑ ΔΥΤΙΚΗΣ ΕΛΛΑΔΑΣ ΙΔΡΥΜΑ ΣΧΟΛΗ ΔΙΟΙΚΗΣΗΣ ΚΑΙ ΟΙΚΟΝΟΜΙΑΣ ΔΙΟΙΚΗΣΗΣ ΟΙΚΟΝΟΜΙΑΣΤΜΗΜΑ ΠΛΗΡΟΦΟΡΙΚΗΣ ΚΑΙ ΜΜΕ**

## **ΠΤΥΧΙΑΚΗ ΕΡΓΑΣΙΑ**

## **Δημιουργία ραδιοφωνικού σταθμού με χρήση ασταθμού χρήση Raspberry Pi**

## **Φίλιππος Κανελλάκης Φίλιππος**

## **ΕΠΟΠΤΕΥΩΝ ΚΑΘΗΓΗΤΗΣ: Αθανάσιος Κούτρας ΚΑΘΗΓΗΤΗΣ: Αθανάσιος Κούτρας**

**Πύργος,2018**

### ΠΙΣΤΟΠΟΙΗΣΗ

## **Πιστοποιείται ότι η πτυχιακή εργασία με θέμα:**

## «**Δημιουργία ραδιοφωνικού σταθμού με χρήση Raspberry Pi**»

του φοιτητή του Τμήματος ΠΛΗΡΟΦΟΡΙΚΗΣ ΚΑΙ ΜΜΕ

## **Φίλιππος Κανελλάκης**

#### **Α.Μ.: 1840**

παρουσιάστηκε δημόσια και εξετάσθηκε στο Τμήμα ΠΛΗΡΟΦΟΡΙΚΗΣ ΚΑΙ ΜΜΕ στις

 $-20$  /  $-09$  /  $-2018$   $-$ 

Ο ΕΠΙΒΛΕΠΩΝ

Ο ΠΡΟΕΔΡΟΣ ΤΟΥ ΤΜΗΜΑΤΟΣ

Αθανάσιος Κούτρας

#### **ΥΠΕΥΘΥΝΗ ΔΗΛΩΣΗ ΠΕΡΙ ΜΗ ΛΟΓΟΚΛΟΠΗΣ ΔΗΛΩΣΗ**

Βεβαιώνω ότι είμαι συγγραφέας αυτής της εργασίας και ότι κάθε βοήθεια την οποία είχα για την προετοιμασία της, είναι πλήρως αναγνωρισμένη και αναφέρεται στην εργασία. Επίσης, έχω αναφέρει τις όποιες πηγές από τις οποίες έκανα χρήση δεδομένων, ιδεών ή λέξεων, είτε αυτές αναφέρονται ακριβώς είτε παραφρασμένες. Ακόμα δηλώνω ότι αυτή η γραπτή εργασία προετοιμάστηκε από εμένα προσωπικά και παραφρασμένες. Ακόμα δηλώνω ότι αυτή η γραπτή εργασία προετοιμάστηκε από εμένα προσωπικά και<br>αποκλειστικά και ειδικά για την συγκεκριμένη πτυχιακή εργασία και ότι θα αναλάβω πλήρως τις συνέπειες εάν η εργασία αυτή αποδειχθεί ότι δεν μου ανήκει.

#### **ΟΝΟΜΑΤΕΠΩΝΥΜΟ ΣΠΟΥΔΑΣΤΗ**

**ΑΜ ΥΠΟΓΡΑΦΗ**

Φίλιππος Κανελλάκης Κανελλάκης1840

trut

# **ΕΥΧΑΡΙΣΤΙΕΣ**

Θα ήθελα μέσω της πτηχιακής μου άσκησης να ευχαριστήσω τον κύριο Κούτρα για την επιλογή του θέμματος από κοινού.Ήταν κάτι το οποίο με βοήθησε να εφαρμόσω τις γνώσεις μου στο πρακτικό κομμάτι και να αξιοποιήσω τις δυνατότητες μου.Επίσης με βοήθησε να μου δώσει κίνητρο για την υλοποίηση της πτυχιακής πράγμα για τον οποίο και τον ευχαριστώ.

# **ΠΡΟΛΟΓΟΣ**

Το θέμα της πτυχιακής σχετίζεται με την δημιουργία του ραδιοφωνικού σταθμού με χρήση Raspberry Pi. Υλοποιήσαμε ένα πρότζεκτ ώστε να δείξουμε πως με χαμηλό κόστο μπορούμε να δημιουργήσουμε κάτι τέτοιο.Πέρα από την διεύρυνση των γνώσεων μας καθώς και την εφαρμογή τους στο πρακτικό κομμάτι γίνεται μια γενικότερη εισαγωγή στο τόπο κατα τον οποίο λειτουργεί ο συγκεκριμένος μικροϋπολογιστής.Γίνεται εκτενη αναφορά στο Hardware και Software και προτείνονται επίσης διάφορα λειτουργικά εύχρηστα για τον χρήστη.

# **ΠΕΡΙΛΗΨΗ**

Η επιλογή του θέματος έγινε με σκοπό να ανφερθούν οι δυνατότητες του συγκεκριμένου μικροϋπολογιστη.Γίνεται μια εισαγώγη στο υλικό και λογισμικό κομμάτι του.Γίνεται μια αναφορά παραθέτωντας ταυτόχρονα εικόνες για τον τρόπο σύνδεσης με απομακρυσμένη πρόσβαση καθώς και μια πρώτη επαφή με την επιφάνεια εργασίας και τα προγράμματα τα οποία διαθέτει το λογισμικό.Συνεχίζοντας μαθαίνουμε τον τρόπο κατα τον οποίο μεταδίδεται το ραδιοφωνικό σήμα.Επίσης,αναφερόμστε στο σημαντικό κομμάτι της πτυχιακής άσκησς πως καταφέραμε να εκπέψουμε σήμα από την πλακέτα καθώς και πως ενσωματώσαμε το nowplaying στην ιστοσελίδα μας.Κλείνοντας,αναφερόμαστε στο σύστημα ήχου ALSA του Raspberry pi αναλύοντας τις λειτουργίες και τις δυνατότητες του.

# **ABSTRACT**

The choice of the subject was made in order to reflect the capabilities of the particular microcomputer. An import is made to its hardware and software piece. A report is given quoting images on how to connect with remote access as well as a first contact with the desktop and the programs that the software has. Continuing we learn how the radio signal is transmitted. Also, refer to the important part of the degree course that we managed to get a signal from the board and how we incorporated the nowplaying into our website. In closing, we refer to the Raspberry ALSA sound system analyzing its features and capabilities.

# **ΛΕΞΕΙΣ ΚΛΕΙΔΙΑ**

Raspberry 1, πλακέτα 2, ALSA 3, υλικό 4, sudo 5, λογισμικό 6, μικροϋπολογιστής 7,σήμα 8, ήχος 9,Οθόνη 10,εντολή 11,

## *<u>TEPIEXOMENA</u>*

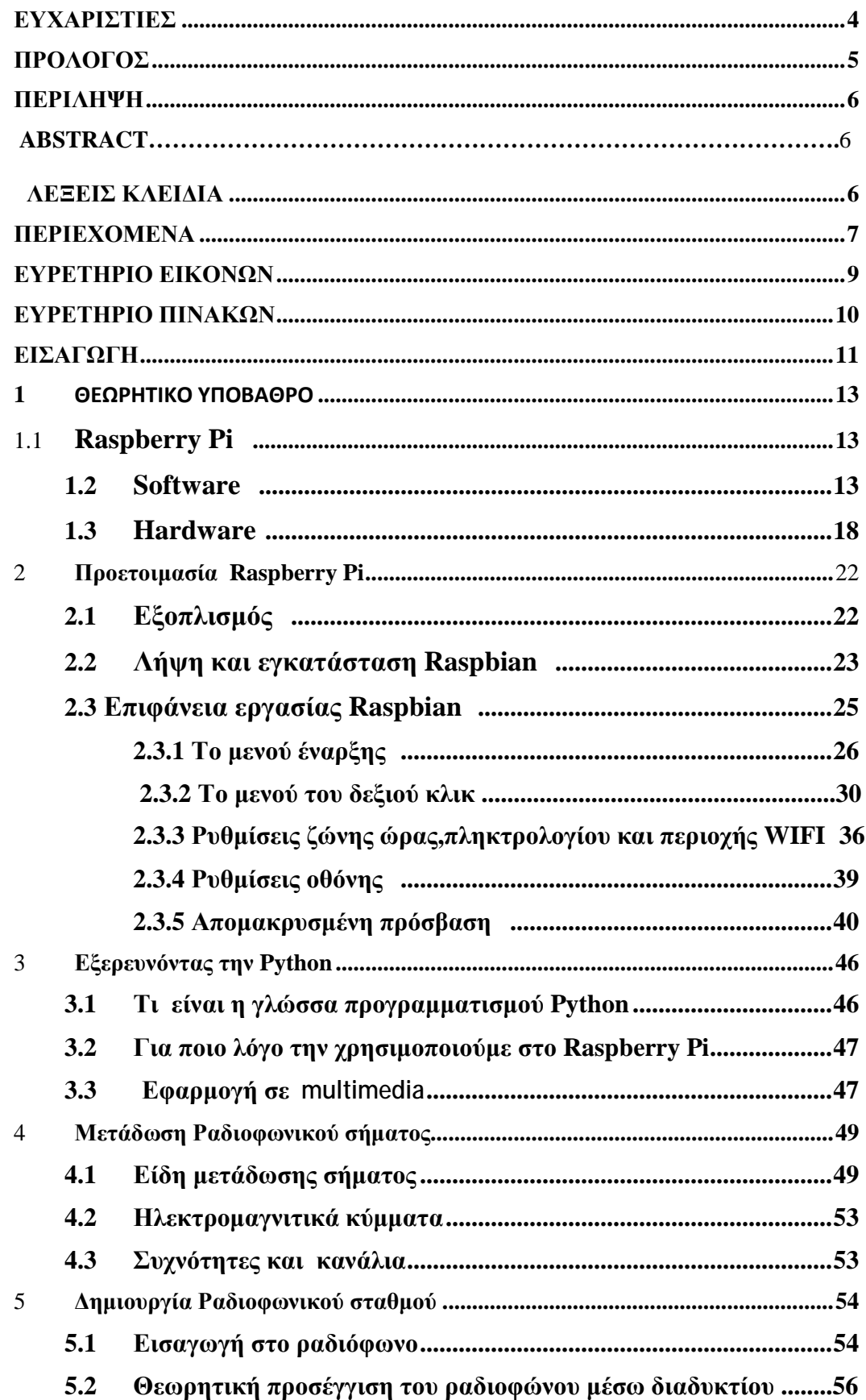

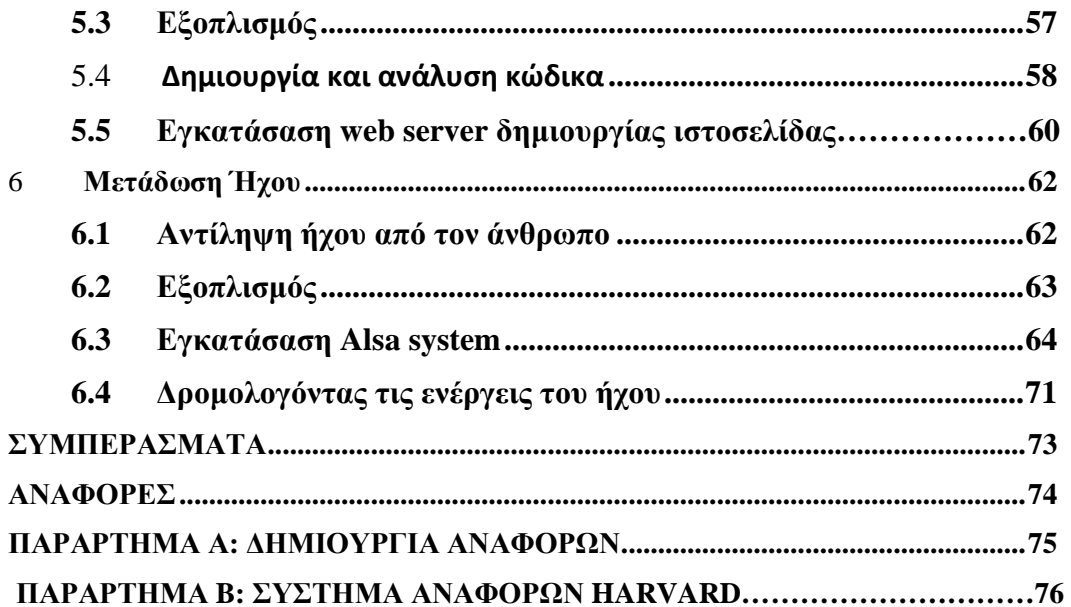

## **ΕΥΡΕΤΗΡΙΟ ΕΙΚΟΝΩΝ**

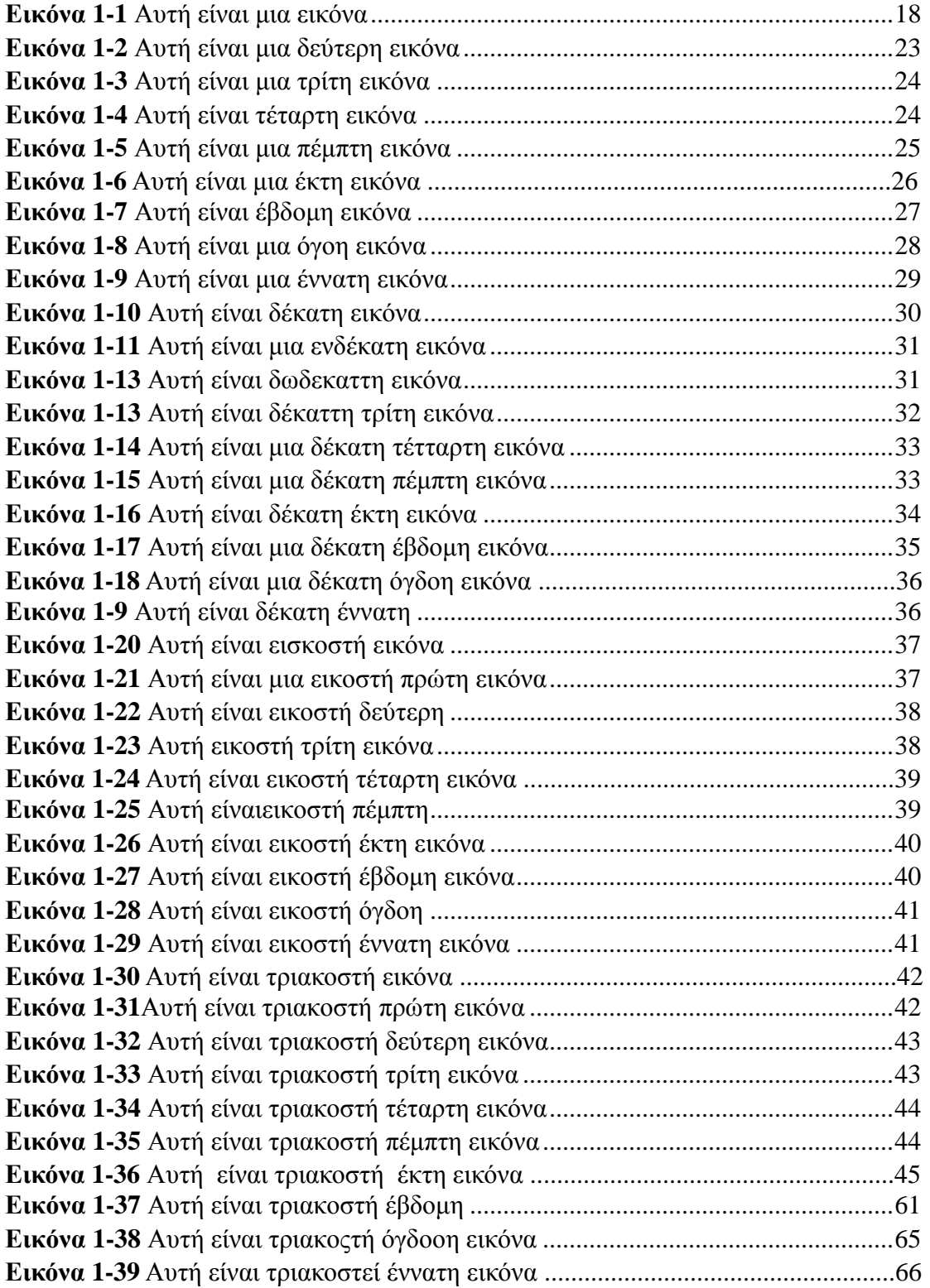

# **ΕΥΡΕΤΗΡΙΟ ΠΙΝΑΚΩΝ**

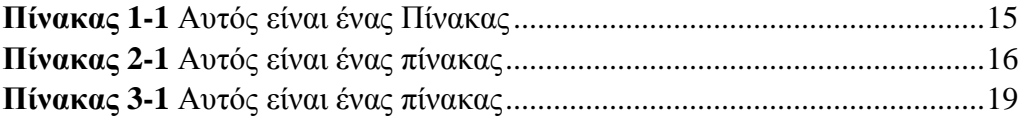

## **ΕΙΣΑΓΩΓΗ**

 " The lack of programmable hardware for children – the sort of hardware we used to have in the 1980s – is undermining the supply of eighteen-yearolds who know how to program, so that's a problem for universities, and then it's undermining the supply of 21 year olds who know how to program, and that's causing problems for industry."

#### Co-founder Eben upton in 2012

Η ραγδαία ανάπτυξη της τεχνολογίας έχει οδηγήσει κατα καιρούς σε ευφερέσεις αλλα και δημιουργήματα τα όποια έχουν συμβάλει στο μέγιστο στην βελτιώση του τρόπου ζωή μας.Εξέρεση από αυτόν τον κανόνα δεν θα μπορούσε να αποτελέσει και το Rasspberry.Όλα ξεκίνησαν το 2006,όταν μια ομάδα η οποία αποτελούταν από 4 (τέσσερα) άτομα δημιούργησαν έναν μικρουπολογιστή.Η ιδιαιτερότητά του από έναν απλό υπολογιστή ήταν η εξής:κατάφερε με πολυ χαμηλό κόστος ακόμα και σήμερα να δίνει απεριόρηστη δυνατότητα στον χρήστη του.Τα μέλη της ομάδας ήταν o Eben Upton,o Rob Mullins,o Jack Lang kai o Alan Mycroft,οι οποίοι ήρθαν αντιμέτωποι στο να δημιουργήσουν έναν μικρό και αξιόπιστο μικρουπολογιστή.Κατά την διάρκεια της έρευνας τους στο Πανεπιστήμιο του Cambrige πολλά προτότυπα δημιουργήθηκαν αλλά απορρίφθηκαν εξαιτίας του υψηλού κόστου καθώς επίσης και την χαμηλή δύναμη τον επεξεργαστών για τα κινητά τηλέφωνα εκείνη την περίοδο.Ωστόσο,δύο χρόνια αργότερα η ομάδα ξεκίνησε μια συνεργασία με τoν Pete Lomas και τον David Braben,όπου ίδρυσαν την εταιρεία Raspberry Pi Foundation. Μετά,από δύο χρόνια το Raspberry Pi Model B ήταν γεγονός το οποίο μέσα σε σύντομο χρονικό διάστημα ξεπέρασε κάθε προσδοκία πουλώντας 2 εκατομμύρια πλακέτες.Όπως φάνηκε από την κίνηση των πελατών στην αγορά έγινε ιδιαίτερο αγαπητό στους χρήστες – λάτρεις του προγραμματισμού.Αυτό οφείλεται στην δυνατότητα που δίνει στον χρήστη να το προγραμματίσει και να το κατασκευάσει προκειμένου να το προσαρμόσει στις ανάγκες του.Η ευρήτερη διάδωσή του συνδιάστηκε από την ενσωμάτωσή του στο εκπαιδευτικό σύστημα της εκάστοτε χώρας,προκειμένου τα παιδιά να έρθουν σε μια πρώτη επαφή με τον προγραμματισμό.Η υλοποιήση της ιδέας από τους ιδρυτές της αρχίζει με το πέρασμα των χρόνων να αποκτά πλεον υπόσταση.

Η χρησημότητά του φένεται από το γεγόνος ότι συμπεριλαμβάνεται σε καινοτόμες ιδεές καθιστώντας πλέον οποιαδήποτε προσδοκία πραγματοποιήσημη.Δεν είναι τυχαία η δυνατότητα που παρέχει να εκπέμπει ραδιοφωνικό σήμα πάντα μέσα στα νομικά πλαίσια και με τον κατάλληλο εξοπλισμό.Η θεωρητική προσέγγιση του ραδιοφώνου αρχίζει την δεκαετία του 1895 όταν Γουλιέλμος Μαρκόνι κατόρθωσε να μεταδώσει ηχητικά σήματα Μόρς μέσω των ερτζιανών κυμάτων.Ο συνδυασμός των επιτυχιών του Μαρκόνι μαζί με άλλους ερευνητές όπως Ρέτζιναλντ Φέσεντεν (Reginald Fessenden) και του Λη ντε Φόρεστ (Lee de Forest) αποτελούν την απαρχή της ανάπτυξης της ραδιοφωνίας.Η ραδιοφωνία, η οποία συνίσταται στη μετάδοση ομιλιών, μουσικής και λόγου σε μεγάλες αποστάσεις χωρίς τη μεσολάβηση αγωγών, αλλά με ηλεκτρομαγνητικά κύματα, και στη λήψη τους από

ειδικούς δέκτες, αποτελεί πρακτική εφαρμογή της εφεύρεσης των ηλεκτρονικών λυχνιών. Άρχισε να αναπτύσσεται τη δεκαετία του 1910 στις ΗΠΑ.Γύρω στα 1873 ο Μάξγουελ πρότεινε την θεωρία του ηλεκτρομαγνητισμού, σύμφωνα με την οποία ένα ηλεκτρομαγνητικό κύμα μπορεί να μεταδοθεί χωρίς να μεσολαβεί κάποιο φυσικό μέσο. Το 1883 ο Χερτς (Hertz) επαλήθευσε τη θεωρία του Μάξγουελ για τον ηλεκτρομαγνητισμό και ανακάλυψε τα ραδιοκύματα. Γύρω στα 1897, ο Μαρκόνι επαληθεύει τα πειράματα του Χερτς και καταφέρνει να στείλει ασύρματο σήμα σε απόσταση 3 km.

Τα ραδιοκύματά του δεν μετέδιδαν φωνή αλλά σήματα Μορς.Το συμβατικό ραδιόφωνο περιλαμβάνει δύο κατηγορίες τρόπου μετάδοσης τα AM (διαμόρφωση κατά πλάτος) και τα FM (διαμόρφωση κατά συχνότητα) συχνότητες FM 88-108. Άλλες συχνότητες χρησιμοποιούνται για άλλους σκοπούς όπως π.χ. από την Αστυνομία και την Πυροσβεστική Υπηρεσία.

Στις συχνότητες αυτές χρησιμοποιούνται συγκεκριμένα μήκη κύματος ανάλογα με το σκοπό.Εκτός από το συμβατικό ραδιόφωνο υπάρχει και το ραδιόφωνο του Διαδικτύου, που εκπέμπει "stream audio" (δηλαδή επιφορτώνεται το αρχείο σε πραγματικό χρόνο, ο ήχος φορτώνεται εκείνη την στιγμή που παίζει) και, τέλος, το Podcasting που εκπέμπει μαγνητοφωνημένα. Ο σκοπός της πτυχιακής άσκησης είναι η δημιουργεία ενός ραδιοφωνικού σταθμού με χρήση Raspberry Pi.Θεωρώ ενδιαφέρουσα την προσπάθεια επίτευξης ενός τέτοιους συστήματος του οποίου από οικονομικής άποψης είναι ιδιαίτερα εφικτό και πλούσιο ταυτόχρονα στην απόκτηση γνώσεων.Έτσι κατα την εκπόνηση της εργασίας η αρχή γίνεται με την εισαγωγή του Κεφαλαίου 1,όπου γίνεται μαι εισαγωή στον κόσμο του Raspberry Pi.

Στο κεφάλαιο 2 ο αναγνώστης έχει την δυνατότητα να έρθει σε μία πρώτη επαφή με την εγκατάσταση και το γραφικό περιβάλλον του Raspberry PI.Θα συνηδητοποιήσει άμμεσα την χρησιμότητά του αλλά και για πιο λόγο έγινε ιδιαίτερα αγαπητό από το κοινό του,όταν έκανε την εμφάνιση του στην αγορά απο "Raspberry PI Foundation".Γρήγορα θα εκτιμήσει την διαφορά μεταξύ των υπόλοιπων υπολογιστών αφού με ελάχιστο κόστος τον καθιστούν ελκυστικό για μεγάλο εύρος εφαρμογών.

Στο Κεφάλαιο 3 ερχόμαστε αντιμέτωποι με μέρος των δυνατοτήτων του συνδυάζοντας άλλες γλώσσες προγραμματισμού.Στο παρών Κεφάλαιο θα εξετάσσουμε αλλά και θα ασχοληθούμε με την Python.

Στο Κεφάλαιο 4 γίνεται μια εισαγωγή για την μετάδοση ραδιοφωνικού σήματος

Στο κεφάλαιο 5 καταπιανόμαστε με το πρακτικό μέρος της εργασίας το οποίο δεν μπορεί να είναι άλλο από την δημιουργεία ραδιοφωνικού σταθμού πάνω στην πλακέτα του Raspberry PI.Διαδοχικά θα γίνει ένας συνδυασμός των κεφαλαίων όπως αναφέρθηκαν πιο πάνω με σκοπό την υοποιήση της ιδέας,που δεν είναι άλλος από τον εκπέψουμε σήμα σε πραγματικό χρόνο.

Στο τελευταίο Κεφάλαιο 6 γίνεται μια προσπάθεια ανακεφαλαίωσης των θεμμάτων που τέθηκαν,παραθέτωντας προσωπικές απόψεις αναφορικά με την χρησημότητα μια τέτοιας πλακέτας όπως είναι το Raspberry Pi εξερευνόντας ένα μέρος του και πως μπορούμε να αξιοποιήσουμε όσο τον δυνατόν καλύτερα γίνεται τις δυνατότητες του.

Η παρούσα εργασία αποτελεί πνευματική ιδιοκτησία του φοιτητή Φίλιππος Κανελλάκης ο

### **1 ΘΕΩΡΗΤΙΚΟ ΥΠΟΒΑΘΡΟ**

### **1.1 Raspberry Pi**

Το raspberry έχει γίνει το αγαπημένο αντικείμενο των νέων.Όπως έχει αναφερθεί και παραπάνω ο σκοπός δεν είναι άλλος από το να παροτρύνει τους νέους να μάθουν να προγραμματίζουν.Για να επιτευχθεί κάτι τέτοιο θα χρειαστεί αρχικά να προμηθευτούν με τον κατάλληλο εξοπλισμό.Ο εξοπλισμός αυτός αποτελείται από την πλακέτα του raspberry pi,μια οθόνη ένα πλητρολόγιο,ένα ποντίκι,ένα φορτιστή κινητού και μια SD κάρτα.Το κόστος των αντικειμένων μπορεί να αποταμιευθεί από το "χαρτζιλίκι" των νέων.Επίσης θα χρειαστεί να εφοδιαστούν με το κατάλληλο λογισμικό έτσι ώστε να ξεκινήσουν να προγραμματίζουν,πάντα με την επίβλεψει όμως των γονιών.Διότι,οι δυνατότητες πάνω στο κομματι του προγραμματισμού είναι άπλετες.Σε περίπτωση που για κάποιο λόγο πάει κάτι άσχημο με το raspberry pi,ο χρήστης μπορεί να επαναφέρει σε κανονική λειτουργεία με την αφαίρεση μόνο της SD κάρτα.Αυτό είναι εφικτό,διότι όλο το λογισμικό του,βρίσκεται εγκατεστημένο στην κάρτα του.

Αυτό το οποίο όμως κάνει ανάρπαστο το Raspberry πέρα από την προσιτή του τιμή,είναι η ελυθερεία που παρέχει στον χρήστη για την δημουργεία οποιοδήποτε project.Το ενδιαφέρον σε όλη αυτήν την υπόθεση αποτελεί το γεγονός ότι μια ολόκληρη γεννιά (ιδιαίτερα νέων) έχουν αρχίσει να δημιουργούν ήδη ένα ολόκληρο οικοσύστημα βασισμένο στο Raspberry. Αρχικά αναλόγως την την δυνατότητας σύνδεσης στο Διαδύκτιο χωριζονται και σε δύο κατηγορίες την Model A και Model B.

### **1.2 Software**

Το λογισμικό αποτελεί την δυναμική του κάθε υπολογιστή,όπου περιλαμβάνει όλα τα προγραμμάτα τα οποία εκτελεί ο υπολογιστής.Είναι υπεύθυνο για την παραγωγική χρήση των προγραμμάτων απέναντι στον χρήστη.Όσον αφορά το λογισμικο του Raspberry διατίθεται σε λογισμικά ανοιχτού κώδικα,όπως είναι το Rasbian,Debian,Ubuntu Mate,Windows 10 Iot Core,RISC OS καθώς και για το κομμάτι των media center προσφέρεται τον Kodi.

• Το **Raspbian** είναι ένα λειτουργικό το οποίο είναι σχεδιασμένο για τις απιτήσεις και τις δυνατότητες του Raspberry όπου και προτείνεται.Υπάρχουν αρκετές εκδόσεις του περιλαμαβνομένου τις Raspbian Stretch and Raspbian Jessie.Έχει σχεδιαστεί από τους Mike Thompson and Peter Green ως ένα ανεξαρτητο πρόγραμμα.Για την ακρίβεια το Raspbian χρησιμοποιεί το PIXEL **P**i **I**mproved **X**windows **E**nvironment **L**ightweight,το οποίο είναι ένας συνδιασμός του **LXDE** περιβάλλον και του **Openbox** με νέα θέμματα και μερικές επιπλέον αλλαγές.Τέλος,το πάζλ της συγκεκριμένης διανομής συμπληρώνεται από τον συνδιασμό του αλγεβρικού προγράμματος και της έκδοσες του Minecraft το οποίο αποκαλείται Minecraft Pi,ως μια ελαφρότερη έκδοση του Chronium.

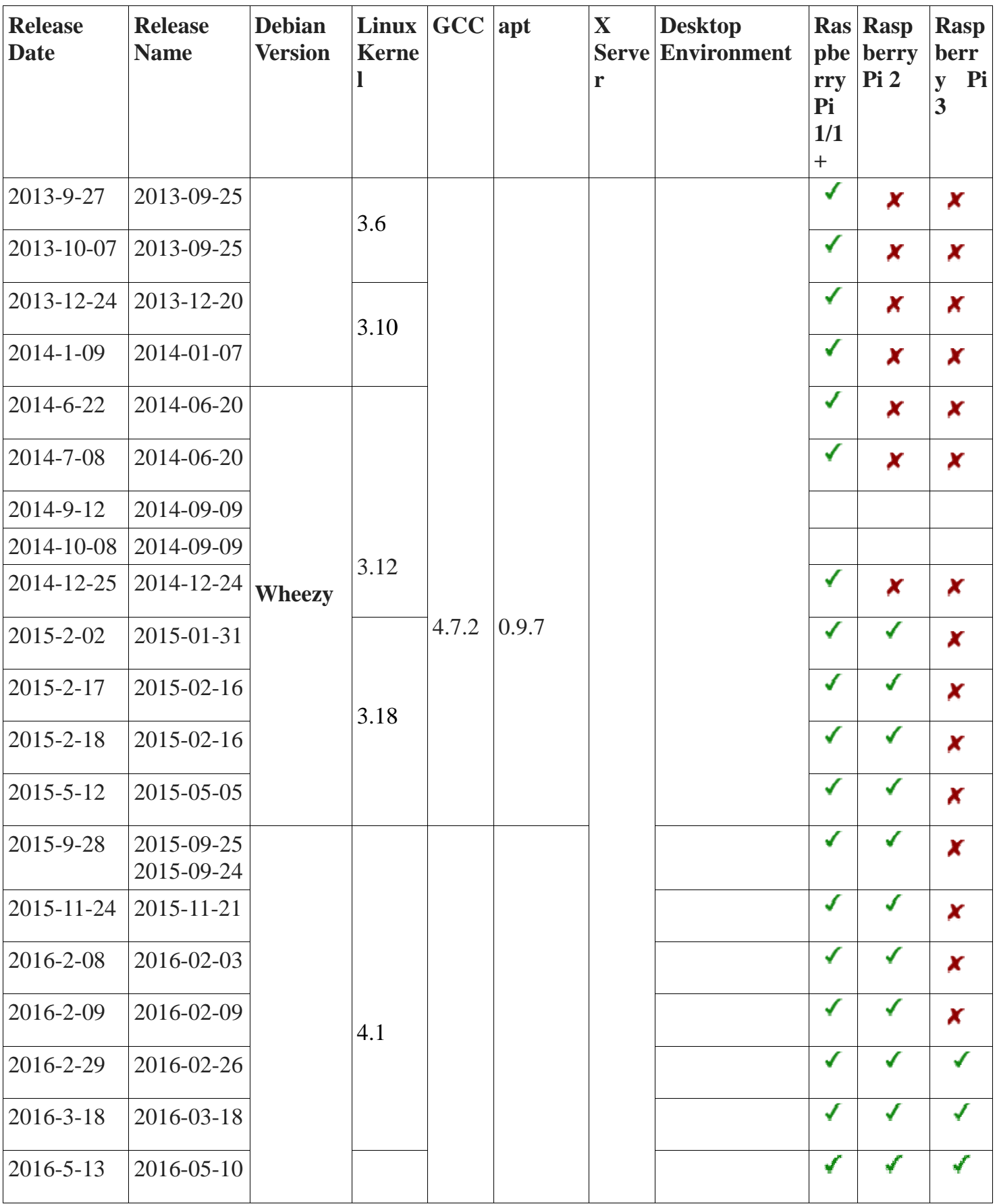

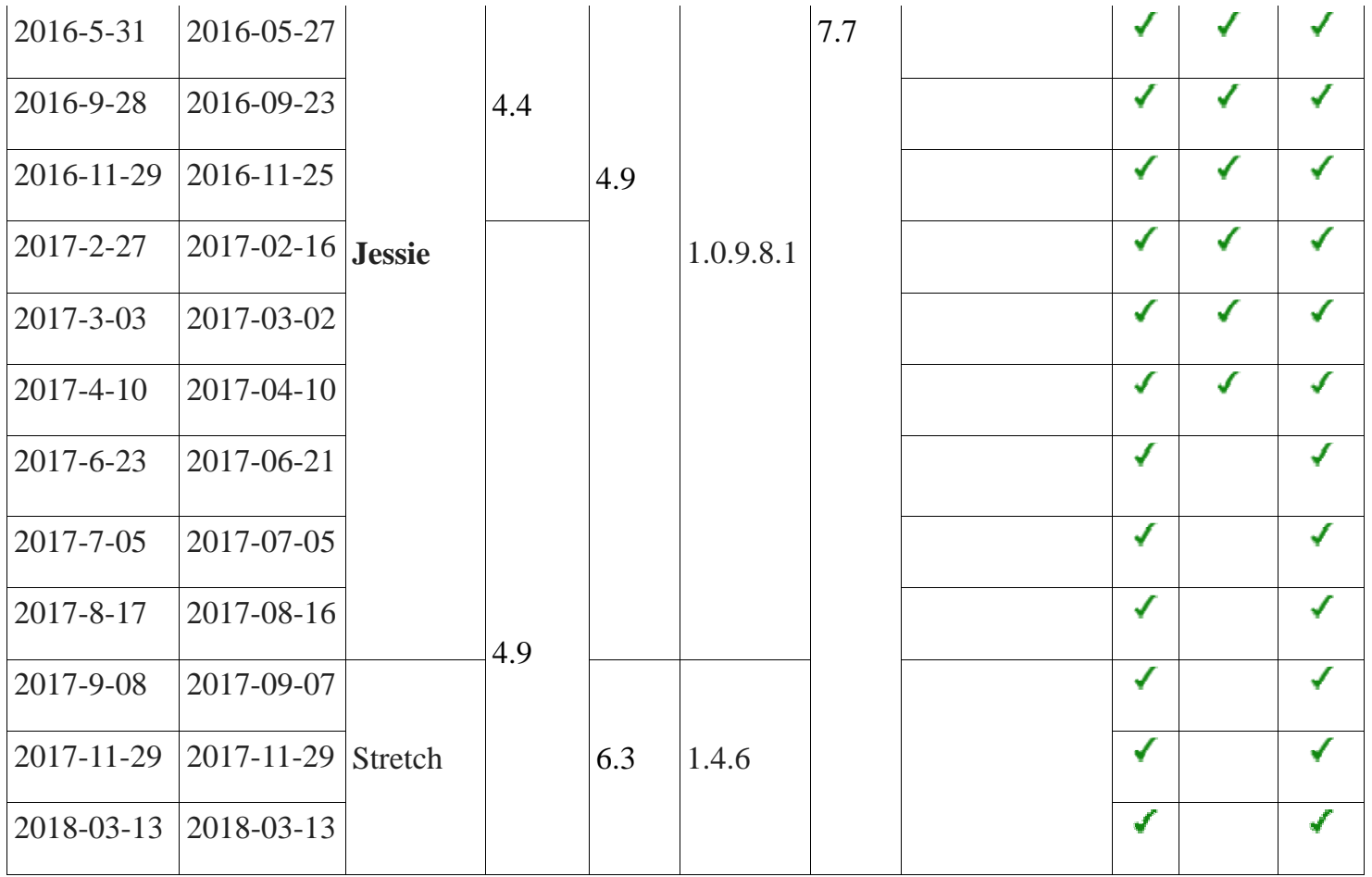

#### **Πίνακας 1 1-1** Αυτός είναι ένας Πίνακα

• Για την ιστορία του το Debian αποτελεί και αυτό ένα λογισμικό ανοιχτού κώδικα.Συγκαταλέγεται σε ένα από τα πιο δημοφιλή συστήματα στον χώρο της κοινότητας κώδικα.Συγκαταλέγεται σε ένα από τα πιο δημοφιλή συστήματα στον χώρο της κοινότητας<br>του Debian.Σε online αποθέματα τα πακετά του ανέρχονται σε 50,000 για τους χρήστες,καθιστόντας το ως ένα από τα μεγαλύτερα λογισμικά αποθέματα.Μεταξύ αυτών<br>παρέχει στους χρήστες προγράμματα όπως είναι το Libre Office,Firefox web παρέχει στους χρήστες προγράμματα όπως είναι το Libre Office,Firefox web browser, Evolution mail, K3b disc burner, VLC media player, GIMP image editor and Evince document viewer.Συστήνεται,επίσης ώς επιλογή για web servers. πομικό ανοιχτού<br>το της κοινότητας<br>50,000 για τους<br>τα.Μεταξύ αυτών<br>ice,Firefox web<br>editor and Evince<br>στην ελεύθερων<br>διαφορα μεταξύ

• Το Ubuntu mate,δεν μπορούσε να λείπει από την κατηγορία τον ελεύθερων λογισμικών,το οποίο αποτελεί μια διαφοροποίηση της Ubuntu.Η κύρια διαφορα μεταξύ τους είναι το γραφικό περιβάλλον το οποίο είναι προεγκατεστημένο όπου στην πρώτη είναι το Mate,αντί το Unity.

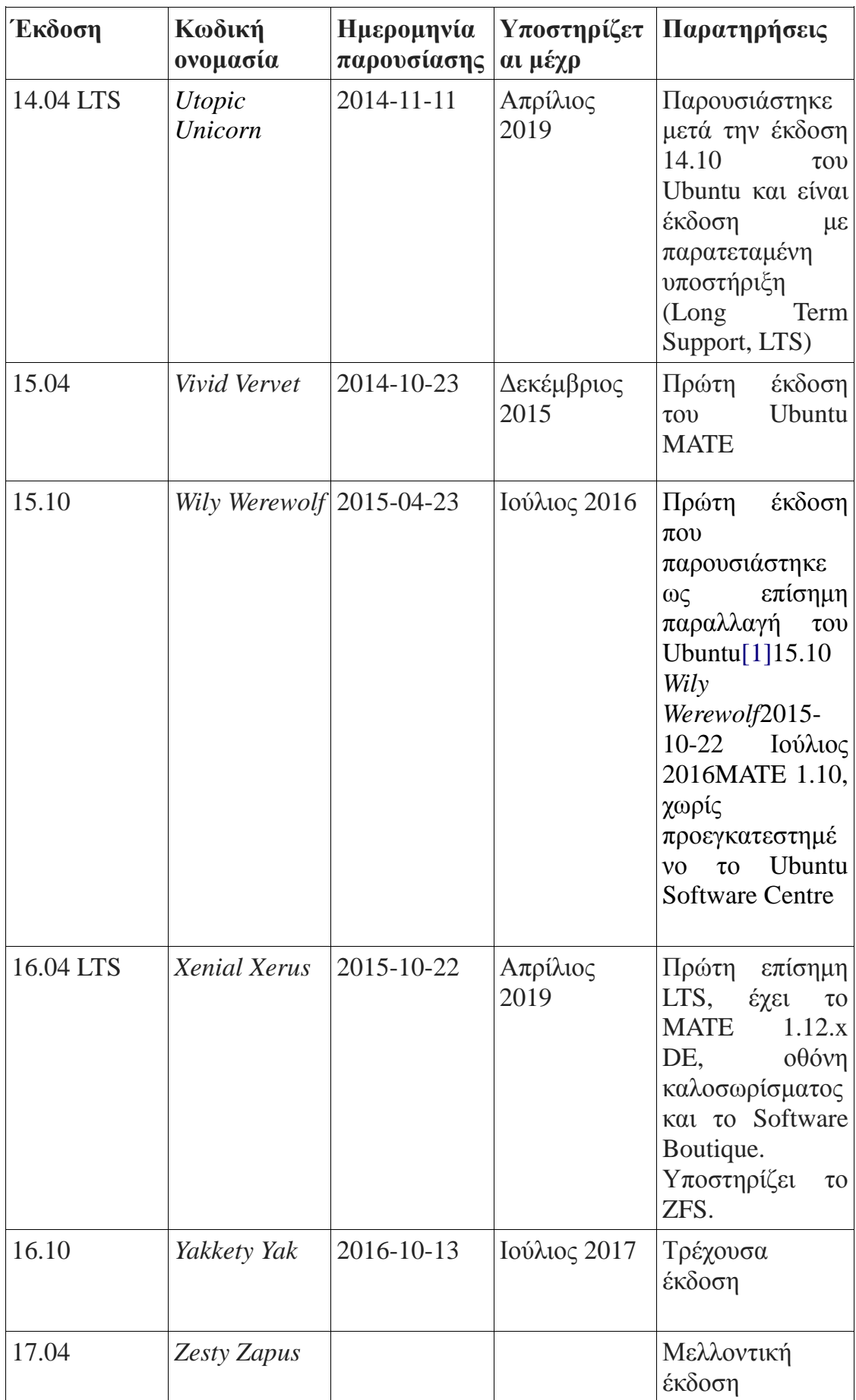

#### **Πίνακας 2-1**Αυτός είναι ένας Πίνακα

•Τα Windows 10 Iot Core αποτελεί και αυτό με την σειρά του ένα λογισμικό ανοιχτού κώδικα,το οποίο έχει σχεδιαστεί για πολύ μικρούς υπολογιστές συμπεριλαμβανομένου και ενσωματτωμένα συστήματα,ηλεκτρονικές συσκευές αλλά και κονσόλες για video games.Η απογείωση του συκεκριμένου λογισμικού συνδιάζεται από το kernel το οποίο τρέχει κάτω απο 1 MB της μνήμης του υπολογιστή.Το εργαλείο Platform tool το οποίο προσθέτει επιπλεόν επιλογες στην custom εγκατάστση προσαρμόζοντάς το στην αντίστοιχη συσκεύη.

• Το Risco Os,είναι και αυτό με την σειρά του ένα συστημα ανοιχτού κώδικα το οποίο έχει σαν ιδιαιτερότητα να κάνει γρήγορο boot,διότη ο επεξεργαστής του βισκεται τοποθετημένος στην ROM.Το λογισμικό του Risc Os 4 και 5 είναι εγκατεστημένο στην μόλις 4 MB μνήμη του η σαν ROM image σε SD κάρτα,σε υπολογιστές όπως είναι το Raspberry Pi.Οι αναβαθμίσεις του μπορούν τρέξουν χωρις να αντικατσταθεί το chip της ROM.Οι ενημερώσεις αυτές μπορούν και να προσθεθούνε καθς και να και απεγκατασταθούν.

• Το Kodi δεν αποτελεί εξαίρεση στην συνέχεια των ελεύθερων λογισμικών.Αποτελεί μια καινοτομία όσο αφορά τα media player,όπου στόχος είναι η πρόσβαση των χρηστών σε online media storage.Αυτό σημαίνει ότι οι χρήστες έχουν μια σειρά από υπηρεσίες όπως είναι το Youtube,Amazon Prime Insrant Video,Crakle,Pandora Internet Radio,Rhapsody και το Spotify.Εξαιτίας του ελεύθερου λογισμικού το οποίο διαθέτει ,είναι συχρονισμένο σε γλώσ-σα C++ προγραμματισμού αλλά και Python πράγμα το οποίο το καθιστά,μια εφαρμογή με δυνατότητα προσαρμογής αναλόγως τις απαιτήσεις του εκάστοτε χρήστη.Προς διευκόλυνσή του μπορεί να χρησιμοποιηθεί σε smart Tvs,set-top boxes,σε δυαδυκτιακούς media player καθώς επίσης και ενσωματωμένα συστήματα,όπως είναι και το Raspberry Pi.Για την ιδιαιτερότητα του λογισμικού το Kodi χρησιμοποιεί OpenGl γραφικά διαθέσημο σε μορφή linux και macOs,ενώ στην απέναντι μεριά των Windows χρησιμοποιεί Microsoft DirectΧπολυμεσικά framework και το Direct3D rendering, όπως έκανε η XBMC έκδοση του Xbox.Αρκετές βιβλιοθήκες είναι γραμμένες σε γλώσσα C++.όπου διαμέσου του Kodi φορτώνονται μέσω ενός συνδέσμου φόρτωσης για εκτέλεση σε πραγματικό χρόνο.Επιπλέον,το Kodi χρησιμοποιεί το SDL προκειμένου να ανταπεξέλθεις στις απαιτήσεις του linux.Παρ'όλα αυτά όμως οι προγραμματιστές προσπαθούν να αφαιρέσουν αυτήν την μικρή εξάρτηση του Kodi με την SDL.

#### **1.3 Hardware**

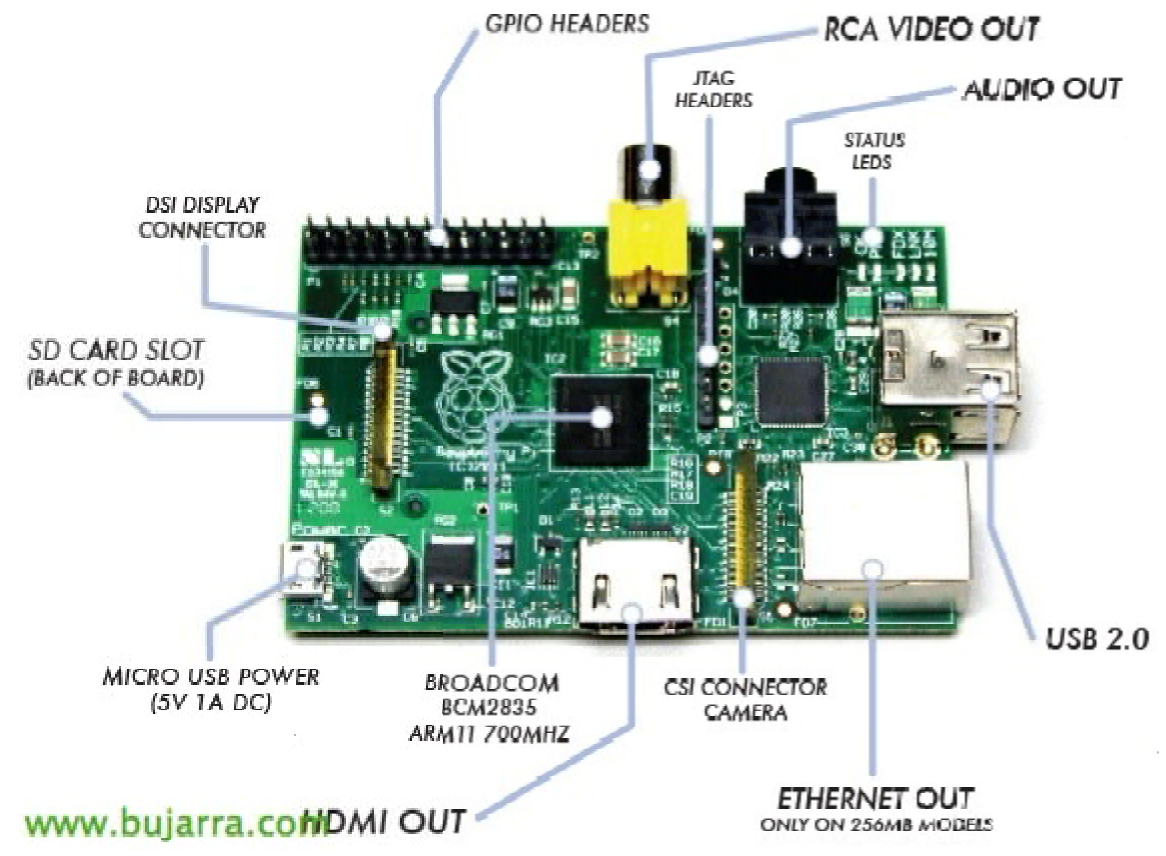

**Εικόνα 1 Εικόνα1-1** Αυτή είναι μια εικόνα

1. Στην εικόνα 1.1 παρουσιάζεται η πλακέτα του Raspberry Pi με τα τεχνικά χαρακτηριστικά του.Όπως φένεται και στο σχήμα (1.1) έχουμε εισόδους για USB 2.0.Επίσης διαθέτει θύρα για το δίκτυο,καθώς επίσης και CSI εισαγωγή για κάμερα.Η αρχιτεκτονική του είναι βασισμένη σε BCM ARM11 700 MHZ.Όσο αφορά για την φόρτισή του υπάρχει μια θύρα όπου υποδέχεται φορτιστή τύπου Micro USB Power (5V 1A DC).Στο πίσω μέρος είναι τοποθετημένη η κάρτα μνήμης,όπου και είναι εγκατεστημένο το λογισμικό μας.Διαθλετει DSI Display Connrctor.GPIO Headers,RCA Video Out και JTAG Headers. Η περιήγησή μας στο hardware κομμάτι του κλείνει με δύο θύρες του ήχου,δηλαδη Audio Out και το Status Leds Leds. παζεται η πλακέτα του Raspberry Pi με τα τεχνικά χαρακτηριστικά μα (1.1) έχουμε εισόδους για USB 2.0.Επίσης διαθέτει θύρα για το ισαγωγή για κάμερα.<br>Η αρχιτεκτονική του είναι βασισμένη σε BCM για την φόρτισή του υπάρχει μ

Αρχικά το RaspberryPi γωρίζεται σε δύο κατηγορίες όπου διαφέρουν σε διάφορα τεχνικά θέμματα τόσο στο hardware όσο και στο system,οι κατηγορίες αυτές είναι οι εξής: ε δύο θύ<br>εχνικά θ<br>εκδόσεις

- Model A
- Model B

Παρ'όλα αυτά το hardware του Raspberry Pi περιλαμβάνει αρκετές διαφορετικές εκδόσεις και με τεχνικά χαρακτηριστικά με βελτιωμένα τεχνικά χαρακτηριστικά καθώς επίσης διάφρες αλλαγές στα περιφερειακές του εισόδους.η θύρα δικτύου συνδέεται με USB είσοδο στο σύστημα.προτού όμως ευνεχίσουμε στην ανάλυσή του,στον πίνακα 1.2 παρουσιάζονται κάποια κοινά χαρακτηριστικά των κατηγοριών που αναφέρθηκαν παραπάνω.

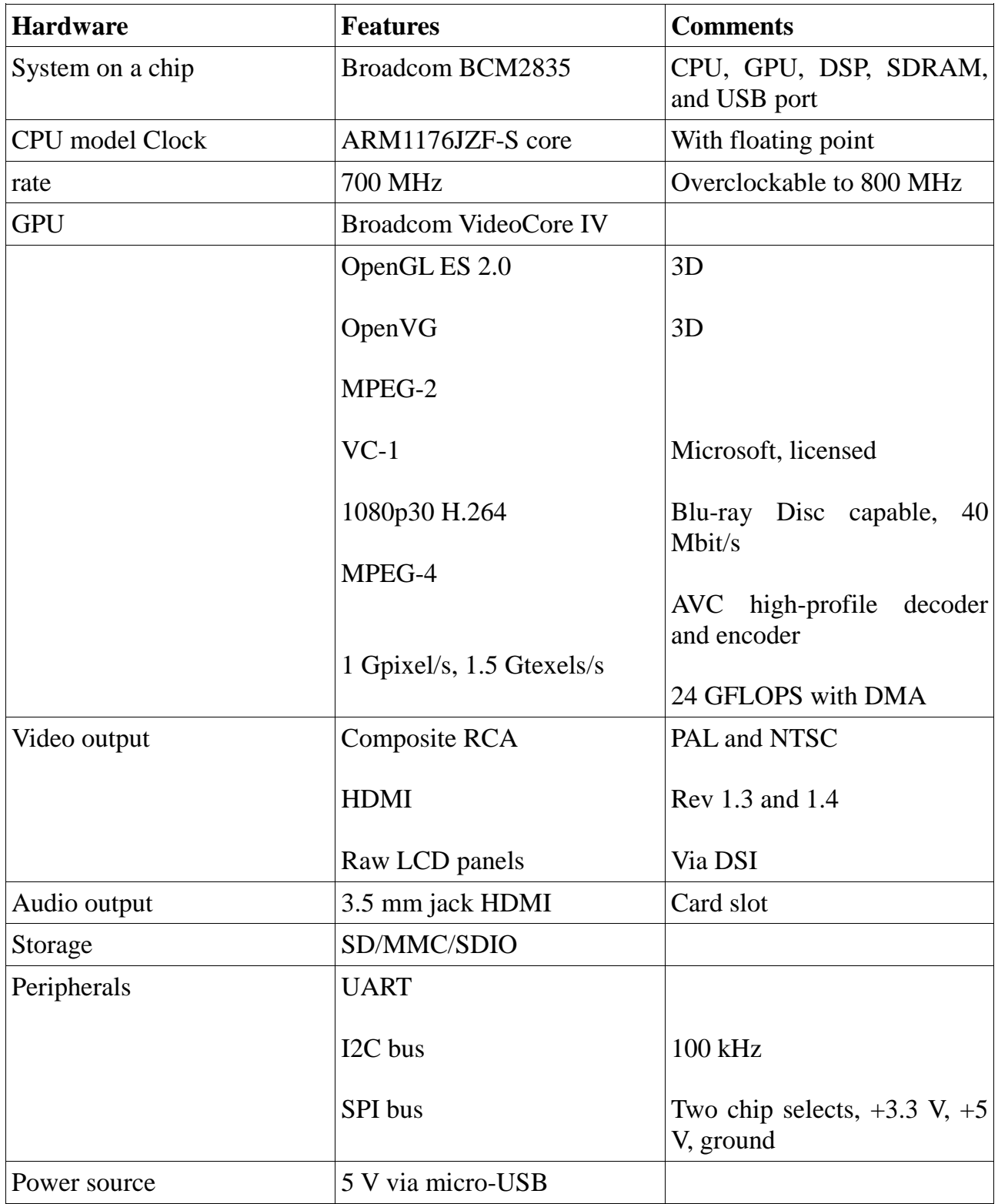

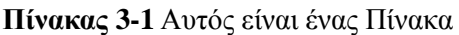

#### **System on Chip**

Η αρχιτεκτονική του συστήματος είναι Broadcom BCM2836.Η παραπάνω αρχιτεκτονική περιέχει CPU,SDRAM,και USB θύρες.Το καθένα ξεχωριστά θα συζητηθεί σε παρακάτω ανάλυση.

#### **CPU**

Ο "εγκέφαλος" του συστήματος είναι η CPU η οποία είναι υπεύθυνη για την διαχείρηση και την σωστή κατανομή οδηγιών της μηχανής τα οποία είναι ο συνδυασμός των προγραμμάτων.Με λίγα λόγια είναι υπόλογος του ίδιου του συστήματος για την εύρρυθμη λειτουργία των προγρμμάτων.

<http://infocenter.arm.com/help/index.jsp?topic=/com.arm.doc.ddi0406c/index.html>

#### **GPU**

Η GPU είναι υπεύθυνη για να διαχειρηστεί και να προβάλει όλους μαθηματικούς τύπους σε γραφικό περιββάλον για τον χρήστη.

#### **SDRAM**

Το Raspberry ενδωματτώνει 1 GB SDRAM,η οποία μοιράζεται μεταξύ της GPU και της CPU.

#### **USB**

Η θύρα του USB σου δίνει την συνατότητα να συνδέσεις την συσκευή με ένα απλό microUSB καλώδιο για να παρέχει στον χρήστη καλύτερη ανάλυση της οθόνης.

#### **Micro SD card port**

H Micro SD card είναι το κύριο boot και ο χώρος αποθήκευσης του Raspberry.Είναι η αρχή του συστήματος για να ξεκινήσει το λειτουργικό του αλλά και το τέλος του,διότι στο σημείο αυτό αποθηκεύονται και τα αρχεία του.

#### **Ethernet port**

Ένα από τα πολλά οφέλει της συγκεκριμένεις πλακέτας είναι ότ διαθέται πέρα από ασύρματη σύνδεση στο δυαδύκτιο παρέχει και απευθείας σύνδεσης στο router.Αυτό επιτυγχάνεται με την άμμεση σύνδεση του Raspberry στο δίκτυο μέσω ενός καλωδίου του internet συνδεδεμένο σε κάποιο switch ή στο πλησιέστερο router.

#### [https://en.wikipedia.org/wiki/Ethernet\\_over\\_USB](https://en.wikipedia.org/wiki/Ethernet_over_USB)

#### **Audio**

Η δυνατότητα του ήχου στην πλακέτα συνδιάζεται από την δυνατότητα να συνδεθούν αρκετές συσκευές μαζί τύπου ψηφιακού ήχου.Αυτό,γίνεται λόγο του Inter-IC Sound(I2S) ,το οποίο παρέχει καλύτερη ακουστική αλλά και ποιότητα ήχου.Για περεταίρω λεπτομέρεις για τον ήχο μπορούμε να βρούμε και στον παρακάτω σύνδεσμο.

<https://www.raspberrypi.org/documentation/configuration/audio-config.md>

#### **GPIO pins**

Ο βασικός τρόπος για να υπάρχει η αλληλεπίδραση μεταξύ οτυ χρήστη και του συστήματος είναι τμέσω του GPIO.Το Raspberry Pi Model B περιέχει 40 pins στο σύνολό του.Το GPIO υποστηρίζεται σε ποικήλες γλώσσες στο Raspberry τόσο για την είσοδό του όσο και για την έξοδο του.Για παράδειγμα εάν θέλουμε να μετρήσουμε την θερμοκρασία η είσοδός του θα ήταν τα δεδομένα τα οποία θα διάβαζε ο αισθητήρας και η έξοδός του με κάποια εντολή σε μια άλλη συσκευή όπου τα Led θα ήτανε οn/off.

#### <https://pinout.xyz/>

#### **Video – analog TV out**

Ως γνωστόν πολλές από τις εκδόσεις του Raspberry Pi είναι συμβατές με με RCA βίντεο.Στην αρχή της δημιουργίας του βασίστηκε στο αναλογικό σήμα,ενώ στην συνέχεια συνδίαζαν πλέον και το ψηφιακό σήμα,σαν έξοδο σε κάποια συμβατή τηλεόραση.

#### **Video-Hdmi port**

Η ορολογία του HDMI(High-Definition Multimedia Interface).Η επιλογή του HDMI ,μας δίνει την δυνατότητα να έχουμε την υψηλότερη ανάλυση σε συσκευές όπως είναι η τηλεόραση και στα μόνιτορ.Επίσης,είναι το ιδανικό μέσω για την αναπαραγωγή streaming video και ήχου σε συσκεύες,πετυχαίνοντας μέσω της εξόδου αυτής μια εναλλακτική μορφή ψηδιακού σήματος στο TRRS.

Συνοψίζοντας ο συνδυασμός των προαναφερθέντων χαρακτηριστικών τόσο στο hardware όσο και στο software μας παροτρύνει στο να μεταβουμε στην αγορά του.Είναι ένας μικρουπολογιστής,ο οποίος παρέχει πλήθος δυνατοτήτων στον χρήση του προκειμένου να το προσαρμόσει στις απαιτήσεις του με σκοπό να πραγματοποιήσει την ιδέα του.Η τελική επιλογή του έγινε σύμφωνα με τις απιτήσεις της πτυχιακής μου άσκησης,γνωρίζοντας πως με τα χαρακτηριστικά τα οποία διαθέτει θα ολοκληρώσω την τελική μου ιδέα.

## **2 Προετοιμασία ενός Raspberry Pi**

### **2.1 Βασικός εξοπλισμός**

Από τον τίτλο του νέου κεφαλαίου καταλαβαίνουμε ότι θα ασχοληθούμε με το τι χρειάζεται ακριβώς το Raspberry Pi για την εγκατάστασή του αλλά και για τον εξοπλισμό.Με σκοπό να τρέξουμε το Raspberry Pi θα χρειαστούμε επιπρόσθετα εξαρτήματα:

- Micro SD card
- Micro USB power cable
- Monitor—preferably HDMI
- HDMIcable or 3.5mm to RCA AV cable
- USB keyboard
- USB mouse
- Protective case—optional
- Wi-Fi dongle or Ethernet cable

### **2.2 Λήψη και εγκατάσταση Raspbian**

Πολλές ιστοσελίδες,ωστόσο παρέχουν ολόκληρο το πακέτο ως προς βοήθεια του χρήστη για να μην αγοράζει το καθένα κομμάτι ξεχωριστά.Από την άλλη μεριά όμως για να προχωήσουμε στο γραφικό περιββάλλον και να γνωρίσουμε καλύτερα τις δυνατότητές του θα πρέπει να εγκαταστήσουμε το λειτουργικό στην micro SD κάρτα του.Αρχικά για να προμηθευτούμε το λογισμικό θα πρέπει να μεταβούμε στην εξής ιστοσελίδα:<https://www.raspberrypi.org/> .Αφού μεταβούμε στην σελίδα για να κατεβάσουμε το λειτουργικό θα πρέπει να ακολουθήσουμε την εξής διαδικασία,η οποία περιγράφεται με βήματα.

1. Visit the official Raspberry PI <http://www.raspberrypi.org/downloads/>

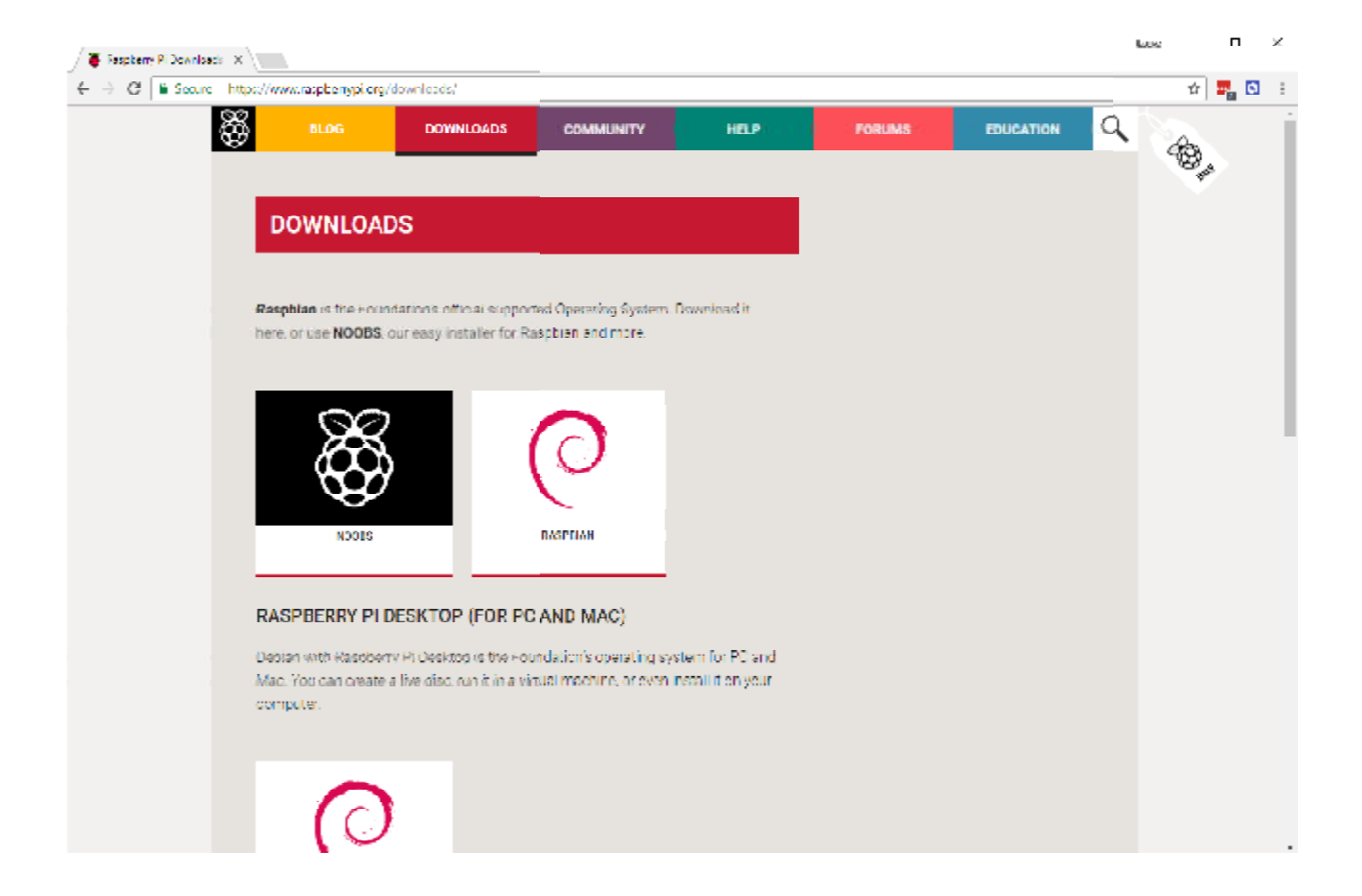

*Εικόνα 0-2 Αυτή είναι μια εικόνα*

### **2. Κλικάρουμε το Raspbian**

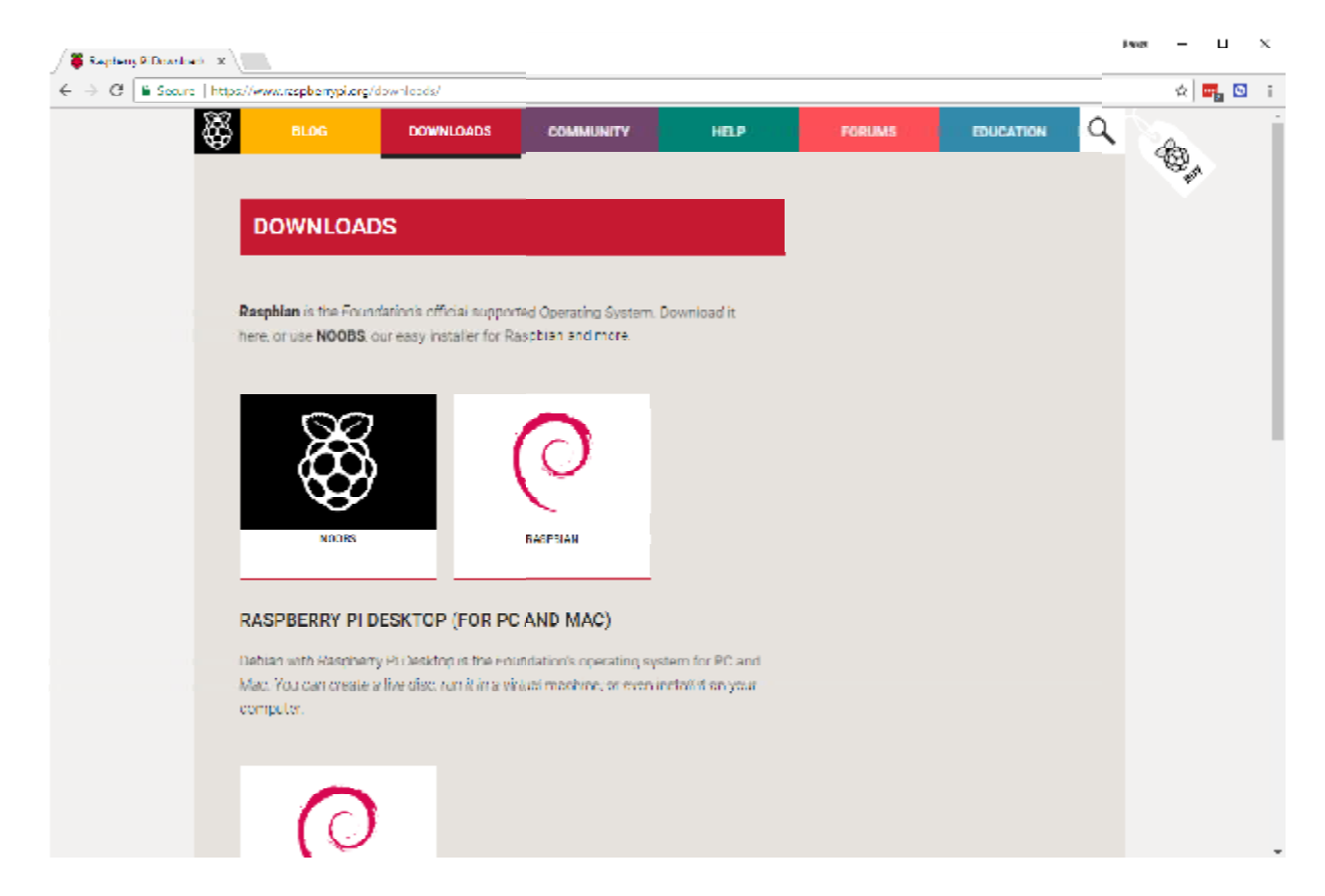

*Εικόνα 0-3 Αυτή είναι μια εικόνα*

3. **Επιλέγουμε το Download ZIP κουμπί το οποίο βρίσκεται κάτω από το ' 'θέλουμετο κουμπί οποίοκάτωαπό'Raspbian Stretch with desktop'και επιλέγουμε τον φάκελο που θέλουμε να το σώσουμε '**

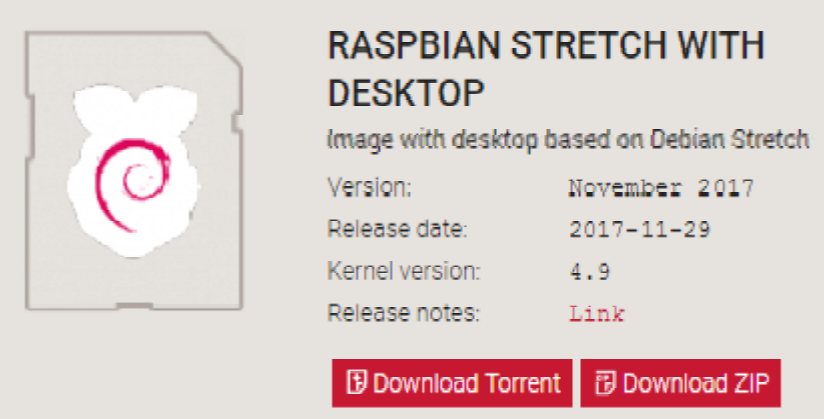

- 4. Κάνουμε extract τα αρχεία από το ζιπαρισμένο αρχείο
- 5. Eπισκέψου το etcher.io κατέβασε και εγκατέστησε το Etcher SD card

6. Tρέξε το Etcher και επέλεξε την Raspbian εικόνα την οποία αποσυμπιέσαμε στον υπολογιστή

7. Επέλεξε το SD card drive.Εδώ πρέπει να προσέξουμε ότι το λογισμικό μπορεί να έχει εγκαταστήσει ήδη τον σωστό οδηγό σωστό

8. Κλείνοντας με τα βήματα τα οποία απαιτούνται για την εγκατάσταση του λογισμικού στην SD card,επιλέγουμε το Burn για να μεταφέρει το Raspbian στην SD card .Στο σημείο αύτο ο υπολογιστής τρέχει την διαδικασία ολοκλήρωσης της μεταφοράς από τον αύτο ο μεταφοράςυπολογιστή στην Sd card.Μόλις τελειώσει η διαδικασία αύτη θα εμφανιστεί μήνυμα το οποίο θα λέει στον χρήστη eject/unmount την SD card,για την ασφαλή απομάκρυνσή της από τον υπολογιστή.

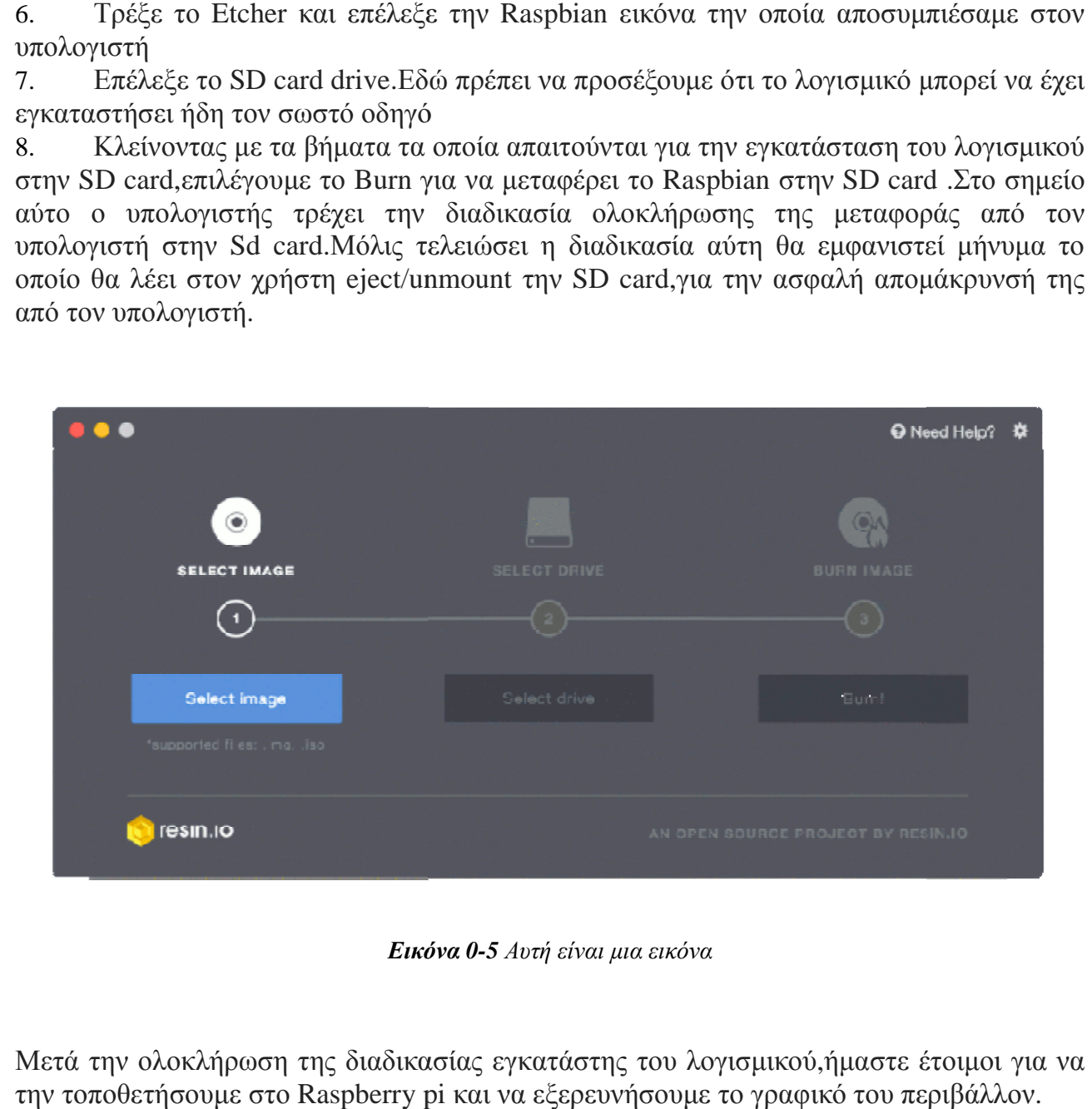

*Εικόνα 0-5 Αυτή είναι μια εικόνα*

Μετά την ολοκλήρωση της διαδικασίας εγκατάστης του λογισμικού,ήμαστε έτοιμοι για να για την τοποθετήσουμε στο Raspberry pi και να εξερευνήσουμε το γραφικό του περιβάλλον .

### **Επιφάνεια εργασίας Raspbian**

2**.**3.1:Το μενού Έναρξης

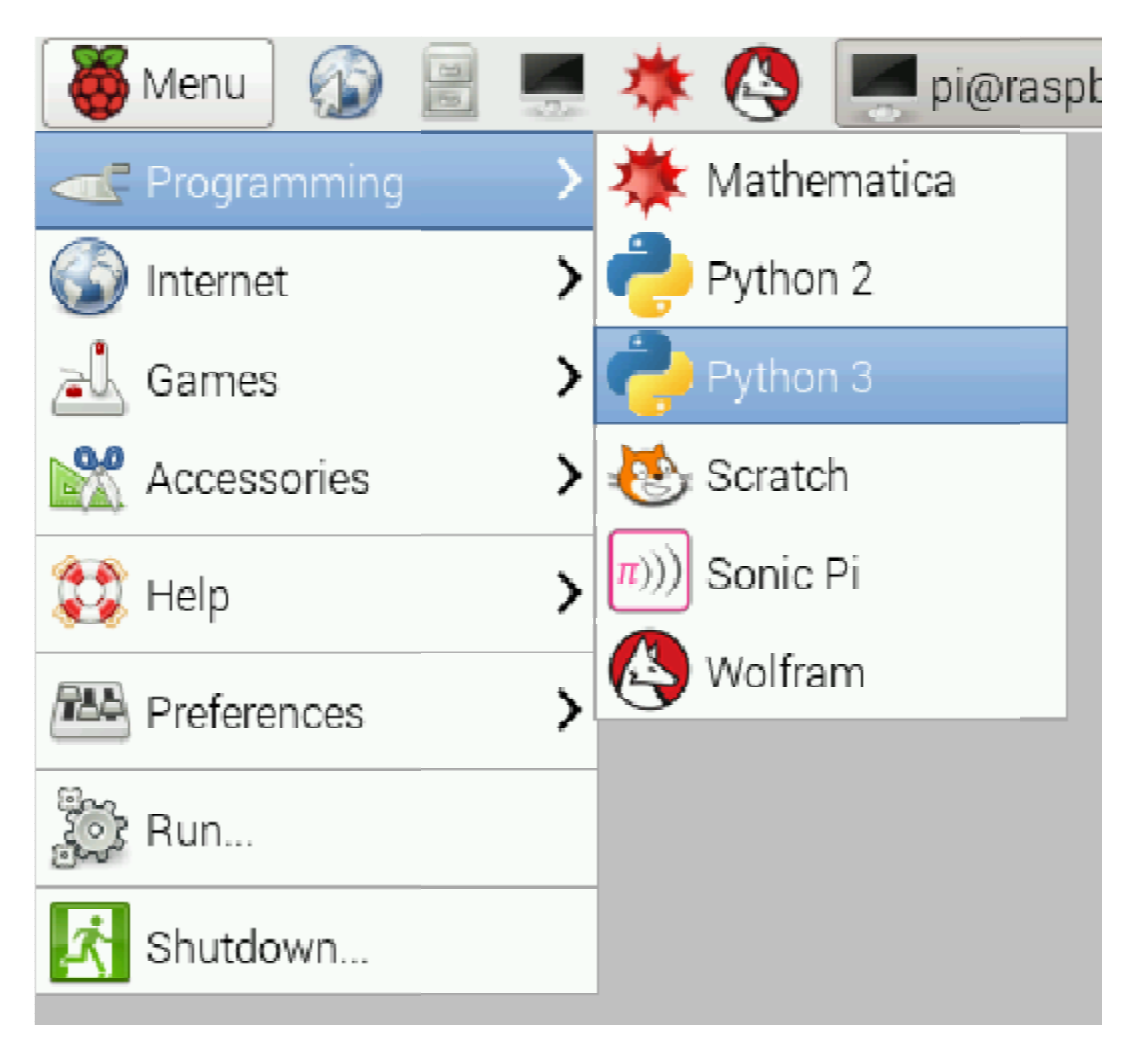

*Εικόνα Εικόνα 0-6.Αυτή είναι μια εικόνα*

Στην συγκεκριμένη φωτογραφία παρουσιάζεται το menu του raspbian.Έχουμε επιλέξει το programming,το οποίο μας δίνει σαν επιλογές προγραμματιστικές δυνατότητες.Οι επιλογές αυτές είναι Mathematica, Python 2, Python 3, Scratch, Sonic Pi, Wolfram, προγράμματα τα οποία μας διευκολύνουν στην σύνταξη ενός προγράμματος.Έχουν την ευχέρεια,να διαχειρίζονται από νέους χρήστες,έτσι ώστε να ενταχθούν σε ένα πιο φιλικό προγραμματιστικό περιβάλλον.Εξάλλου δεν πρέπει να ξεχνάμε και τον πρωταρχικό σκοπό της δημιουργείας του Raspberry Pi.Δεν είναι άλλος από το να προσελκίσει αλλά και να εν<br>τάξει στην κοινότητα του προγρμματισμού χρήστες μικρής ηλικίας,οπότε και το περιβάλλον τάξει στην κοινότητα του προγρμματ θα πρέπει να είναι προσαρμοσμένα στις απιτήσεις αυτές,δίχως να μειονεκτούν σε προγραμματιστική ισχύ. ς χρήστες,έτσι ώστε να ενταχθούν σε ένα πιο φιλικό<br>λον.Εξάλλου§ενπρέπειναξεχνάμεκαιτονπρωταρχικόσκοπό<br>berry Pi.Δενείναιάλλοςαπότοναπροσελκίσειαλλάκαιναεν<br>ρογρμματισμούχρήστεςμικρήςηλικίας,οπότεκαιτοπεριβάλλον

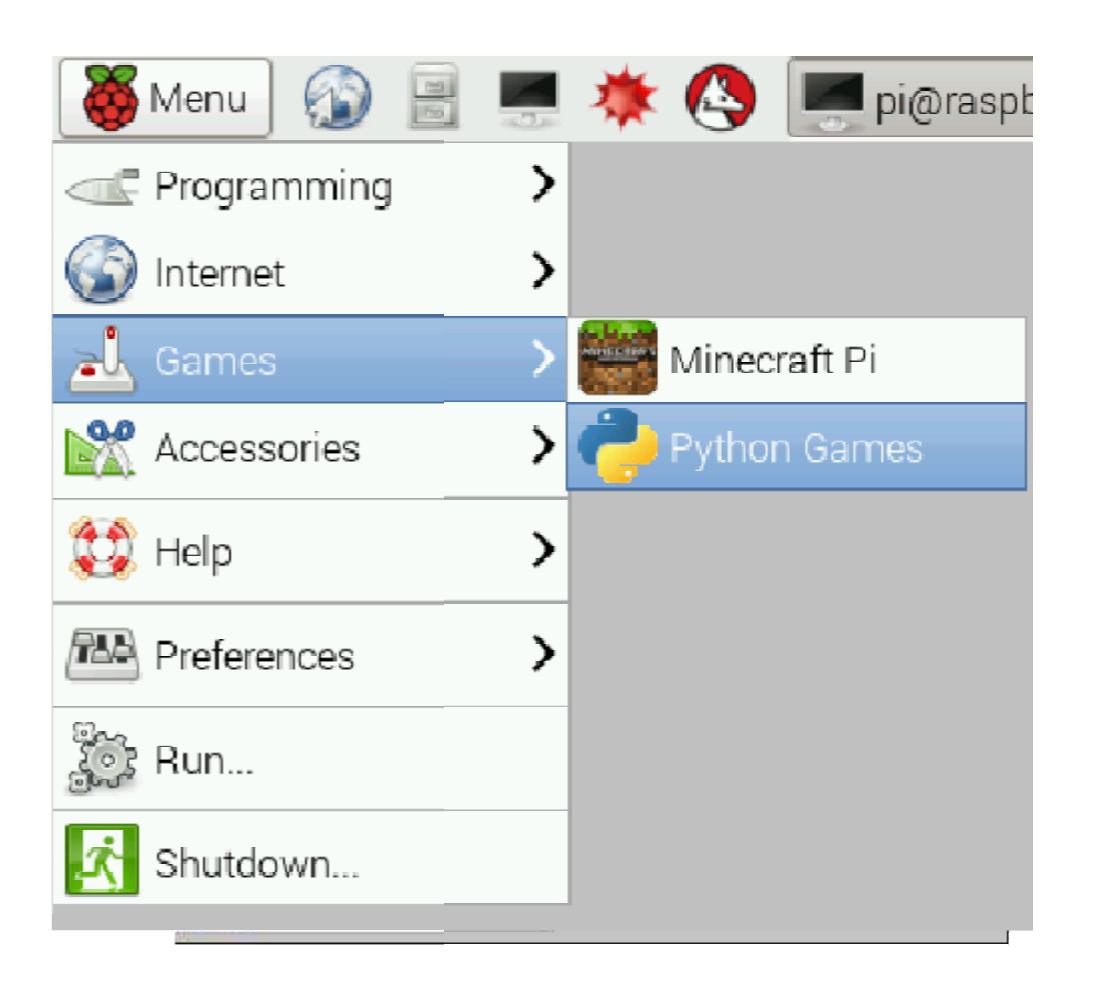

*Εικόνα 0-7 Αυτή είναι μια εικόνα*

Στην παραπάνω εικόνα παρουσιάζονται οι επιλογές στην κατηγορία του Internet σχετίζονται με το δίκτυο.Είναι η εφαρμογή Pi Store,η οποία παρέχει στον χρήστη μια σωρό από δωρεάν εφρμογές μέσω δικτύου.Εδώ ο χρήστης θα βει οτιδήποτε σχετίζεται με επεξεργασία,διασκέδαση,σχεδιασμό,και διαχείρηση αρχείων.Η επιλογή Raspberry pi Resources,προτύνει λύσεις και διευκολύνσεις στον χρήση. Ο Web Browser είναι ο περιηγητής,όπου ο καθένας από εμάς συνδεέται στον δίκτυο. ουσιάζονται οι επιλογές στην κατηγορία του Internet,οι οποίες<br>ναι η εφαρμογή Pi Store,η οποία παρέχει στον χρήστη μια σωρό<br>5ω δικτύου.Εδώ ο χρήστης θα βει οτιδήποτε σχετίζεται με<br>εδιασμό,και διαχείρηση αρχείων.Η επιλογή R

Πέρα από την προγματιστική ισχύ που παρέχεται στον χρήστη,η παραπάνω επιλογή αφορά το κομμάτι διασκέδασης.Με την επιλογή Games,ο χρήστης μπορεί να κάνει ένα ευχάριστο διάλλειμα και να απολαύσει τα παιχνίδια που παρέχονται από το Raspberry Pi.Αυτά είνα αρχικά το γνωστό σε όλους μας παιχνίδι Mincraft και ύστερα τα Python Games.

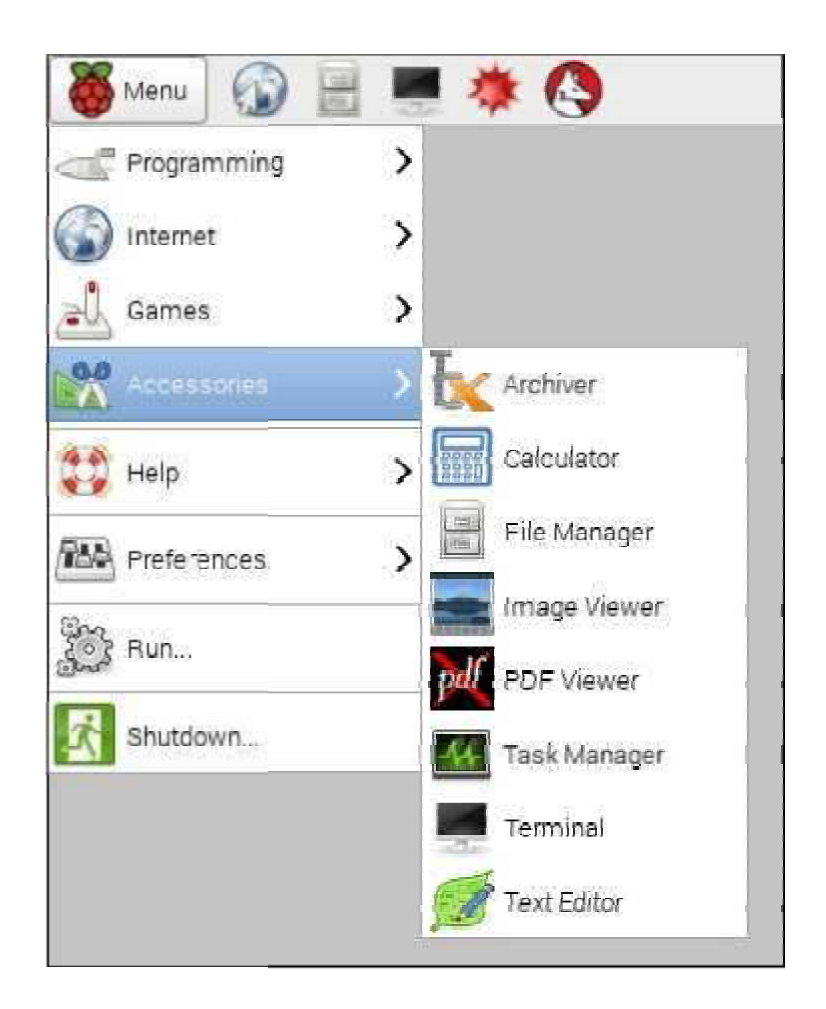

*Εικόνα 0-8 Αυτή είναι μια εικόνα*

Στην κατηγορία αύτη δηλαδή των Accessories βρίσκονται όλα τα εκείνα τα εργαλεία που θα βοηθήσουν τον χρήστη στην επεξεργασία και διαχείρηση των αρχείων καθώς και των δεδομένων του.Αυτά είναι τα εξής:

- **Archiver**
- Calculator
- File manager
- Image Viewer
- PDF Viewer
- Task Manager
- Terminal
- Text Editor

Η επόμενη επιλογή η οποία συναντούμε στο menu είναι το Help το οποίο είναι και το<br>εγχειρίδιο για την πλοήγηση στο Raspbian ή για την οποιαδήποτε αντιμετώπιση τυχών εγχειρίδιο για την πλοήγηση στο Raspbian ή για την οποιαδήποτε αντιμετώπιση τυχών προβλημάτων για τον χρήστη.

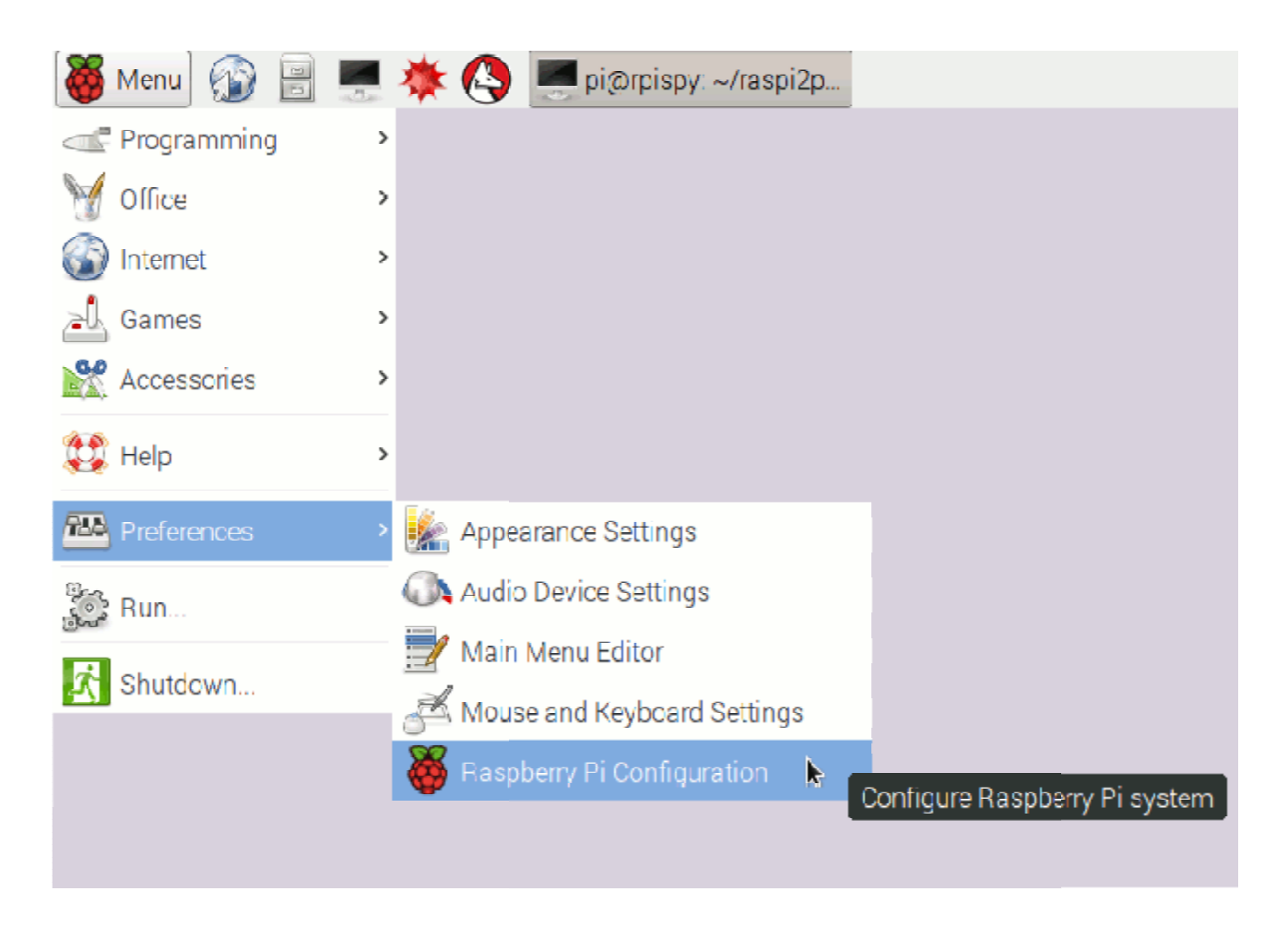

*Εικόνα 0-9 Αυτή είναι μια εικόνα*

Η κατηγορία του Preferences παρέχει στον χρήστη την δυνατότητα να παραμετροποιήσει<br>τις ρυθμίσεις τόσο στην εμφάνιση,στον ήχο,στο κύριο μενού του λειτουργικού,στο τις ρυθμίσεις τόσο στην εμφάνιση,στον ήχο,στο κύριο μενού του λειτουργικού,στο πληκτρολόγιο και ποντίκι όπου στην συγκεκριμένη επιλογή θα αναφερθούμε αργότερα εκτενέστερα σαφώς και στο Raspberry Pi Configuraion.

Οι δύο τελευταίες επιλογές είναι το Run και το Shutdown όπου η πρώτη σχετίζεται με τα σκριπτάκια των εφαρμογών και δεύτερη είναι για τον τερματισμό του λειτουργικού..

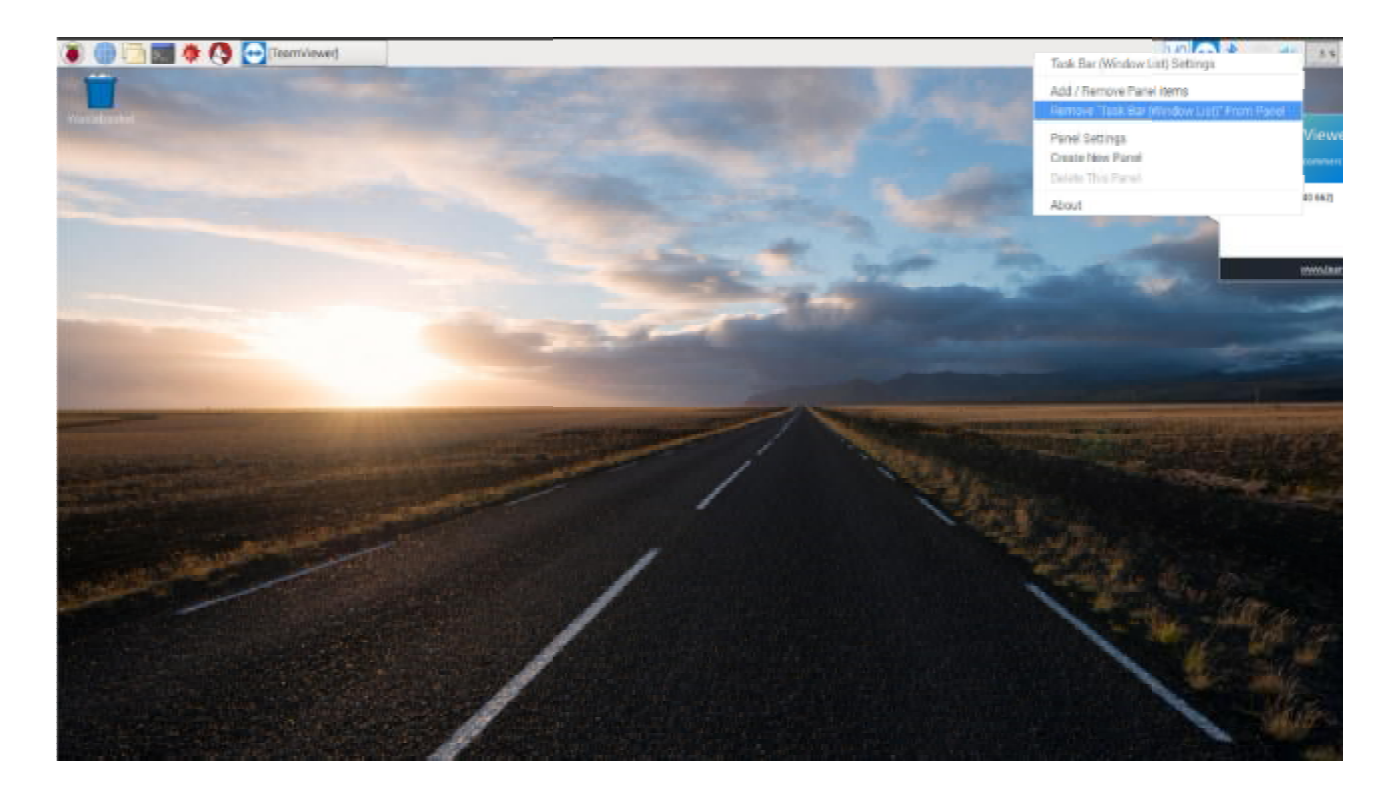

2.3.2:Το μενού του δεξιού κλικ

*Εικόνα Εικόνα 0-10. Αυτή είναι μια εικόνα*

Το μενού του δεξιού κλικ στο πάνελ του Raspberry Pi,όπως φένεται στην παραπάνω εικόνα μας βοηθάει στην διαμόρφωση της επιφάνειας εργασίας μας.Αρχικά επιλέγοντας την πρώτη επιλογή,δηλαδή το Task bar (Windows List)Settings μας εμφανίζει το εξής παράθυρο,όπως φένεται στην παρακάτω εικόνα.

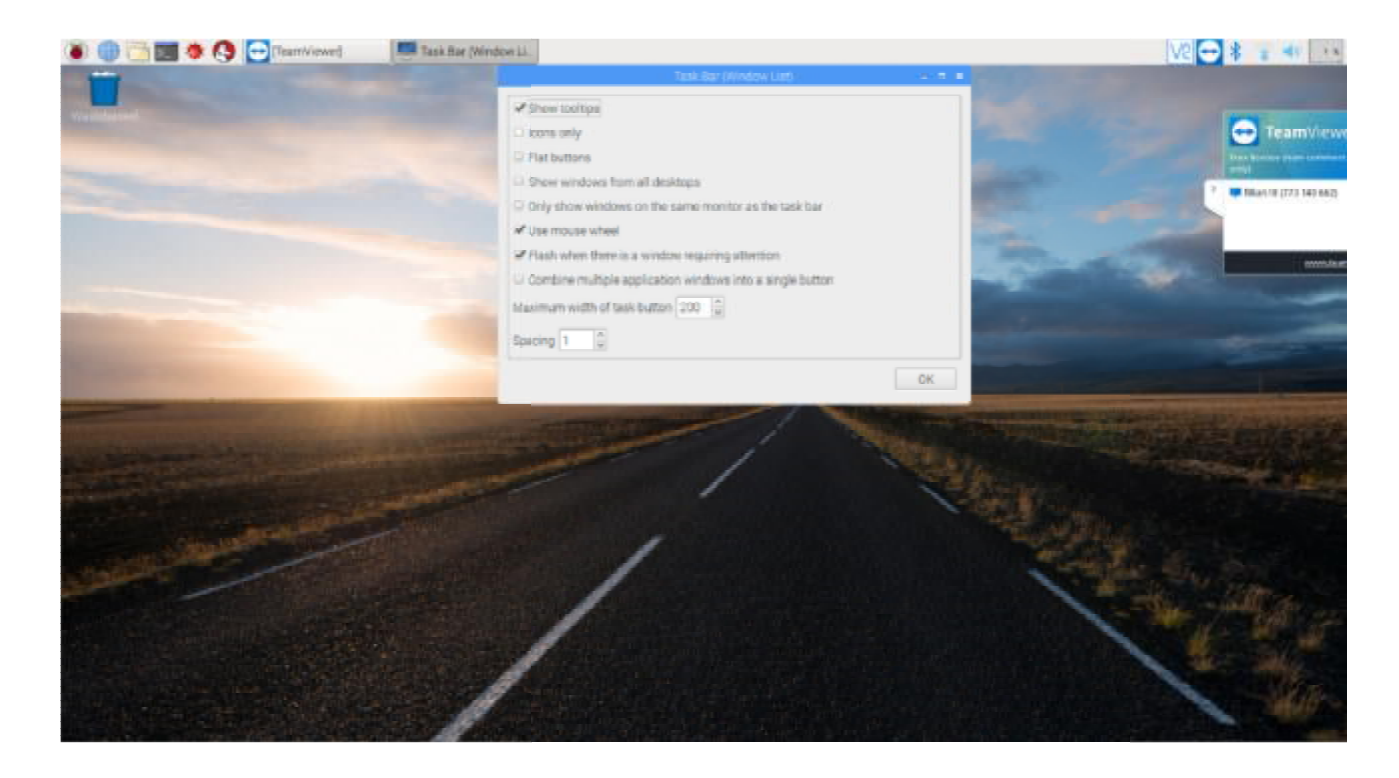

*Εικόνα Εικόνα 0-11 Αυτή είναι μια εικόνα*

Στην συγκεκριμένη περίπτωση,μας δίνονται οι επιλογές όπου διαμορφώνομαι το δικό μας συγκεκριμένηTask Βar.Προσαρμόζουμε δηλαδή τα εικονίδια και εκμεταλευόμαστε τις υπόλοιπες δυνατότητες έτσι ώστε να δημιουργησουμε οι ίδιοι ένα πιο οικείο περιβάλλον σε εμάς.Με λίγα λόγια τοποθετούμε τα τις συντομεύσεις των εφαρμογών που χρησιμοποιούμε πιο πιο συχνά,και για δική μας ευκολία της τοποθετουμε στο ςτοποθετουμε Task Bar.

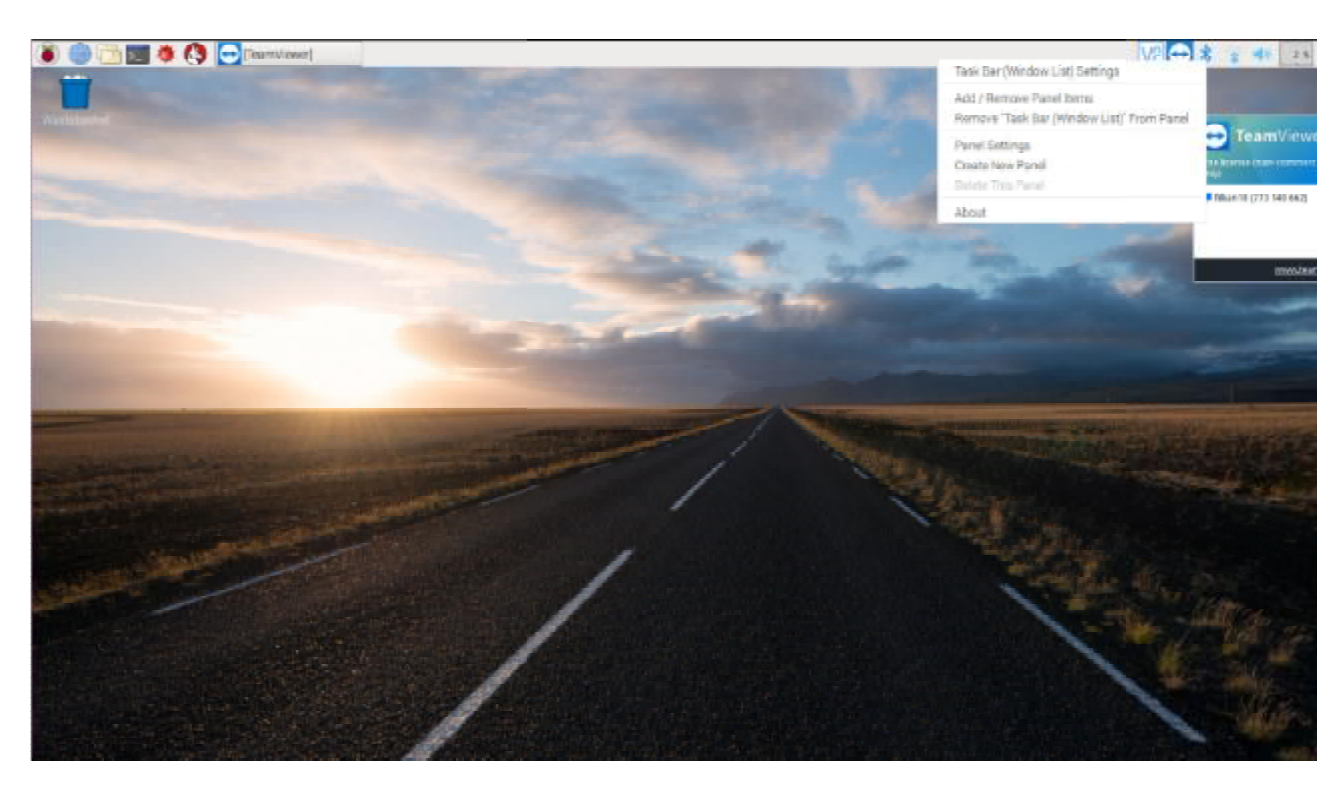

*Εικόνα 0-12 Αυτή είναι μια εικόνα*

Στο Add/Remove Panel Items αποκτούμε πλήρη δικαιωδοσία για το πως θα τα<br>διαμορφώσουμε.Μπορούμε να προσθέσουμε είτα να αφαιρέσουμε κάποια στοιχεία.Στο διαμορφώσουμε.Μπορούμε να προσθέσουμε είτα να αφαιρέσουμε κάποια στοιχεία.Στο παράθυρο στο οποίο εμφανίζεται,δηλαδή στο δηλαδή στο Panel Preferences,όπως φένεται στην παρακάτω εικόνα.

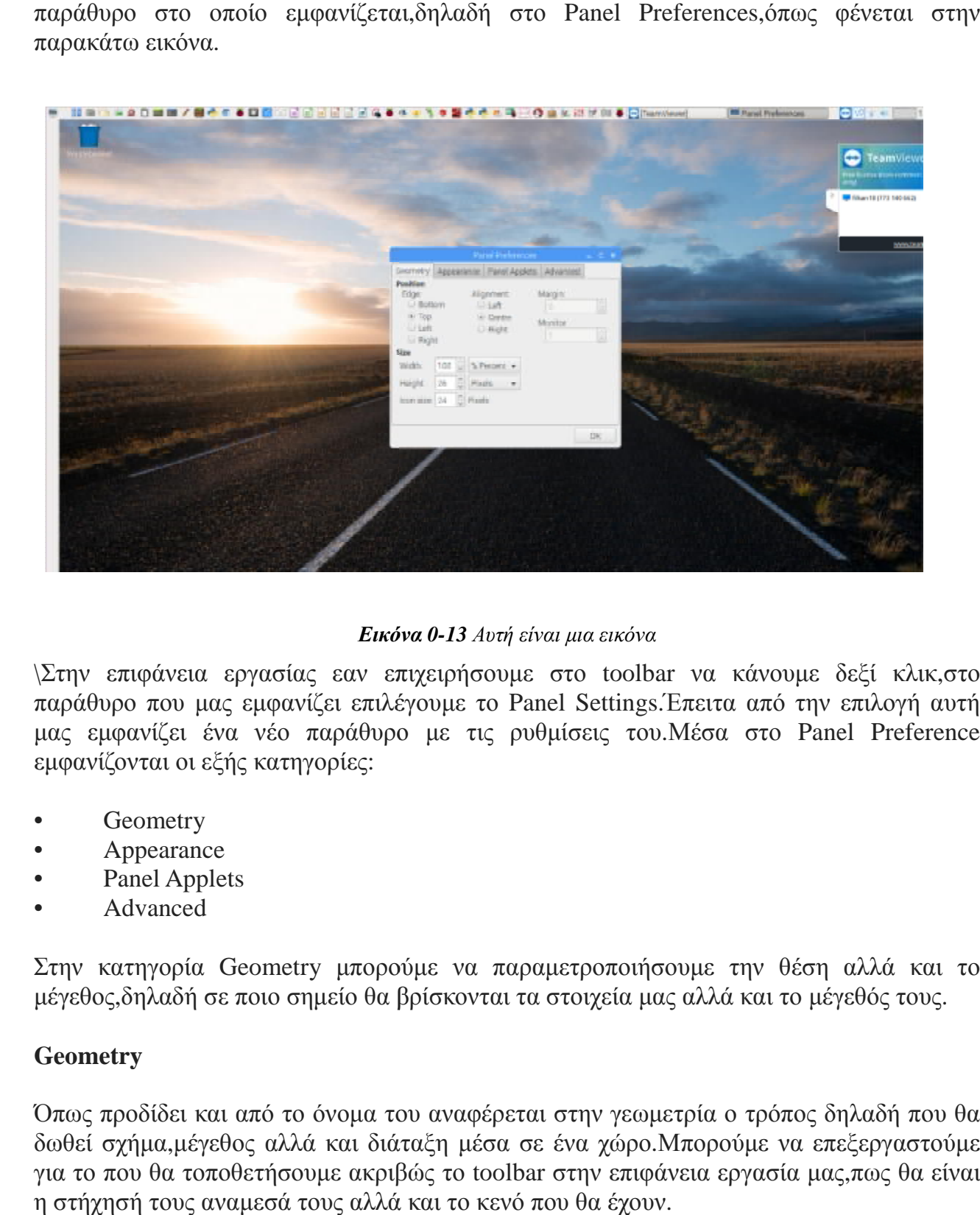

#### *Εικόνα 0-13 Αυτή είναι μια εικόνα*

\Στην επιφάνεια εργασίας εαν επιχειρήσουμε στο toolbar να κάνουμε δεξί κλικ,στο παράθυρο που μας εμφανίζει επιλέγουμε το που Panel Settings.Έπειτα από την επιλογή αυτή μας εμφανίζει ένα νέο παράθυρο με τις ρυθμίσεις του.Μέσα στο Panel Preference εμφανίζονται οι εξής κατηγορίες:

- **Geometry**
- Appearance
- Panel Applets
- Advanced

Στην κατηγορία Geometry μπορούμε να παραμετροποιήσουμε την θέση αλλά και το μέγεθος,δηλαδή σε ποιο σημείο θα βρίσκονται τα στοιχεία μας αλλά και το μέγεθός τους.

#### **Geometry**

μέγεθος,δηλαδή σε ποιο σημείο θα βρίσκονται τα στοιχεία μας αλλά και το μέγεθός τους.<br>**Geometry**<br>Όπως προδίδει και από το όνομα του αναφέρεται στην γεωμετρία ο τρόπος δηλαδή που θα δωθεί σχήμα,μέγεθος αλλά και διάταξη μέσα σε ένα χώρο.Μπορούμε να επεξεργαστούμε λάακριβώς το toolbar στην επιφάνεια εργασία μας,πως θα είναι για το που θα τοποθετήσουμε ακριβώς το toolbar στην επιφάνεια εργασία η στήχησή τους αναμεσά τους αλλά και το κενό που θα έχουν.

#### **Appearance**

Στην επιλογή αυτή μπορούμε να αλλάξουμε το background -θέμα μας στην επιφάνεια εργασίας μαςνα το το διαμορφώσουμε στα γούστα μας,αλλά και ν α αλλάξουμε τα<br>περιμετρικά χρώματα της επιφάνειας εργασίας μας.Οι επιλογές αυτές εμφανίζονται στην περιμετρικά χρώματα της επιφάνειας εργασίας μας.Οι επιλογές αυτές εμφανίζονται στην παρακάτω εικόνα.

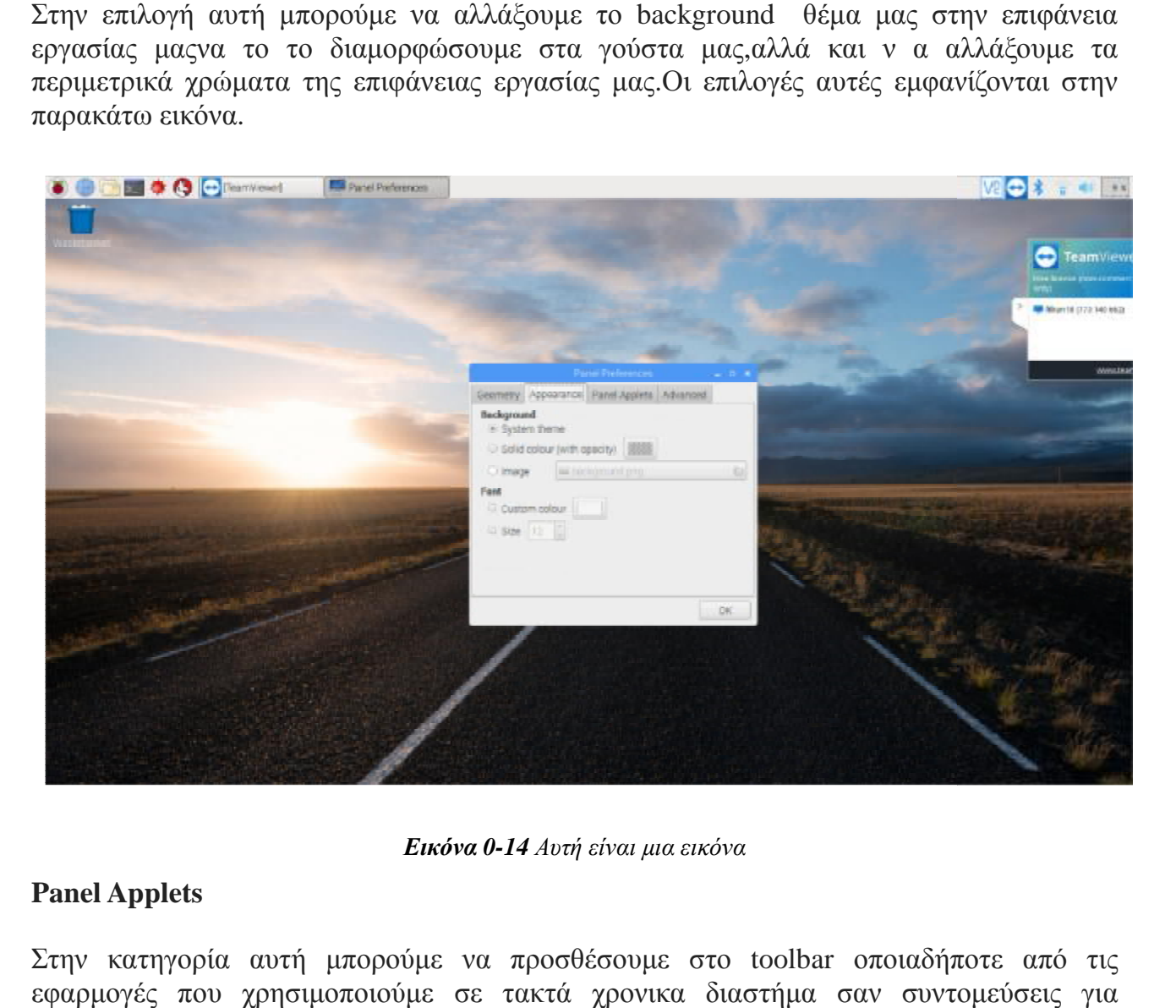

*Εικόνα 0-14 Αυτή είναι μια εικόνα*

#### **Panel Applets**

Στην κατηγορία αυτή μπορούμε να προσθέσουμε στο toolbar οποιαδήποτε από τις εφαρμογές που χρησιμοποιούμε σε τακτά χρονικα διαστήμα σαν συντομεύσεις για εξοικονόμηση χρόνου.

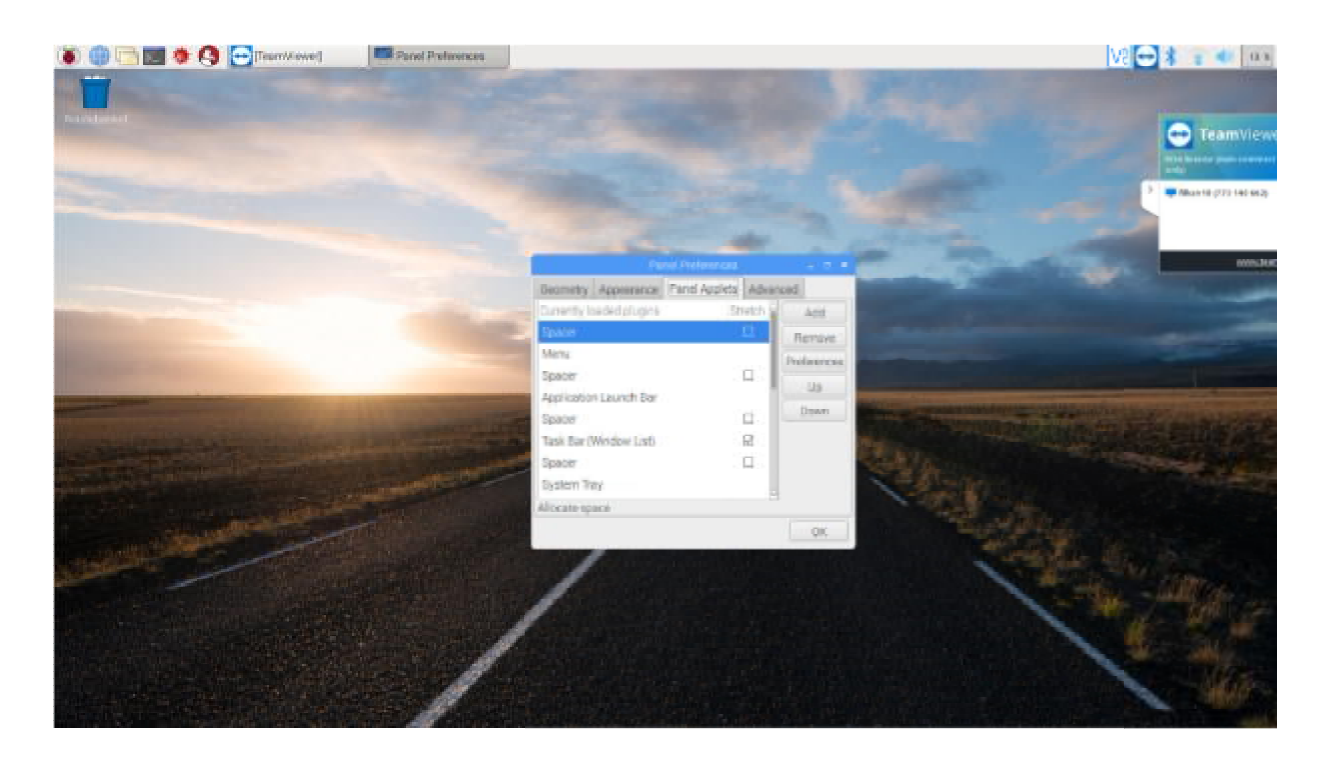

### **Advanced**

Στην τελευταία επιλογή του Panel Preference αναφέρεται σε προχωρημένους χρηστές οι οι οποίοι μπορούν να επιλέξουν συγκεκριμένες επιλογές για δική τους διευκόλυνση,είτε στην επιλέξουν δική είτε στην διαχείρηση των αρχείων είτε στην ελαχιστοποίηση σε των παραθύρων μετά το πέρας

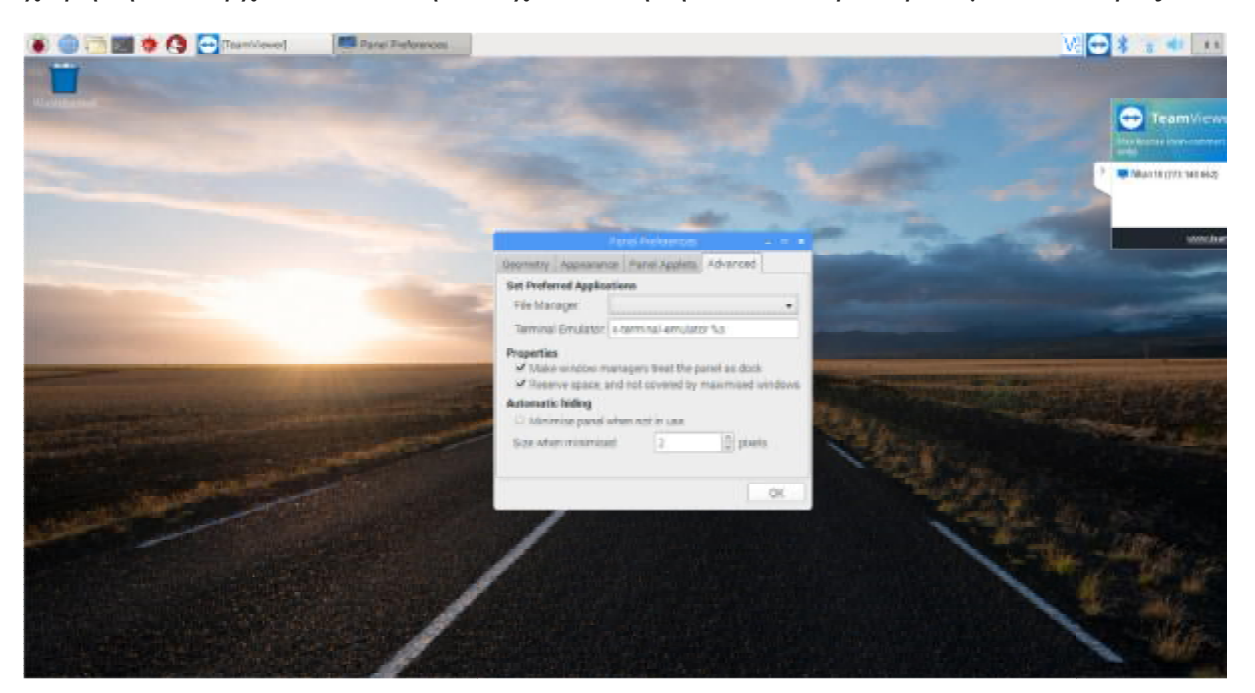

*Εικόνα 0-16 Αυτή είναι μια εικόνα*

συγκεκριμένου χρονικού διαστήματος εφόσον βρίσκονται σε αδράνεια.

συγκεκριμένου χρονικού διαστήματος εφόσον βρίσκονται σε αδράνεια.<br>Συνεχίζοντας στην πειρήγησή μας στις λειτουργείες του δεξί κλικ στο toolbar είναι το **Remove "Task Bar(Windows List List) from Panel**.Η επιλογή αυτομάτως θα διαγράψει την την τροποποίηση των εικονιδίων με αποτέλεσμα να χάσουμε όχι μόνο την τροποποιήσή τους<br>αλλά και τις ίδιες τις συντομεύσεις.Οπότε πρέπει να ήμαστε ιδιαίτεροι προσεκτκοί με την αλλά και τις ίδιες τις συντομεύσεις.Οπότε πρέπει να ήμαστε ιδιαίτεροι προσεκτκοί με την συγκεκριμένη επιλογή.

Η αμμέσως επόμενη επιλογή είναι το το **Panel Settings,**όπου μας μεταφέρει **Panel Preference** όπου έχει εξηγηθεί και ανωτέρο.Επίσης,μπορούμε να δημιουργήσουμε και καινούργιο<br>Panel με την επιλογή **Create Panel** διαμμορφώνοντάς το στις προτιμήσεις μας.Ύστερα με Panel με την επιλογή **Create Panel** διαμμορφώνοντάς το στις την επιλογή **Delete Panel** μπορούμε να το διαγράψουμε.

Κλείνοντας,στην παρακάτω εικόνα όπου είναι και η τελευταία επιλογή του μενού εμφανίζεται το **About**,όπου εαν το επιλέξουμε εμφανίζονται σχετικές πληροφορίες για το μηχάνημά μας και την άδειά του.

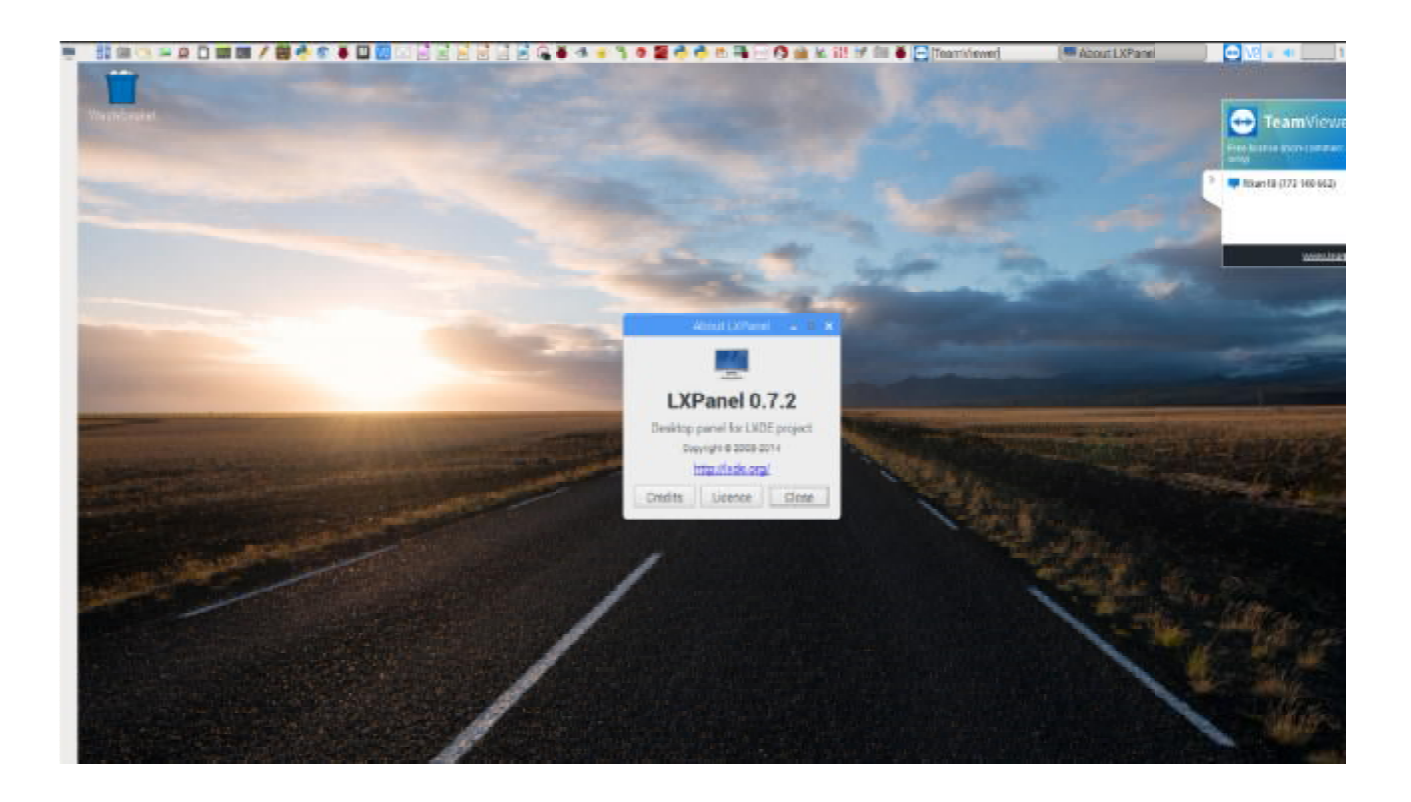

*Εικόνα 0-17 Αυτή είναι μια εικόνα*

#### 2.3.3 Ρυθμίσεις ζώνης ώρας,πληκρολογίου και περιοχής WIFI

Όπως σε οποιαδήποτε επιφάνεια εργασίας ενός λειτουργικού συστήματος έτσι και στην συγκεκριμένη περίπτωση του raspbian μπορούμε να τροποποιήσουμε την λειτουργία του γηφιακού ρολογιού.Στην εικόνα ,όπως φένεται εαν κάνουμε δεξί κλικ στην ώρα μας εμφανίζει ένα νεό παράθυρο προκειμένου να το παραμετροποιήσουμε.

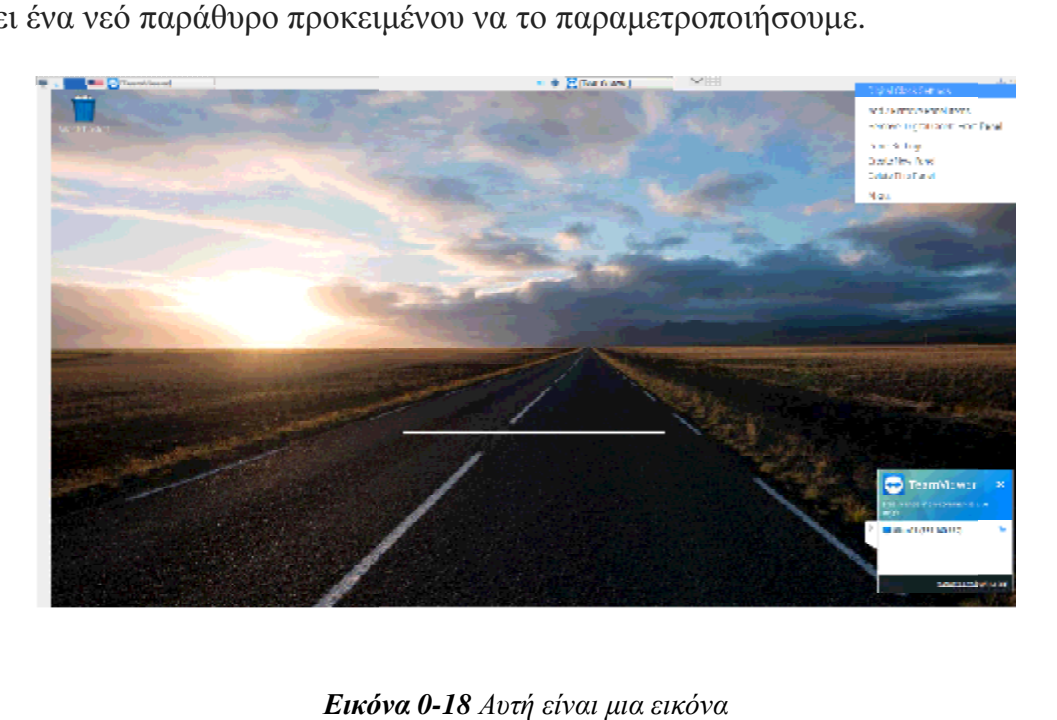

*Εικόνα*

Αφού επιλέξουμε το Digital Clock Settings μας παρεμβάλει το παράθυρο με τις ρυθμίσεις του,όπως φένεται στην παρακάτω εικόνα.Στο παράθυρο των ρυθμίσεων μπορούμε να αλλάξουμε το τον τρόπο που θα εμφανίζεται η ώρα και σε ποιο σημείο της επιφάνειας εργασία θα θέλουμε να βρίσκεται.

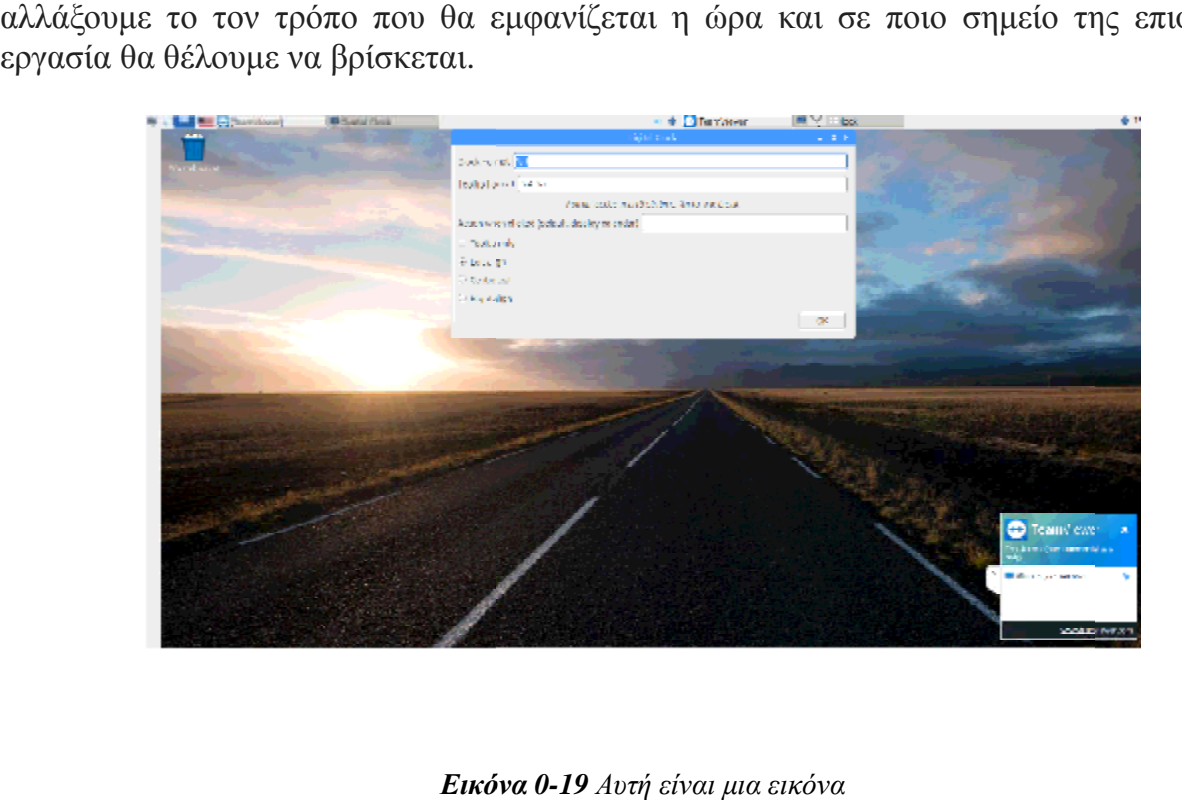

*Εικόνα*
## **Ρυθμίσεις WIFI**

Επιλέγοντας το εικονίδιο του δικτύου μας εμφανίζει τα διαθέσιμα δίκτυα προκειμένου να Επιλέγοντας το εικονίδιο του δικτύου μας εμφανίζει τα διαθέσιμα δίκτυα προκειμένου να<br>αναζητήσουμε την δική μας συσκευή και με τον αντίστοιχο κωσικό να καταφέρουμε να συνδεθούμε.Όπως φένεται και στην εικόνα. εικόνα

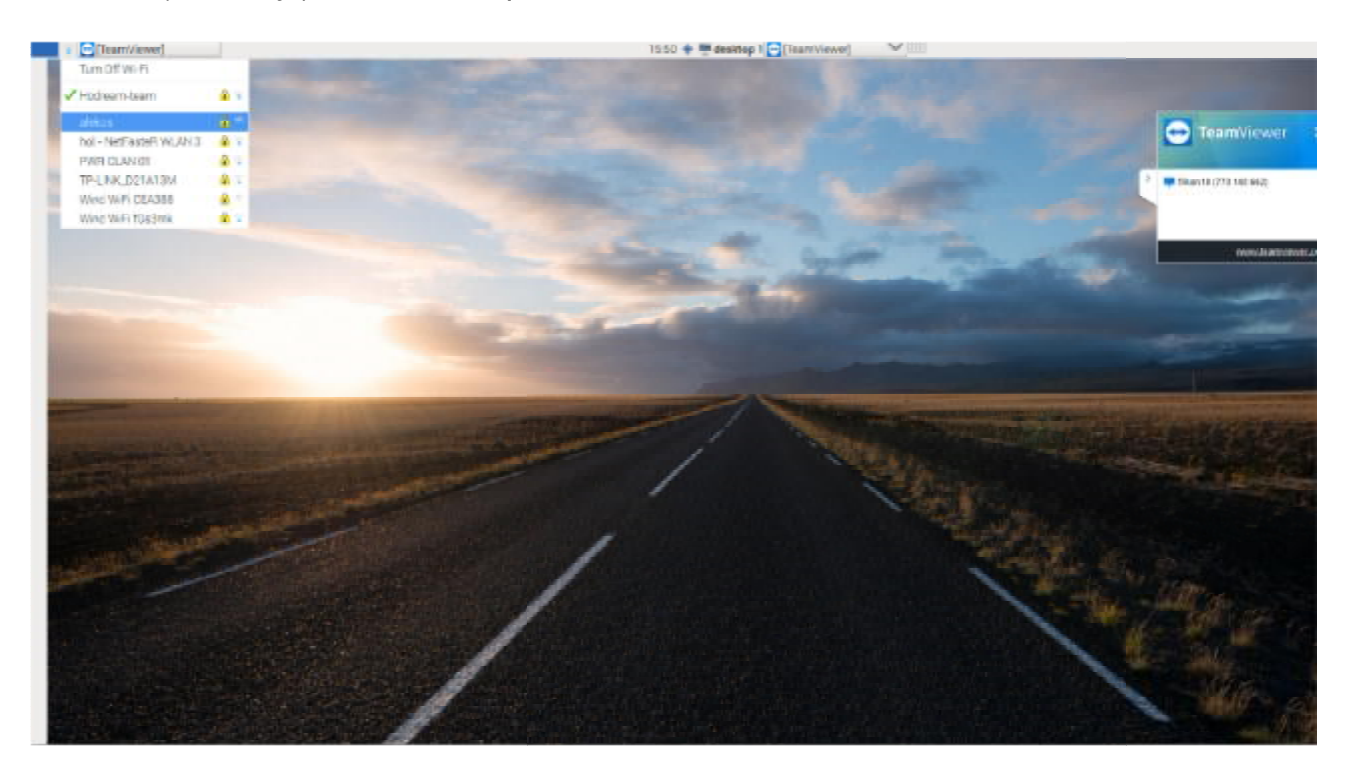

*Εικόνα 0-20 Αυτή είναι μια εικόνα*

Αφού επιλέξουμε το δίκτυο μας εμφανίζει το εξής μικρό παράθυρο,προκειμένου να εισάγουμε τον αντίστοιχο κωδικό για την επιτυχή σύνδεσή μας στο δίκτυο όπως φένεται.

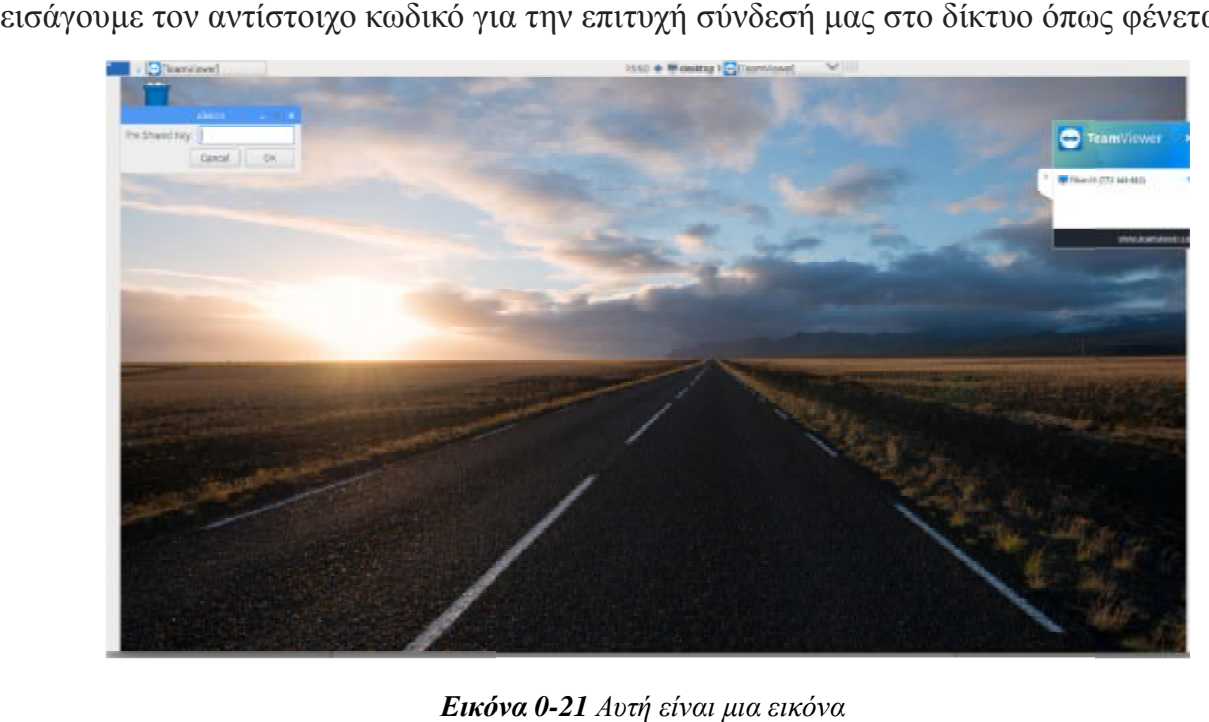

*Εικόνα*

## **Ρυθμίσεις πληκρολογίου**

Στο εικονίδιο του υπολογιστή εαν το επιλέξουμε θα μας εμφανίσει το εξής παράθυρο όπου επιλέγουμε από το Preference-Mouse Mouse and Keyboard Settings.

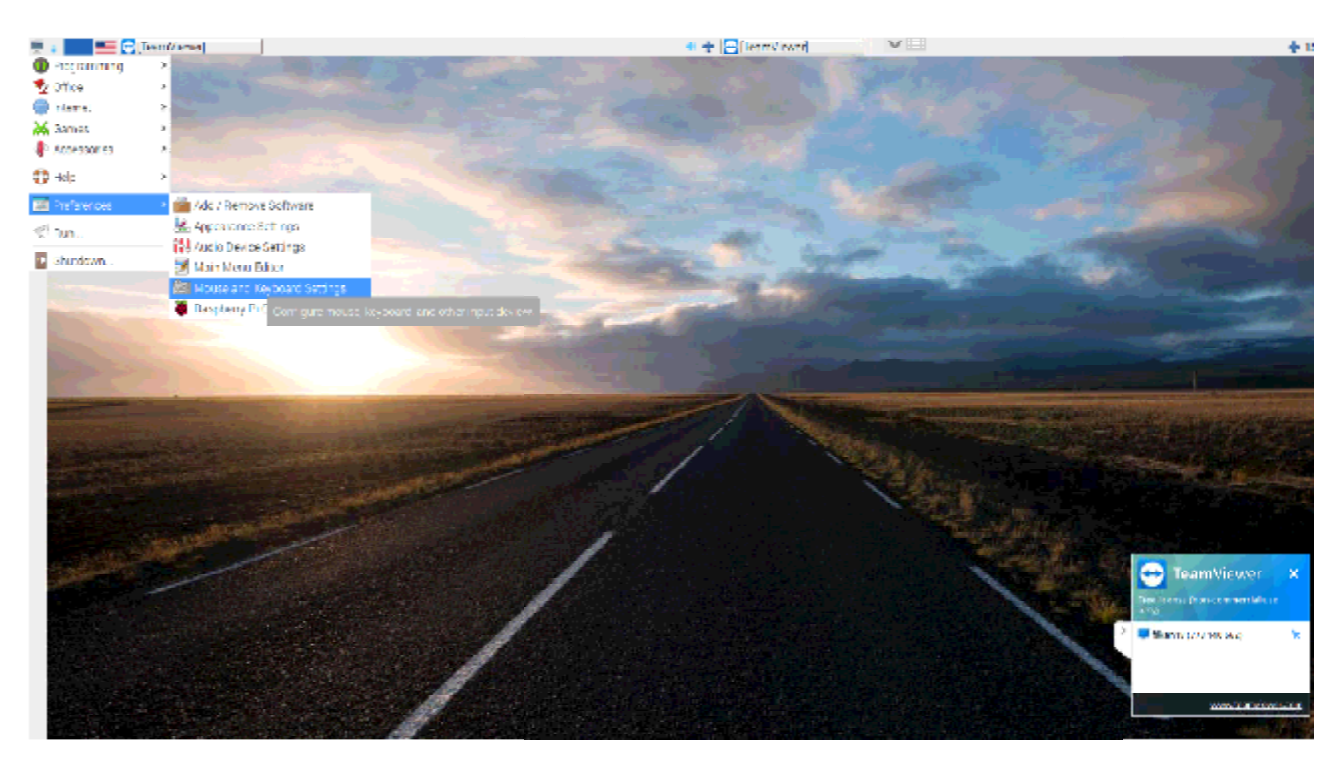

*Εικόνα 0-22 Αυτή είναι μια εικόνα*

Αμέσως μετά μας εμφανίζεται στην επιφάνεια εργασίας το παράθυρο με τις δυνατότητες για να το παραμετροποιήσουμε τις ρυθμίσεις τους. τους

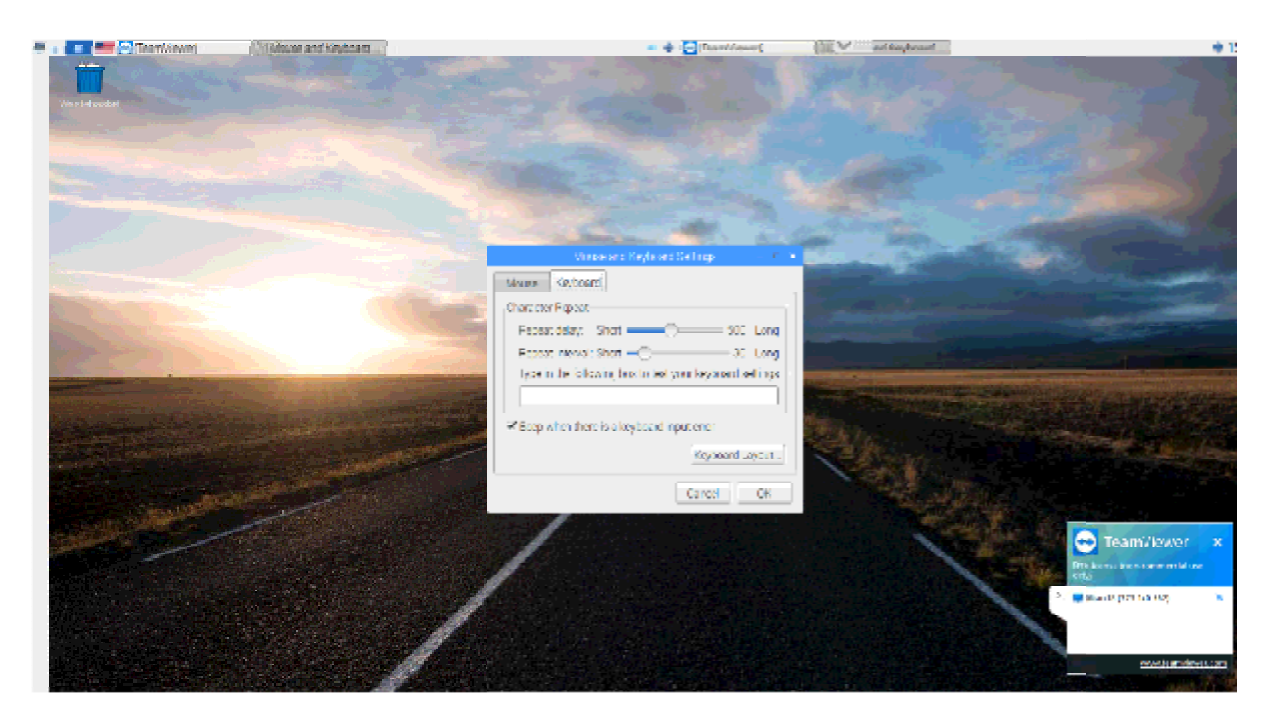

*Εικόνα 0-23 Αυτή είναι μια εικόνα*

## 2.3.4:Ρυθμίσεις οθόνης

Στο κομμάτι των ρυθμίσεων της οθόνης στις παρακάτω φωτογραφίες παρουσίαζονται οι Στο κομμάτι των ρυθμίσεων της οθόνης στις παρακάτω φωτογραφίες παρουσίαζονται οι<br>επιλογές μας για την διαμόρφωσή της.Αρχικά κάνοντας δεξί κλίκ στην επιφάνεια εργασία μας εμφανίζεται το εξής όπως φένεται στην παρακάτω φωτογραφία και επιλέγουμε το Desktop Preference.

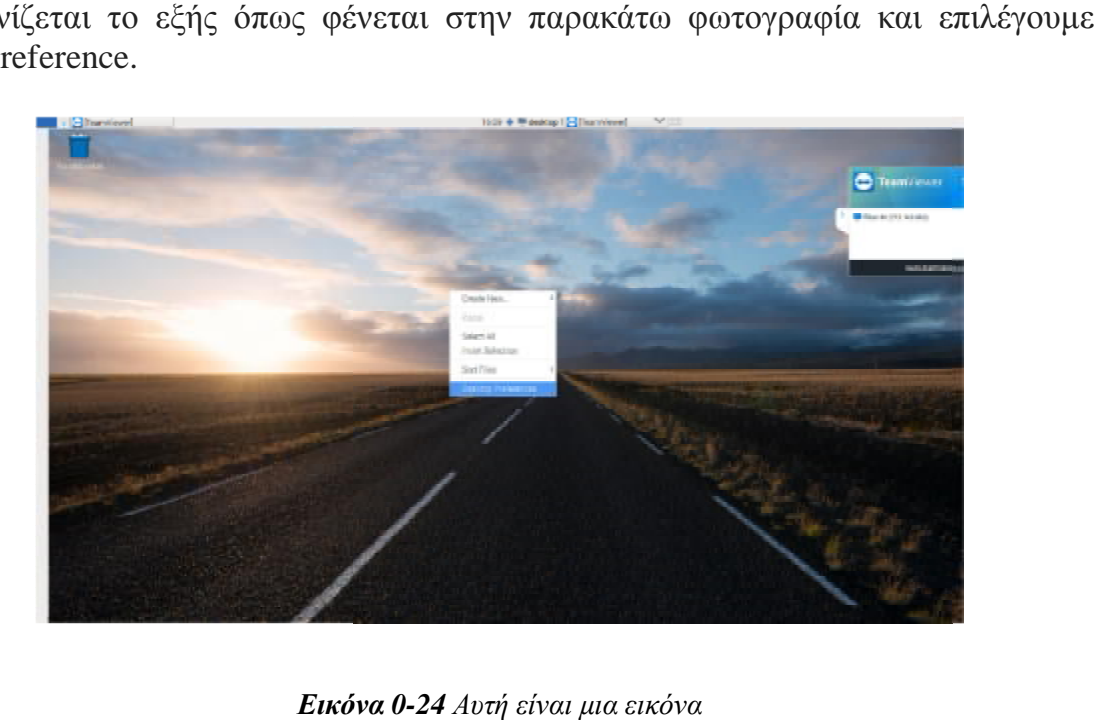

*Εικόνα*

Αφού υλοποιήσουμε το παραπάνω βήμα τότε εμφανίζεται το μενού της παραμετροποίησης της οθόνης μας,δηλαδή εμφανίζονται τα εξής:

- Desktop
- Menu Bar
- **System**

Στο **Dekstop** μπορούμε να εισάγουμε και να αλλάξουμε το φόντο μας.

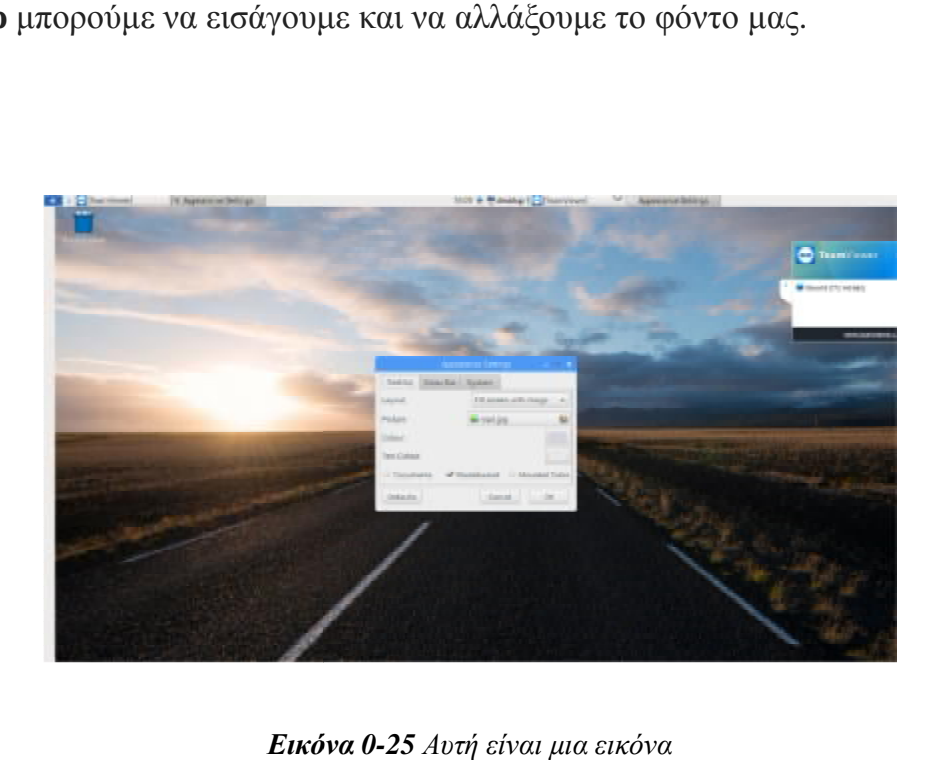

*Εικόνα*

Στην κατηγορία του **Menu Bar** όπως φένεται και στην παρακάτω φωτογραφία μπορούμε να αλλάξουμε το μέγεθος της μπάρας στην οθόνης μας,το χρώμα καθώς και το χρώμα του εκιμένου μας.

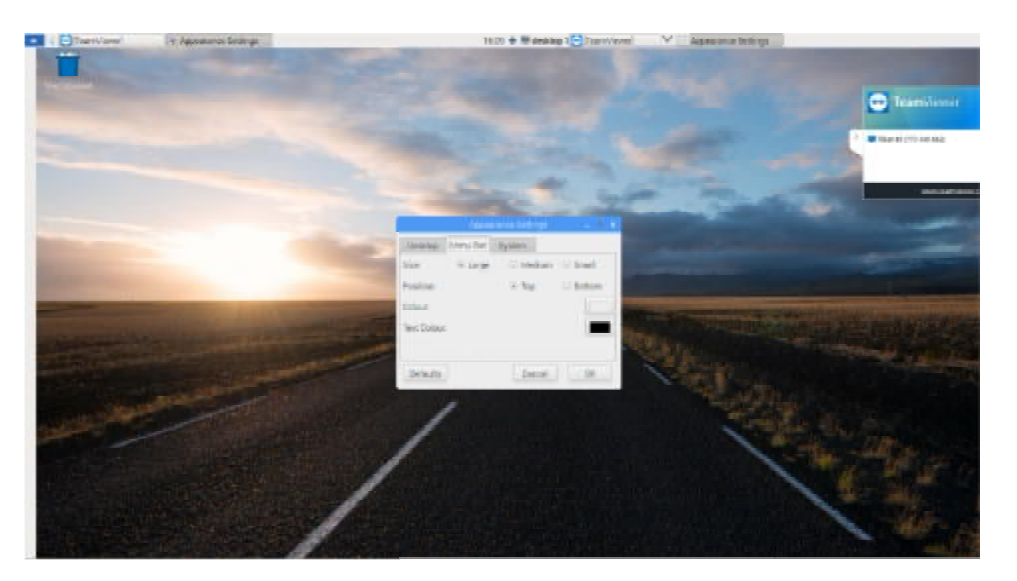

*Εικόνα 0-26 Αυτή είναι μια εικόνα*

Τέλος στο **System** έχουμε την δυνατότητα τα αλλάξουμε το φωτισμό καθως και τα χρώματα της οθόνης μας.

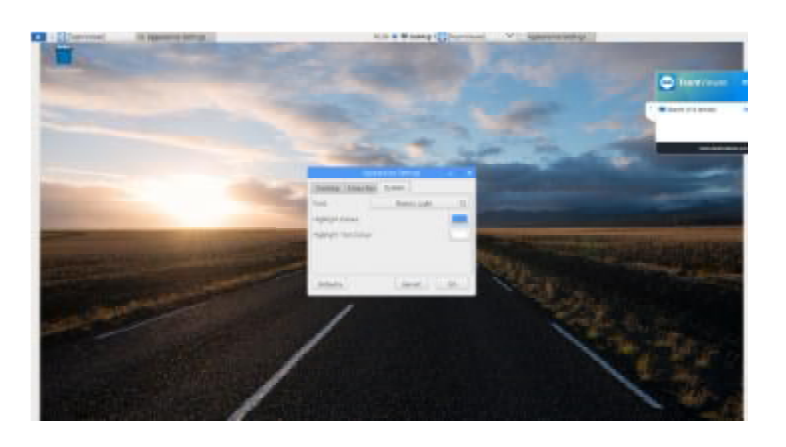

*Εικόνα 0-27 Αυτή είναι μια εικόνα*

# 2.3.5 Απομακρυσμένη Πρόσβαση

Η απομακρυσμένη πρόσβαση στο Raspberry Pi επιτυγχάνεται με διάφορους τρόπους από τον υπολογιστή μας.Ένας από αυτούς είναι είτε με Vnc είτε με Teamviewer.Στην παρούσα φάση και για λόγους της εργασίας μου,εγώ επέλεξα τον δεύτερο τρόπο δηλαδή το τον υπολογιστή μας.Ένας από αυτούς είναι είτε με Vnc είτε με Teamviewer.Στην παρούσα<br>φάση και για λόγους της εργασίας μου,εγώ επέλεξα τον δεύτερο τρόπο δηλαδή το<br>Teamviewer όπως και θα εξηγήσω την διαδικασία λήψης και εγκ αναλύσουμε με λόγια και ύστερα με την παράθεση των αντίστοιχων εικόνων αναλύουμε την αναλύσουμε με λόγια και ύστερα με την παράθεση των αντίστοιχων εικόνων αναλύουμε την<br>εγκατάστασή του.Το πρώτο βήμα το οποίο κάνουμε είναι να ανοίξουμε την σελίδα του internet του Chronium. Ύστερα πληκτρολογούμε την ιστοσελίδα [https://pages.teamviewer.com/p](https://pages.teamviewer.com/)ublished/raspberrypi/,όπου μας οδηγεί στην αρχική σελίδα του Teamviewer για την λήψη του στο Raspberry Pi.Αφού πραγματοποιήσουμε την λήψη πληκτρολογούμε

του,το setup του αποθηκεύεται στο document στον υπολογιστή μας.Αφού το ανοίξουμε και μας ρωτήσει εαν θέλουμε να γίνει η εγκατάσταση του προγράμματος στον υπολογιστή μας γίνεται εγκατάστασή του και μας ζητάει τον κωδικό εξουσιοδότησης που έχουμε ορίσει στην αρχή της εγκατάσασης του στην αρχή raspbian για τις εφαρμογές.Εφόσον πραγματοποιηθεί τις εφαρμογέςπατάμε αποδοχή στους όρους της άδειας. Πιο αναλυτικά και κατανοητά φένεται και από τα βήματα στις παρακάτω εικόνες.

## **Βήμα 1**

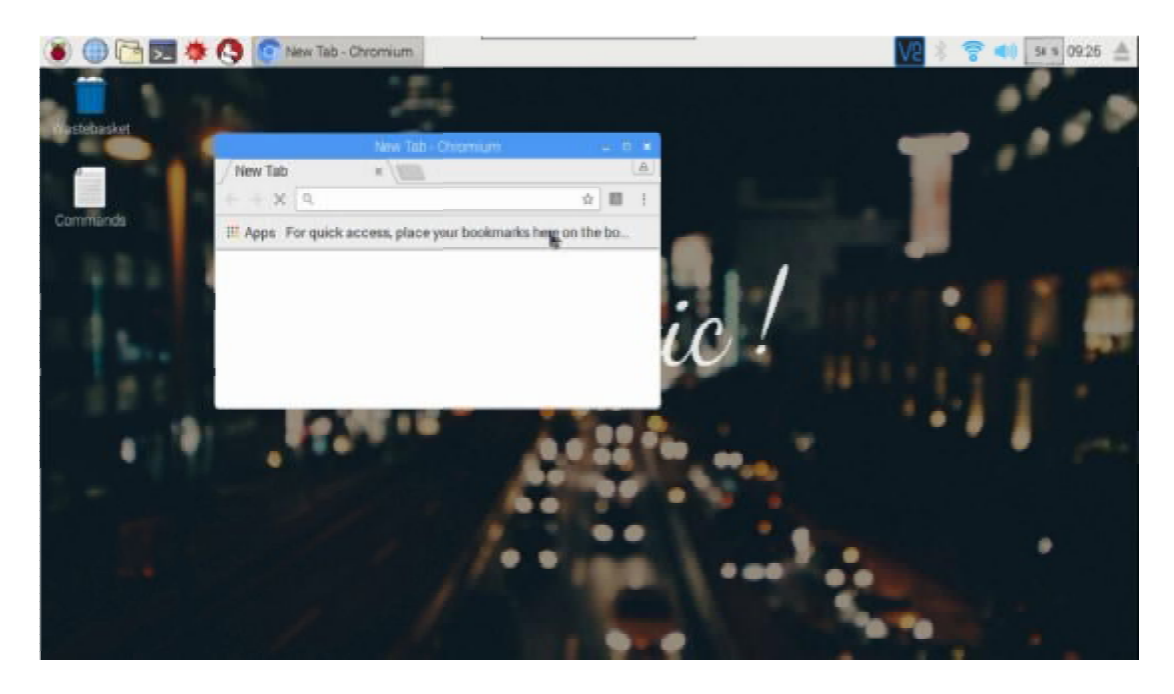

*Εικόνα 0-28 Αυτή είναι μια εικόνα*

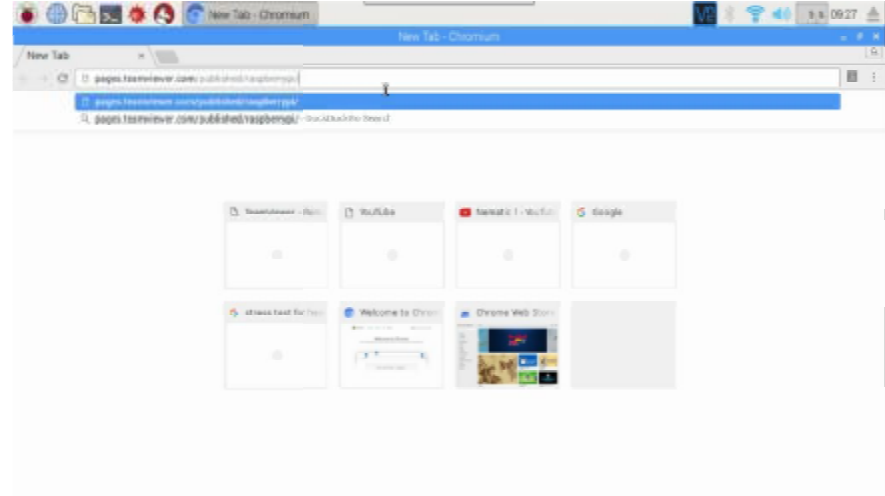

*Εικόνα 0-29 Αυτή είναι μια εικόνα*

# *Βήμα 3*

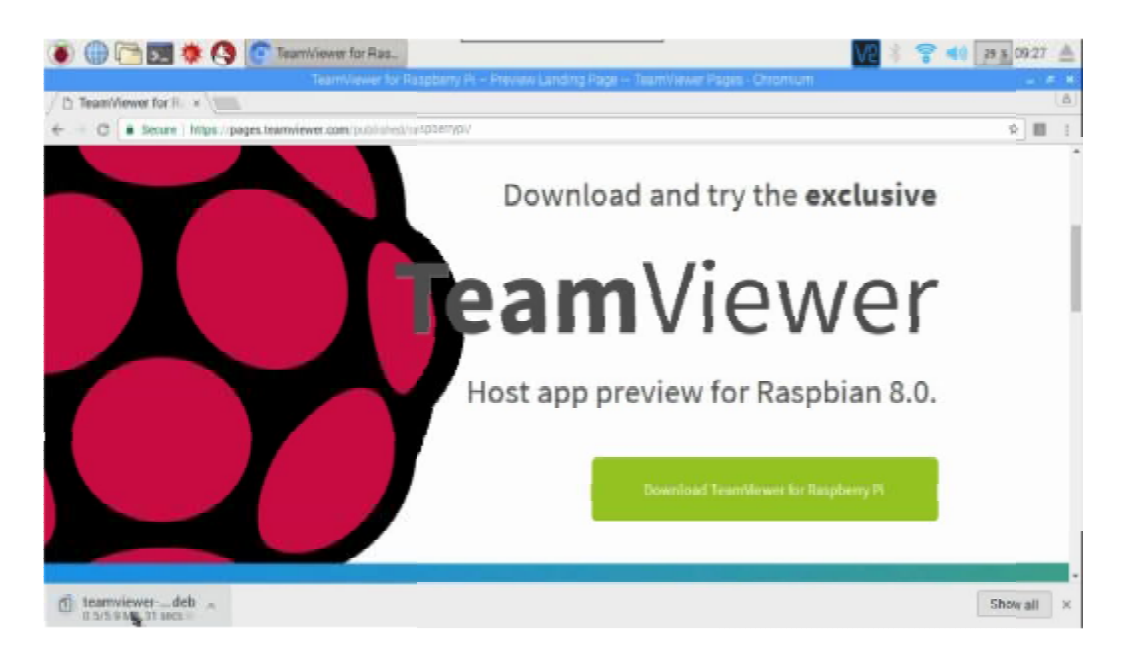

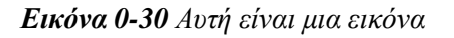

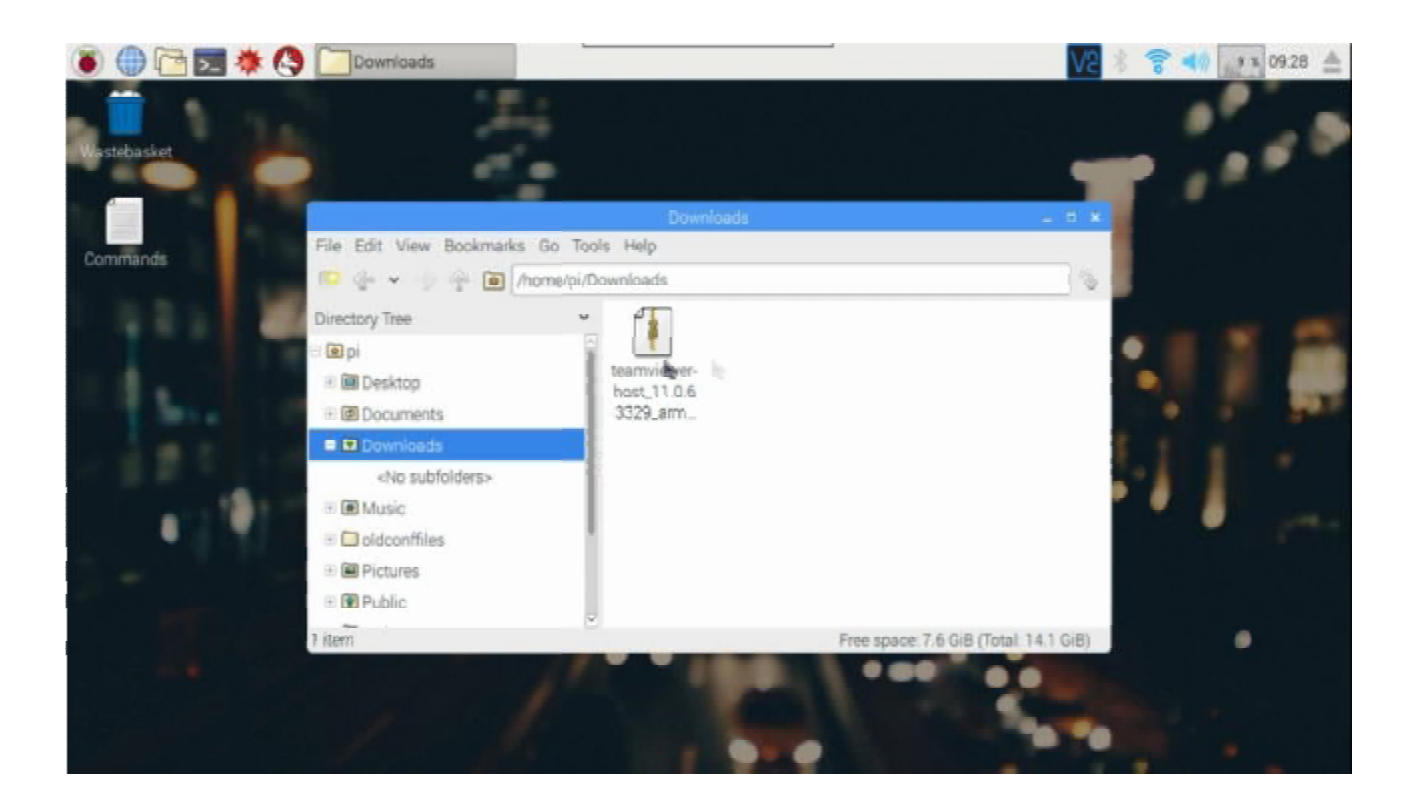

*Εικόνα 0-31 Αυτή είναι μια εικόνα*

## **Βήμα 5**

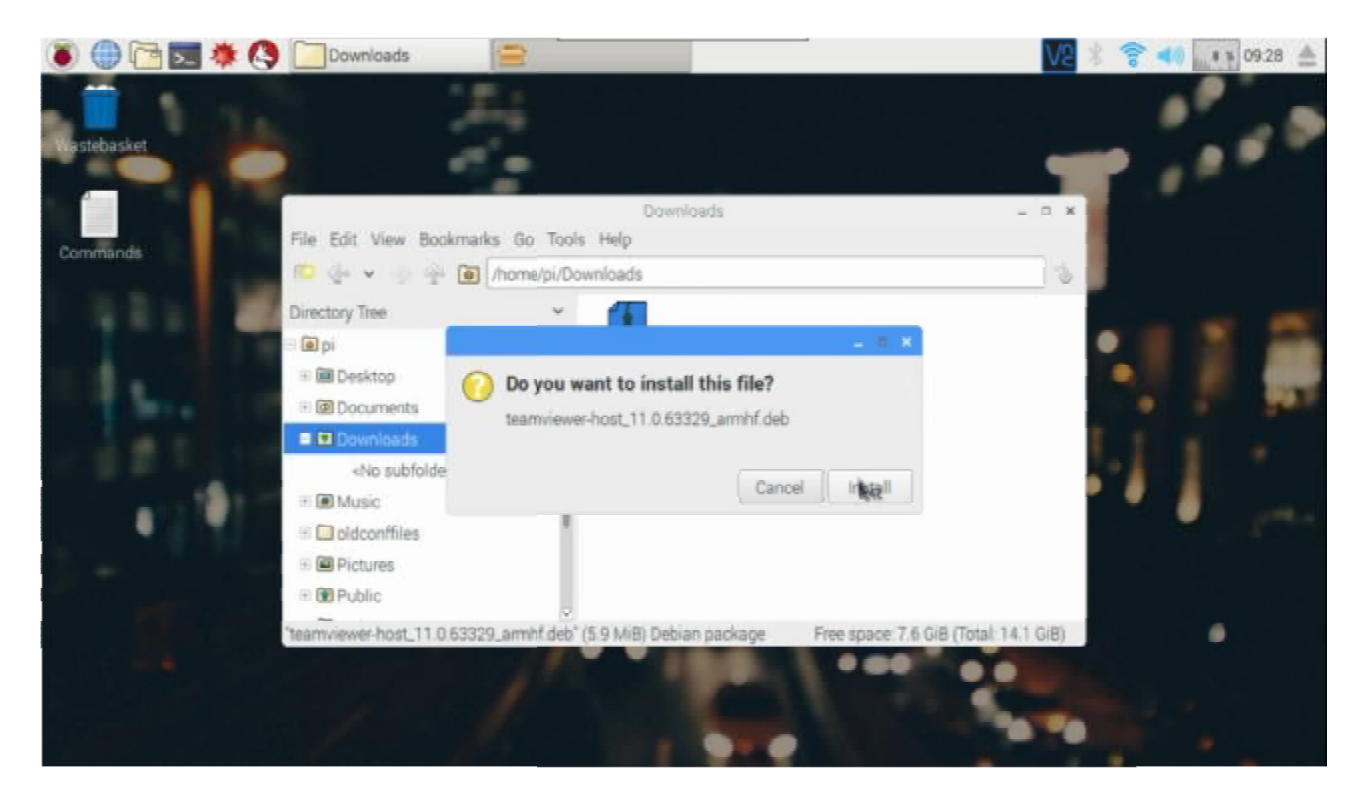

*Εικόνα 0-32 Αυτή είναι μια εικόνα*

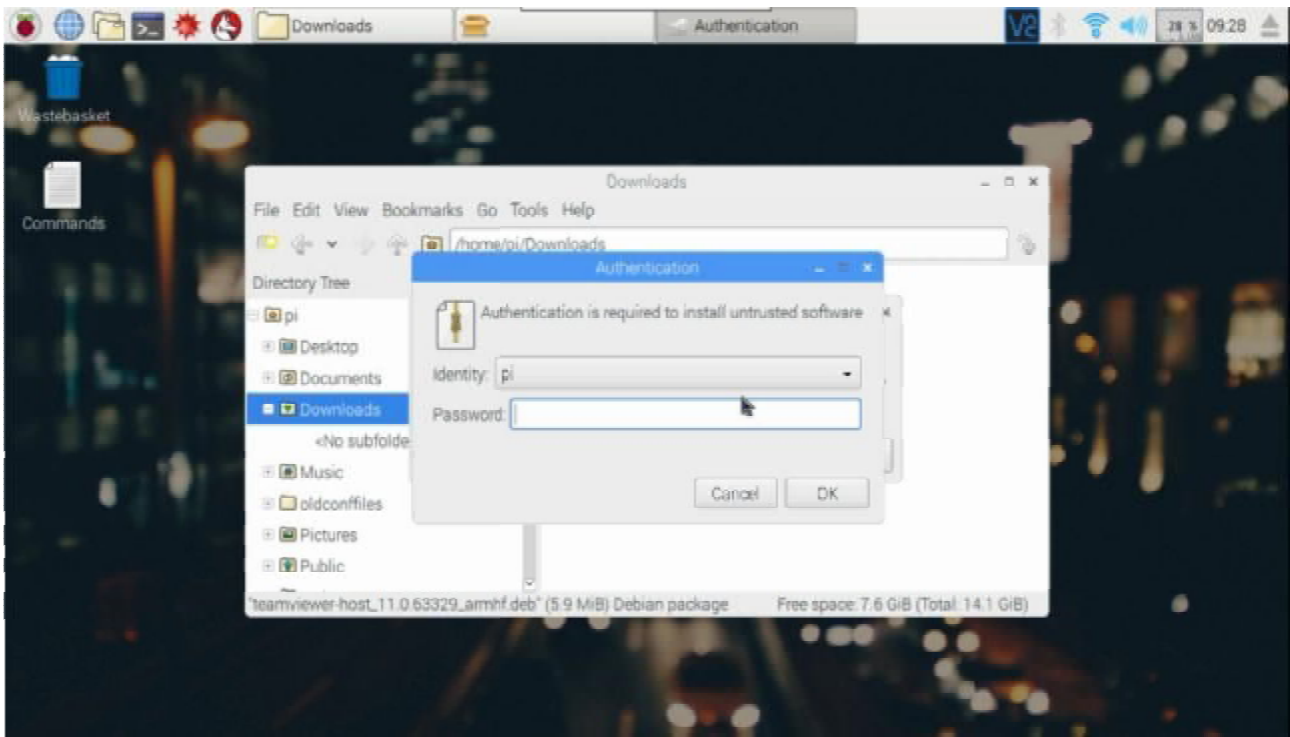

*Εικόνα 0-33 Αυτή είναι μια εικόνα*

## **Βήμα 7**

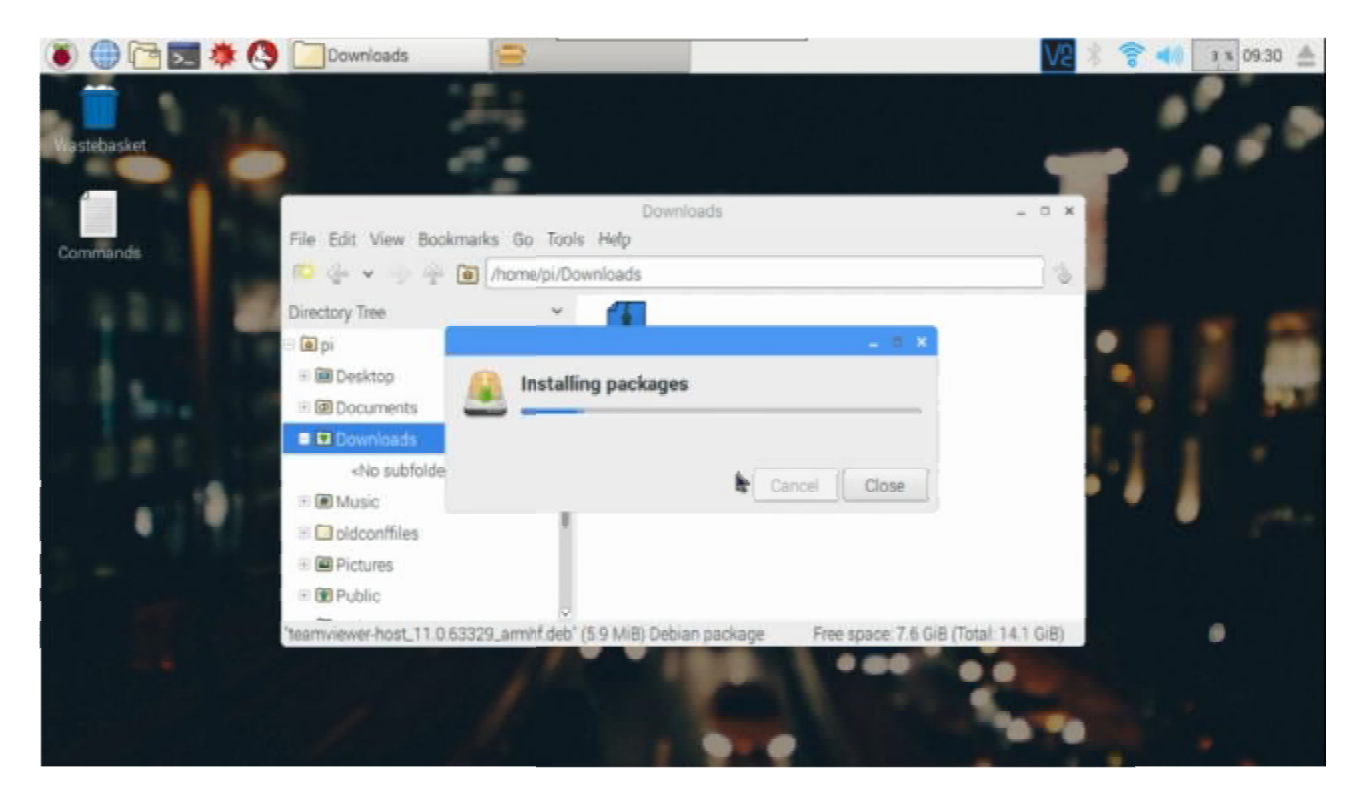

*Εικόνα 0-34 Αυτή είναι μια εικόνα*

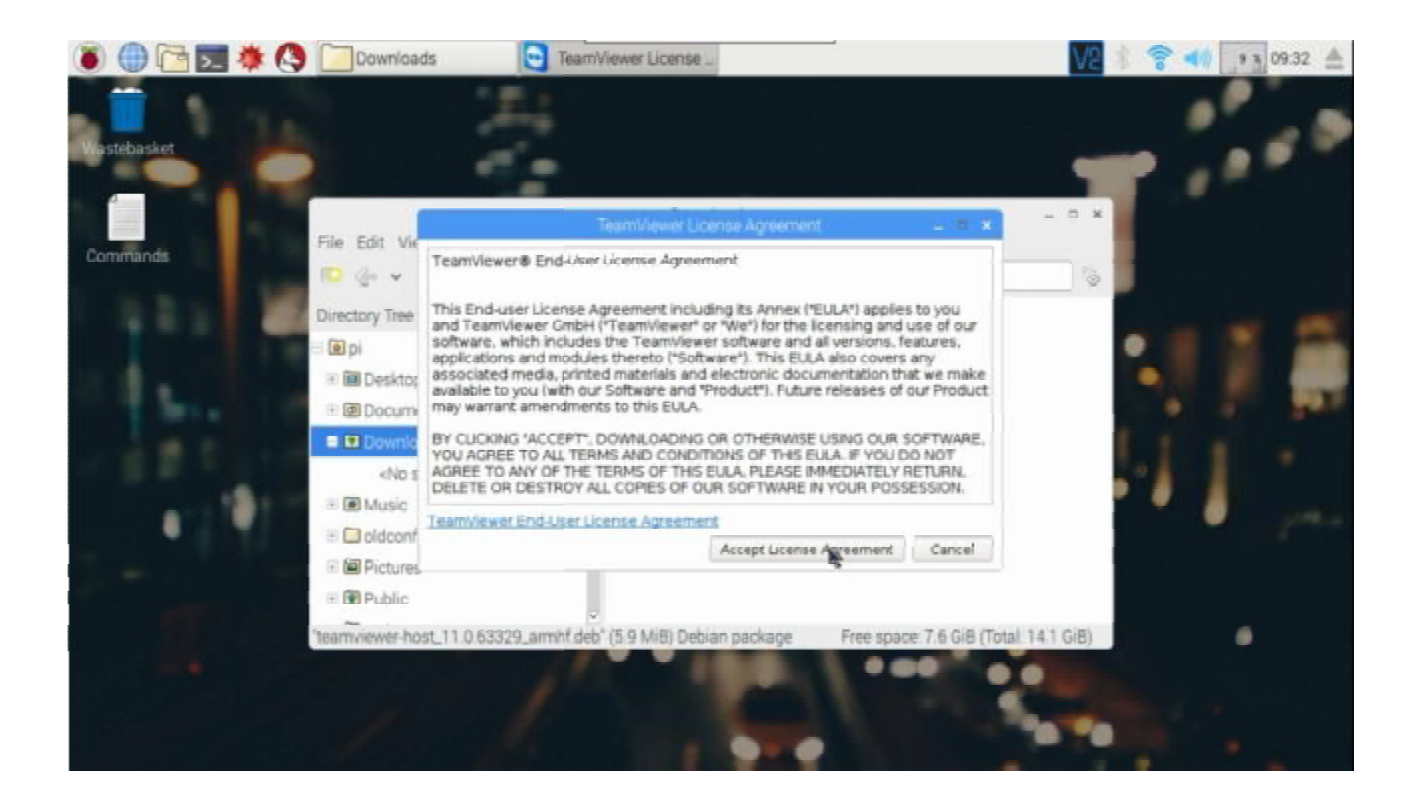

#### *Εικόνα 0-35 Αυτή είναι μια εικόνα*

#### **Βήμα 9**

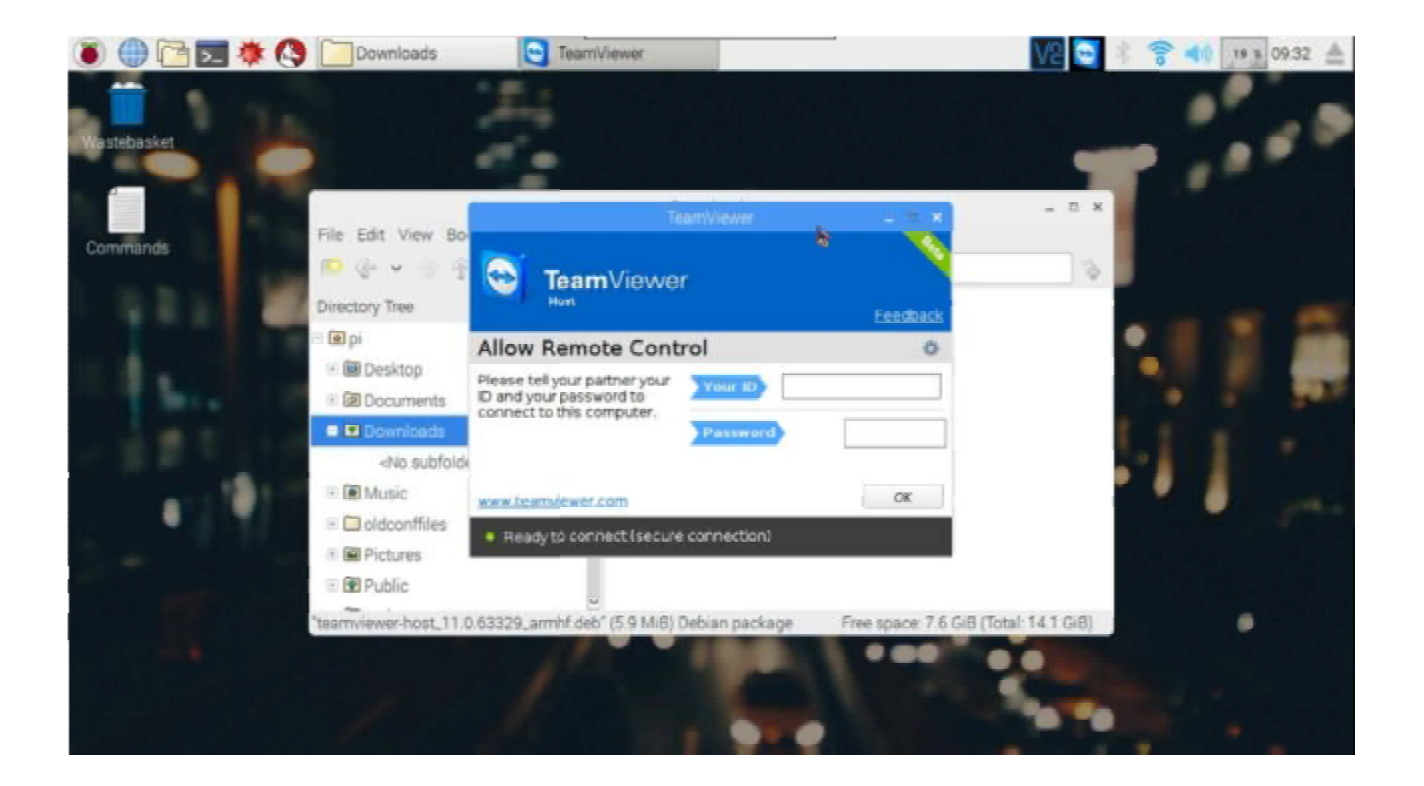

*Εικόνα 0-36 Αυτή είναι μια εικόνα*

# **3 Εξερευνόντας την Python**

H Python είναι μια υψηλή γλώσσα προγραμματιμού η οποία δημιουργήθηκε από τον Γκβίντο βαν Ρόσσουμ το 1990.Στόχος ήταν η ανάγνωση του κώδικα και η ευκολία στην υλοποίηση προγραμμάτων αποττυπόνοντας έννοιες σε λιγότερες γραμμές από ότι θα χρειάζοταν σε άλλες γλώσσες προγραμματισμού όπως η χαρακτηριστικό της είναι οι πολλές βιβλιοθήκες που παρέχει για την διευκόλυνση αρκετών εργασιών καθώς και η ευκολία ως προς την εκμάθησή της.Είναι διαθέσιμη<br>σε πολλά είδη λογισμικού,ένα από αυτά είναι και το<br>Raspbian<br>όπου περεταίρω προσέγγιση θα υπάρξει στο επόμενο σε πολλά είδη λογισμικού,ένα από αυτά είναι και το Raspbian Η Python είναι μια υψηλή γλώσσα προγραμματιμού η<br>οποία δημιουργήθηκε από τον Γκβίντο βαν Ρόσσουμ το<br>1990.Στόχος ήταν η ανάγνωση του κώδικα και η ευκολία<br>στην υλοποίηση προγραμμάτων αποττυπόνοντας έννοιες<br>σε λιγότερες γραμ

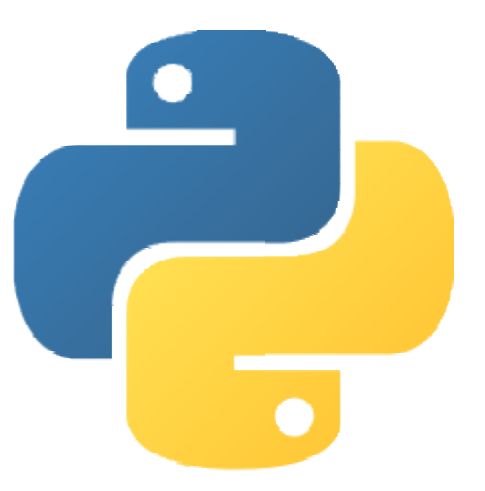

όπου περεταίρω προσέγγιση θα υπάρξει στο επόμενο υποκεφάλαιο.

#### **3.1 Για ποιό λόγο την χρησι μοποιηούμε στο Raspberry Pi**

Ο λόγος που χρησιμοποιείται στο Raspberry όπως αναφέρθηκε και στην προηγούμενη παράγραφο δεν είναι άλλος από την ευκολία ως προς την εκμάθησή της.Δίνει την<br>δυνατότητα στην γρήγορη και εύκολη υλοποιήση προγραμμάτων δίνοντας μια δυναμική δυνατότητα στην γρήγορη και εύκολη υλοποιήση προγραμμάτων δίνοντας μια δυναμική στο Raspbian.Αυτομάτως μετατρέπει το υπολογιστικό μας σύστημα . σε μια μηχανή υλοποιήση ιδεών προσσιτό σε απλούς χρήστες με απότερω σκοπό την ενταξή τους στην στην προγραμματιστική κοινότητα.Η απλότητα στην οποία διακρίνεται σε σύγκριση με άλλες γλώσσες φένεται και από την παρακάτω έκφραση προγραμματιστική κοινότητα.Η απλότητα στην οποία διακρίνεται σε σύγκριση με άλλες<br>γλώσσες φένεται και από την παρακάτω έκφραση<br>print("Hello world")<br>Η παραπάνω έκφραση θα εμφανίσει στον χρήστη Hello World.Αυτό επιτυγχάνετα Ο λόγος που χρησιμοποιείται στο Raspberry όπως αναφέρθηκε και στην προηγούμενη<br>παράγραφο δεν είναι άλλος από την ευκολία ως προς την εκμάθησή της.<br>Δύνατότητα στην γρήγορη και εύκολη υλοποιήση προγραμμάτων δίνοντας μια δυν

#### print("Hello world")

της εντολής ''print'',η οποία έχει σαν ιδιότητα να τυπώνει οτιδήποτε βρίσκεται συντακτκικά σωστά μετά από αυτήν.Επίσης μια σημαντική διαφορά που έχει η Python συγκριτικά με άλλες γλώσσες προγραμματισμού είναι ότι δεν χρησιμοποιεί τόσα σύμβολα πράγμα το οποίο σημαίνει λιγότερα λάθη άρα λιγότερα σφάλματα στην κώδικα μας κατά μια προσέγγιση.Για παράδειγμα στον παρκάτω κώδικα βλέπουμε πώς τρέχει μια loop στηνPython.

for i in range $(2)$ :

 print("A") print("B")

Και αυτό το ποίο τυπώνεται είναι το εξής:

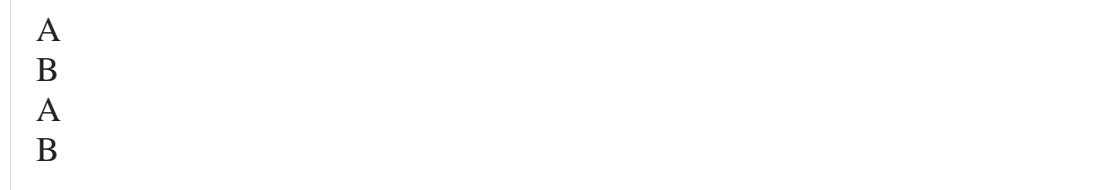

Η ευκολία του κώδικα φένεται και παραπάνω όπου το range χρησημοποιείται για loop εκφράσεις στην Python.Στην συγκεκριμένη περίπτωση αυτό το οποίο κάνει είναι να τυπώσει δύο φορές το A,Β.Ο αριθμός 2 ορίζει στην range εντολή πόσες φορές θα πραγματοποιήσει την επανάληψή της.

#### **3.2 Εφαρμογή σε multimedia**

Όσο αφορά το κομμάτι των multimedia η python προσφέρει πολλές δυνατότητες για να υλοποιήσουμε τα προγραμμάτα.Κατ'αρχάς στο τομέα του ήχου μας επιτρέπει να εισάγουμε σε πραγματικό χρόνο ήχο μέσα στο raspberry pi.Για να το επιτύχουμε αύτο θα πρέπει να έχουμε την βιβλιοθήκη Pyaudio ώστε να έχουμε μια αλληλεπίδραση μεταξύ του εξωτερικού κόσμου και του raspberry pi.Σε περίπτωη όμως που θέλουμε να χρησιμοποιήσουμε το αρχείο και σε άλλα προγράμματα ήχου θα πρέπει να το έχουμε σε ποιο απλή μορφή του όπως είναι το WAV.Πέρα από το λογισμικό μέρος του προγράμματος θα πρέπει να χρησιμοποιήσουμε σαν συσκεύη εισόδου ήχου ένα μικρόφωνο ώστε να το εισάγουμε.Όπως και στις περισσότερες περιπτώσεις έτσι και εδώ προκειμένου να προχωρήσουμε στην υλοποιήσή του θα πρέπει να τρέξουμε στο τερματικό την εξής εντολή.

## **sudo apt-get install libportaudio0 libportaudio2 libportaudiocpp0 \portaudio19-dev python3-setuptools python3-pip sudo pip-3.2 install pyaudio**

**import pyaudio import wave def record\_sound(seconds, chunk\_size, sample\_rate, filename, channels, format\_type): p = pyaudio.PyAudio() stream = p.open(format=format\_type, channels=channels, rate=sample\_rate, input=True, frames\_per\_buffer=chunk\_size) print("Speak now")**   $frames = [1]$ for i in range(0, int(sample rate / chunk size \* seconds)): **data = stream.read(chunk\_size) frames.append(data) if i%int(sample\_rate/chunk\_size) == 0: print(seconds - round(i/(sample\_rate/chunk\_size)), "seconds remaining")** 

```
print("Finished") 
stream.stop_stream() 
stream.close() 
p.terminate() 
wf = wave.open("filename", 'wb') 
wf.setnchannels(channels) 
wf.setsampwidth(p.get_sample_size(format_type)) 
wf.setframerate(sample_rate) 
wf.writeframes(b''.join(frames)) 
wf.close() 
chunk size = 1024sample_rate = 44100 
seconds = 15 
filename = "output.wav" 
channels = 1 
format true = \text{pvaudio}.\text{palm16}
```
Όπως μπορούμε να δούμε στον κώδικα από πάνω υπάρχουν αρκετά σημεία του στα οποία μπορούμε να έχουμε άμμεση επιρροή.Αρχικά λόγο του κώδικα μπορούμε να εισάγουμε τον ήχο στο raspberry.Στο σημείο αυτό θα επιμείνουμε στην λειτουργεία του εξηγώντας από την αρχή πως εισάγει τα δεδομένα και πως τα επεξεργάζεται.Αυτο το οποίο κάνει στην αρχή του εισάγει την βιβλιοθήκη pyaudio και τον τύπο αρχείο του ήχο σε μορφή wav.Ύστερα ορίζει στην **def record\_sound** διάφορες σταθερές μεταβλητές του αρχείου για μεταγενέστερη επεξεργασία όπως είναι τα δευτερόλεπτα,ο συνολικός χρόνος,τα δείγματα,το όνομα του αρχείου,τα καάλια του και τέλος την μορφή του αρχείου.Εφόσον εισάγει εκνέου κάποιες από τις προαναφερθήσες μεταβλητές σε νέες τότε μέσω της εντολής **print("Speak now"),**εμφανίζεται μήνυμα το οποίο λέει στον χρήστη να μιλήσει τώρα,Στην συνέχεια τρέχει μια loop **if i%int(sample\_rate/chunk\_size) == 0:**

η οποία λέει στο πρόγραμμα εαν ο ακέραιο αριθμός ο οποίος θα προκύψει από την διαίρεση του sample\_rate/chunk\_size είναι ίσος με τον 0,τύπωσε τα δευτερόλεπτα τα οποία απομένουν.Τότε δίνει την εντολή στο πρόγραμμα να βγεί από την loop και να τυπώσει ότι το πρόγραμμα ολκληρώθηκε.Στο τέλος του εμφανίζει όλες τις απαραίτητες πληροφορίες σχετικά με το αρχείο ήχου.

# **4 Μετάδωση ραδιοφωνικού σήματος**

## **4.1 Είδη Μετάδωσης Σήματος**

Για την προσσέγγιση στην μετάδωση του σήματος γίνεται τόσο από το ραδιόφωνο όσο και από την τηλεόραση.Ωστόσο με την εξέλιξη της τεχνολογίας σαφώς και η έννοια του ορισμού διαθέτει όλους και περισσότερα είδη μετάδωσης σήματος.Για τα είδη στα οποία θα αναφερθούμε παρακάτω η διαφορά τους βρίσκεται στην μετάδωσή τους και οι μεταξύ τους διαφορές είναι ελάχιστες.

## **Analog Radio**

Για την μετάδωση του ραδιοφώνου χρησιμοποιούνται δύο είδη το ΑΜ και το FM για την διαμόρφωση εύρους και την διαμόρφωση συχνότητας σε ικανοποιητικό επίπεδο.Τα συγκεκριμένα είδη αποτελούταν και συνεχίζουν ακόμα να υφίστανται ως οι βασικοί τρόποι μετάδωσης του ραδιοφώνου τόσο στο σπίτι στο αυτοκίνητο και σε συμβατούς αναμεταδώτες.Το ΑΜ είναι κατάλληλο για την μετάδωση μέσης συχνότητας(MF) γνωστό ως medium wave κανάλι ενώ το FM χρησιμοποιεί υψηλού επιπέδου κανάλι (VHF).

Όταν ένα ράδιο θέλει να μεταδώσει το σήμα του χρησιμοποιεί έναν αναμεταδώτη αναφερόμενος σε ένα απότα δύο είδη το Am και το FM.Παρόλα ταύτα ένα σταθμός έχει την ιδιότητα να υποστηρίξει τόσο και τα δύο είδη στη ίδια περιοχή ή να τροφοδοτήσει πάνω από εα αναμεταδώτη για να καλύψει διαφορετικές περιοχές όπος σε μερικές περιπτώσεις οι όροι του AM ή FM μπορεί να αναφέρονται σε σε διαφορετικούς μεταδώτες και όχι εξ ολοκλήρου στον σταθμό.

Σε μερικές χώρες το AM είναι κατάλληλο για την διεύρυνση του σήματος σε μεγάλες περιοχές εαν και είναι λιγότερο ποιοτηκά από το MF κανάλι συχνότητας έχοντας ελάχιστες διαφορές στα χαρακτηριστικά τους.Το ΑΜ είναι γνωστό και ως HM για την ικανότητα να μεταφέρει σήμα για μεγάλες αποστάσεις όπου και χρησημοποιείται πλέον.

## **Digital Radio**

Υπάρχουν τέσσερα είδη ψηφιακά ραδιοσήματα τα οποία είανι γνώστα ανα τον κόσμο το κομμάτι της μετάδωσης του ραδιοφωνικού σήματος τα οποία είναι τα εξής:

- IBOC
- DAB
- ISDB-TSB
- DRM

## **IBOC**

Η μετάδωση του ψηφιακού σήματος εμφανίστηκε στην Αμερική το 2003 σε τοπικούς σταθμούς το οποίο χρησιμοποιεί ένα σύστημα με αρκετές δυνατότητες ονομαζόμενο ως HD Radio ευρέως γνώστο ως IBOC.Το IBOC λειτουργεί για το In-Band On-Chanel όπου αποτελεί την άμμεση λύση για την μετάδωση σήματος του ψηφιακού ραδιοφώνου.Οι δύο εκδόσεις οι οποίες ύπαρχουν στην συγκεκριμνένη διαδικασία είναι το AM και το FM,όπου και τα δύο προσφέρουν ικανοποιητικη ποιότητα στην μετάδωσή του σήματος,ενώ και τα δύο χρησημεύουν στην κάλυψη του σήματος σε προορισμούς του σπιτιού του αυτοκινήτου και συμβατές συσκευές.Το κύριο χαρακτηριστικό του IBOC είναι ότι μπορεί να μεταφέρει επιπλεόν δεδομέμαν δίχως να δεσμευέι επιλπλέον χώρο για την μετάδωση δεδομένων.Αυτό σημαίνει ότι μπορεί ν αδιαχειριστεί και να μοιραστεί το ίδιος κανάλι ως αναμεταδώτης ραδιοφωνικού σήματος χωρίς να περιορίζει τον διαθέσιμο χώρο ραδιοφωνικού φάσματος για συμπεριλάβει επιπλέον χώρο για τις ψηφιακές υπερεσίες ττου IBOC,που είναι απαρείτητες για το ραδιοφωνικό σταθμό.

## **DAB**

Για την ψηφιακή μετάδωση του σήματος στην Αμερική τόσο για την εγχώρια όσο και να προσφέρει τις υπηρεσίες εκτός του Ατλαντικού πρωτίστω χρησιμοποιεί ένα σύστημα το οποίο ονομάζεται DAB. Το συγκεκριμένο σύστημα πρωτοεμφανίστηκε

στο Ηνομένο Βασίλειο το 1995 και η πλήρη ονομασία του είναι DAB(Digital Audio Broadcasting),το οποί είναι γνωστό ως Eureka 147.Το Dab συγκριτικά με το IBOC διαθέται κάποια πιο βελτιωμένα χαρακτηριστικά όπου του δίνει την δυνατότητα να διαχειριστεί και το αναλογικό σήμα καθιστώντας το ένα ικανό πρόγραμμα για την παροχή υπερεσιών μέσω διαδυκτύου.Για κάθε μετάδωση του DAB απαιτείται περισσότερο από ένα RF φάσμα το οποίο το κάνει αδύνατο να εκμεταλαυτεί μόνο από ένα ραδιοφωνικό σταθμο για την μετάδωσή του.Λόγο αυτής του την ιδιαιτερότητα το DAB μπορεί να χρησιμοποιεί μόνο από τις διαθέσημες συχνότητες οι οποίες διαθέτουν χωριτικότητα στο κανάλλι δίχως να κατανέμεται σε άλλες συσκευές.Στην Ευρώπη ωστόσο η μετάδωση γίνεται μέσω του φάσματος VHF και στον Καναδά μέσω του L-Band.Οι συγκεκριμένοι δεσμοί εξυπηρετούν πέρα από την μετάδωση του σήματος του ραδιοφώνου και στην κανατομή δεδομένων σε ολόκληρη την Αμερική σε επίπεδο μετάδωσης,παροχλη υπερεσιών κινητών αλλά και για στρατιωτικού σκοπούς.

## **DRM**

Το πλήρες όνομα του DRM είναι Digital Radio Mondale ένα σύστημα πλήρες αναπτυγμένο για την αντικατάσταση του AM για την παγκόσμια μετάδωση.Το DRM χρησιμοποιείται για την κάλυψη τόσο μεσέων κυμμάτων όσο και μεγάλου εύρους.Επιπλεόν χρησιμοποιεί το ίδιο κανάλι με το αναλογικό σήμα όπου με κάποιες παραμετροποιήσεις αλλάζει σε αναλογική υπηρεσία.Είναι ένα mono σύστημα με τα ήδη υπάρχοντα κανάλια κατανέμησης σήματος.

## **Satellite Radio**

Υπάρχουν δύο παρόμιοι δορυφόροι στην μετάδωση σήματος στην Αμερική:XM Satellite Radio και Sirius Satellite Radio τα οποία και οι δύο λειτουργούν ως Satellite Digital Audio Radio Services.Ο XΜ και Sirius καλύπτουν ο καθένας ξεχωριστά πάνω

από 100 ψηφιακά κανάλια ήχου στέλνοντάς το τόσο σε δέκτες αυτοκινήτου και αναμεταδώτες.Ο XM χρησιμοποιεί δυο υψηλού επιπέδου δορυφόρους οι οποίοι μεταδίδουν το σήμα στο S-Band.Η συγκεκριμένη διαδικασία καλύπτει όλη την ήπηρο της Αμερικής τμήματα του Καναδά και του Μεξικού.Ο Sirius χρησιμοποιεί 3 μη στατικούς δορυφόρους όπου καλύπτει περισσότερα τμήματα του Καναδά και του Μεξικού από ότι ο XM.Και οι δύο χρησιμοποιούν αναμεταδώτες στην γή προκειμεου να καλύψουν τα κενά όπου το σήμα του δορυφόρου μπορεί να μπλοκάρει για κάποιο λόγο.

## **Worldspace**

Όσο αφορά για την μετάδωση του σήματος στον υπόλοιπο κόσμο την συγκεκριμένη δουλειά την έχει αναλάβει ο δορυφόρος με το όνομα WorldSpace Satelita Radio.Λειτουργεί ώς διεθνής δορυφόρος για την μετάδωσει του σήματος αφόυ διαθέτει υπηρεσίες για την εκπομπή πάνω από 100 κανάλια ψηφιακού σήματος.Υπάρχουν δύο δορυφόροι οι οοποί καλύπτουν την Αφρική,την Μέση Ανατολή,κάποια τμήματα της Ασίας αλλά και της Ευρώπης.

#### **Frequency Modulation**

Στην διαμόρφωση μεταφοράς της συχνότητας γνωστή ως FM το πρόγραμμα πληροφορίας σήματος χρησημοποιείται για να κατανέμει την συχνότητα κύμματος του φορέα.Όταν το εύρος σήματος είναι ίσο με το μηδέν τότε ο φορέας παραμένει στηνα αρχική του κατάσταση.Καθώς τοσ τιγμιαίο εύρος του σήματος δέχεται τις μέγιστες τιμές τότε η συχνότητα του φορέα ποικίλει αναλόγως προσσεγγίζοντας τις απόλυτες τιμές.

## **Quadrature Amplitude Modulate**

Μια παραλλαγή του Am είναι το quadrature amplitude modulate το οποίο είναι ως γνωστόν με την ονομασία QAM.Είναι ικανό να μεταφέρει πληροφορία σε κάποιο είδος του ραδιοφώνο ή της τηλεόρασης.

 Με το QAM δύο ξεχωριστά σήματα κατανέμονται σε δύο άλλους ξεχωριστούς φορείς στην ίδια συχνότητα αλλά τους χωρίζει ¼ μήκος κύμματος της φάσης τους.Με την φάση εννοούμε το ακριβές χρονικό σημείο της άφιξής του κύμματος κατα ¼ όπου ισοδυναμεί με 90 μοίρες.

Το σχήμα δείχνει όταν ένα από τα δύο σήματα πέρνει τις απόλυτες τιμές είτε στο θετιλό είτε στο αρνητικό επίπεδο το άλλο είναι πάντα στο μηδέν,όπου υπαρχει πάντα μεταξύ τους μια κατασκευασμένη φάση των 90 μοιρών ώστε ν αντισταθμίζεται.Η κατάσταση αυτή επιτρέπει στους φορείς να διαμορφώνονται και να μεταφέρουν διαφορετική πληροφροία ακόμα και χωριστά στον παραλήπτη.

## **COFOM**

Το COFOM η πλήρη του ονομασία του είναι το coded othogonal freqyency division multiplex systelm όπου χρησημοποιείται για το IBOC,DAB,DRM,DVB-T και το ISDB-T κάλυψη αλλά και για τα ηλεκτρονικά ψηφιακά ράδιο link.Το COFOM σήμα είνα σύνθετο από χιλιάδες φορέις όπου ο καθένας ξεχωριστά κουβαλάει ένα συγγενικό χαμηλού επιπέδου δεδομένων σήματος.Κάποιες Τεχνικές όπως το interleaving και forward error correction δίνει την δυνατότηα στον παραλήπτη όταν αποτυγχάνει να παραλάβει κάποιος από τους φορείς να καταφέρει να διατηρρήσει το αρχικό του σήμα.Αυτό καθιστά το σήμα πολύ ισχυρό και ευκολότερο να δέχεται υπό δύσκολες συνθήκες δεδομένα.

## **Sidebands**

Όταν ένας RF φορέας κύμματος μια συνηθισμένης συχνότητας είναι διαμορφωμένο με σήμα μια άλλης συχνότητας το αποτέλεσμα του RF έχει επιπλέον RF συνθετικα ονομαζόμενα sidebands.Τα συγκεκριμένα sidebands δημιουργήθηκαν από την διαμόρφωση της πραγματικής πληροφορίας του ραδιοκύμματος.Ο αριθμός και το μέγεθος του sidebands εξαρτάται από το είδος της διαμόρφωσης αλλά πάντα εκτείνονται πάνω ή κάτω από τον αρχικό φορέα συχνότητας.Είναι πιθανό μερικές φορές να μεταφέρονται μέρη των sidebands και να γίνετι ανάκτησή τους από τον δέκτη.η όλη θεωρία του εύρους του ραδιοφώνου το οποίο χρησημοποιήθηκε και ένα είδος μετάδοσης.

Για την πληρότητα του κεφαλαίου πρέπει να ανφερθεί ότι τα φως κύμματα μπορούν να διαμορφώνονται σε ένταση για την μεταφορά πληροφοριών.οι δύο πιο κοινές εφαρμογές είναι για οπτικές ταινίες ταινιών και για την αναπαραγωγή ήχου βίντεο και δεδομένων μέσω οπτικών ίνων.

#### **4.2 Ηλεκτρομαγνητικά κύμματα**

Είναι δύσκολο να εξηγήσουμε τον ηλεκτρομαγνητικά κύμματα αλλά κατα μια προσέγγιση συνάδει με τον οριμό των κυμμάτων της θάλασσας.Τα ηλεκτομαγνητικά κύμματα μεταδίδονται με τον αέρα όπως και το φως μπορεί να θεωρηθεί ως ηλεκτρομαγνητικό κύμα.Μια απλή εξήγηση του ηλεκτρομαγνητικού κύματος είναι οι δονήσεις της ηλεκτρικής και μαγνητικής ενέργειας που ταξιδεύει σε μεγάλες αποστάσεις μέσω υλικών.

#### **Είδη κυμάτων**

Τα κύματα διαθέτουν διαφορετικές προοπτικές βασιζόμενα στην συχνότητα και τα παρακάτω είδη δημιουργούν το φάσμα της ακτινοβολίας.

- •Radio waves
- •Microwaves
- •Infrared waves
- •Light waves
- •Ultraviolet waves
- •X-rays
- •Gamma rays

Μέχρι πρόσφατα γίνοταν αναφορές στο ραδιόφωνο με τον ορισμό του ether.Το ether δημιουρήθηκε για να περιγράψει την μη προσδιοριστηκότητα του μέσου κύμματος που μεταφέρει τα ηλεκτρομαγνητικά κύματα.Έρευνες έχουν δείξει ότι το ether δεν είναι απαραίτητο πλεον στην μετάδοση,διότι αρχικά δεν υφίσταται και δεν απαιτείται σαν μέσο για την μετάδοση των κυμμάτων.

#### **4.3 Συχνότητες και Κανάλια**

Τα ραδιοκύμματα έρχονται σε ένα εύρος της συχνότητας και στα μήκη κύμματος.Το εύρος που χρησημοποιείται στην Αμερική για την μετάδοση είναι μεταξύ των 500 kz και των 12 ghz.Όπως αναφέρθηκε για τον ήχο το ένα χέρτζ είναι ένας κύκλος του κύμματος το δευτερόλεπτο.Οι παραπάνω μονάδες χρησημοποιούνται για τις RF συχνότητες.

> KHZ kilo(thousans) hertz MHZ meg(million)hertz GHZ giga(billion)hertz

Όλα τα ραδιοκύμματα μεταφέρονται στο κενό με ταχύτητα του φως(γύρω στα 186.00 μίλια το δευτερόλεπτο/300,000 εκατομμύρια μέτρα το δευτερόλεπτο.Παρ'όλο που η ταχύτητα είναι ίδια στον αέρα μειώνεται λόγο των υλικών.Στην φωτογραφία 4.1 αντιπρωσοπεύει το ραδιοκύμα καθώς μεταφέρεται από το διάστημα.Τα μήκη κύματος είναι η απόσταση όπου ένα κύμα ή ένας κύκλος του σήματος καταλαμβάνει.Τα κύματα με μικρά πλάτη έχουν υψηλές συχνότητες και εκείνα με υψηλά μήκη κύμματος έχουν χαμηλότερες συχνότητες.Υπολογίζεται εύκολα το μήκος κύμματος του σήματος εαν γνωρίζουμε την συχνότητα διότι η συχνότητα πολλαπλασιάζεται από το μήκος κύμματος το οποίο ισούται με την ταχύτητα του φως.Επιπλέον το φως είναι περίπου 300 εκατομμύρια μέτρα διαιρεμένο από την συχνότητα.

# **5 Δημιουργία Ραδιοφωνικού σταθμού**

## **5.1 Εισαγωγή στο ραδιόφωνο**

Το ραδιόφωνο είναι η συσκευή η οποία λειτουργεί ως ραδιοδέκτης- μετατροπέας όπου λαμβάνει τις ραδιοφωνικές εκπομπές των σταθμών μετατρέποντάς τα σε ήχο.Με την σειρά τους τα ραδιοφωνικά κύματα εκπέμπονται από τον πομπό και φτάνουν στον δέκτη.Η διαδικασία στην οποία υποβάλονται τα κύματα κατα την αποκωδικοποίηση τους από την συσκεύη είναι και αυτή όπου μετατρέποντα σε ηλεκρικό ρεύμα και στην συνέχεια σε ήχο.Όπου αποτελούν και το τελικό αποτέλεσμα του ραδιοφώνου.

Εν συνεχεία αναλύουμε τα ε'ίδη του ραδιοφώνο τα οποία υπάγονται στις εξής κατηγορίες.

- •Αναλογικό-συμβατικο ραδιοφωνο
- •Ψηφιακο ραδιοφωνο
- •Δορυφορικο ραδιοφωνο
- •Διαδυκτιακο ραδιοφωνο

Στο **αναλογικό**- συμβατικό ραδιόφωνο γίνεται μια διαμώρφοση στο σήμα όπου έχει σαν αποτέλεσμα τον διαχωρισμο των συχνοτητων για χρηση απο Αμ ΦΜ,ενω ανάλογα με το σκοπο τους ορισζονται και συγκεκριμενες περιοχες συχνοτητων.Δηλαδη σε διαφορετικη συχντοτητα θα εκπεψουν τα εμπορικα ραδιοφωνα στην αμερικη και στην ευρωπη και σε διαφορετικη συχνοτητα υπηρησιες οπως είναι αυτη της πυροσβεστικης και της αστυνομιας

Το **ψηφιακό** αποτελεί το νέο τεχνολογικό επιτεύγμα στον τομέα του ραδιοφώνου,όπου πολες από τις διάφορες τεχνολογίες που αναπτύσονται γύρω του να βρίσκονται ακόμα σε πρώιμο στάδιο.Μεταξύ αυτών των τεχνολογιών βρίσκεται το DAB το οποίο λειτουργεί σε υψηλές συχνότητες και διαθέτει πολλών ειδών διαδραστικές λειτουργίες.Το συγκεκριμένο πρότυπο είναι αρκετά γνώστο στην Βρετανία και την Ιρλανδία αλλά λόγο του υψηλού κόστου των δεικτων έχει ως αποτέλεσμα την αργή ανάπτυξή του.Εκτός από το DAB υπάρχουν και άλλα πρότυπα τα οποία είναι γνωστά όπως είναι το DRM και χρησιμοποιείται για την διαμόρφωση του πλάτους και για τις μπάντες των μεσσαίων και βραχέων.

Το **δορυφορικό ραδιόφωνο** χρησιμοποιεί τα κανάλια της δορυφορικής ψηφιακής τηλεόρασης DVB ώστε να μεταδίδεται μόνο ο ήχος.

Το **διαδυκτιακό ραδιόφωνο** έχει την δυνατότητα να φορτώνει σε πραγματικό χρόνο το αρχείο του ήχου και περιλαμβάνει το Podcasting που είναι η εμπορική ονομασία της μεταφόρτωσης ηχογραφημένων εκπομπών.

Έχοντας μπεί το ραδιόφωνο στις μέρες μας για τα καλά στην καθημερινότητά μας δεν μπορούμε να συλλάβουμε για το πώς καταλήγει ή ποια διαδικασία εκτελείται προκειμένου από τα ραδιοκύματα να μετατρέπονται σε ήχο και να καταλήγουν στις συσκεύες μας απολαμβάνοντας τον ήχο.Παρακάτω θα εξετάσουμε την διαδικασία αυτή.Το σήμα λοιπόν του ραδιοφώνο φτάνει στις συσκευές μας μέσω του συστήματος ραδιομετάδοσης.Για την ακρίβεια το συγκεκριμένο σύστημα αποτελείται από:

• τον πομπό

• τον αναμεταδότη, ένα σύστημα λήψης και μετάδοσης σήματος. Ο αναμεταδότης συλλαμβάνει το σήμα που του στέλνει ο πομπός, ή ο προηγούμενος αναμεταδότης, το ενισχύει και το στέλνει στον επόμενο αναμεταδότη μέχρι να φτάσει το σήμα στον δέκτη.

• τον δέκτη, η συσκευή που συλλαμβάνει το σήμα που στέλνουν ο πομπός και ο αναμεταδότης και το μετατρέπει στο ηχητικό σήμα που ακούμε από τα ραδιόφωνά μας.

• το μικρόφωνο

- το μεγάφωνο
- τα ακουστικά

Η μετάδωσή ενός ραδιοφωνικού προγράμματος γίνεται μεταξύ της συχνότητας που βρίσκονται σε μια ειδική κατηγορία και ονομάζονται ραδιοκύματα.Τα ηλεκτρομαγνητικά κύματα με μήκη κύματος από 1 cm έως 10 m και συχνότητας από 10 Khz έως 100.000 MHz είναι αυτά τα οποία χρησιμοποιούνται στα ραντάρ.

## **Το μικρόφωνο**

Το μικρόφωνο είναι η συσκευή η οποία μετατρέπει τα ηχητικά κύματα σε ηλεκτρικές ταλαντώσεις.Η λειτουργικότητά του είνια μεγάλη διότι διαμορφώνει τα ηλεκτρικά σήματα που δέχεται σύμφωνα με την επίδραση των ηχητικών κυμάτων.Οι ταλαντώσεις αυτές μεταφέρονται μέσω ενός σύρματος ή κεραίας και μπορούν να μετατραπούν στον αρχικό ήχο.Το μικρόφωνο χωρίζεται σε διάφορες κατηγορίες όπως φένται και παρακάτω.

•Το μικρόφωνο του άνθρακα αποτελείται από Το μικρόφωνο άνθρακα αποτελείται από ένα μεταλλικό σώμα μέσα στο οποίο είναι τοποθετημένο ένα μικρό δοχείο, το οποίο έχει μονωτικές ιδιότητες. Η λειτουργία του μικροφώνου αυτού έχει σχέση με την μεταβολή της ηλεκτρικής αντίστασης των κόκκων του άνθρακα, εξαιτίας της μεταβολής της πίεσης που ασκείται στο διάφραγμα από τα ηχητικά κύματα.

•Το μικρόφωνο ταινίας: Το μικρόφωνο ταινίας αποτελείται από μια λεπτή πτυχωτή ταινία, συνήθως από αλουμίνιο, η οποία μπορεί και πάλλεται ελεύθερα μέσα στο ηλεκτρικό πεδίο που δημιουργεί ένας ισχυρός μαγνήτης. Το μικρόφωνο αυτό έχει κατευθυνόμενη λήψη από δύο αντίθετες κατευθύνσεις και χρησιμοποιείται για ταυτόχρονη εξυπηρέτηση δύο ομιλητών, λόγω της καλής του απόκρισης.

• δυναμικό μικρόφωνο: Το δυναμικό μικρόφωνο αποτελείται από έναν ισχυρό μόνιμο μαγνήτη κ' ένα πηνίο τοποθετημένο ανάμεσα στους πόλους του, ώστε να κινείται ελεύθερα. Η λειτουργία του βασίζεται στο φαινόμενο της επαγωγής: όταν ηχητικά κύματα πέφτουν στο διάφραγμα, το πηνίο πάλλεται στο πεδίο του μαγνήτη, τέμνονται οι μαγνητικές γραμμές κι εμφανίζεται στα άκρα του πηνίου επαγωγική τάση. Χρησιμοποιείται κυρίως σε μικροφωνικές εγκαταστάσεις που απαιτούν ιδιαίτερη πιστότητα. Το μικρόφωνο πήρε την ονομασία του από τον Ντέιβιντ Χιουζ, ο οποίος επινόησε μια διάταξη μεταφοράς ήχου που ήταν τόσο ευαίσθητη, που τη θεωρούσε κάτι σαν «μικροσκόπιο ήχου» και την ονόμασε «μικρόφωνο» (microphone).

•Πυκνωτικό μικρόφωνο: Η λειτουργία του στηρίζεται στις μεταβολές χωριτικότητας ενός ενσωματωμένος πυκνωτή, σύμφωνα με τις μεταβολές της πίεσης που προκαλούνται από τα ηχητικά κύματα. Είναι ο πλέον σύγχρονος και αποδοτικός - από άποψη ποιότητας - τύπος μικροφώνου.

## **Το μεγάφωνο**

**είναι μία ηλεκτρομηχανική διάταξη που μετατρέπει ηλεκτρικές ταλαντώσεις σε ήχο. Τα περισσότερα μεγάφωνα διαθέτουν ένα χάρτινο ή πλαστικό κώνο συνδεδεμένο με ένα κινητό πηνίο. Τα ρεύματα που διαρρέουν το πηνίο δημιουργούν μαγνητικά πεδία. Αποτέλεσμα είναι η εμφάνιση μιας δύναμης που έλκει και απωθεί διαδοχικά τον κώνο καθώς αντιστρέφεται η φορά των πεδίων. Ο κώνος απωθεί και έλκει τον αέρα δημιουργώντας τα ηχητικά κύματα που φτάνουν στα αυτιά μας.** 

## **Ακουστικά**

**Τα ακουστικά είναι μια ακόμη συσκευή που μετατρέπει την ηλεκτρική ταλάντωση σε ήχο. Τα ακουστικά είναι χρήσιμα διότι δίνουν την δυνατότητα να ακούει κανείς μουσική ή κάποια εκπομπή όποια ώρα της ημέρας επιθυμεί χωρίς να παρενοχλεί όσους είναι γύρω του. Βασίζονται στην ίδια αρχή με το μεγάφωνο και η χρήση τους προηγήθηκε της χρήσης του μεγαφώνου.** 

## **5.2 Θεωρητική προσέγγιση του ραδιοφώνου μέσω διαδυκτίου**

Το ραδιόφωνο μέσω δυαδικτύου είναι ένα είδος ψηφιακής υπηρεσίας μέσω δυαδικτύου.Η μετάδωσή του επιτυγχάνεται με διάφορους τρόπους όπου και ο πιο διαδεδωμένος είναι το webcasting. Η φιλοσοφία του είναι η διανομή του ιντερνετικού ραδιοφώνου μέσω μια συσκευής όπου διανέμεται σε πολλούς ακροατές.Αυτό αυτομάτως δεν σημαίνει ότι γίνεται αποκλειστηκά ασύρματα αλλά υπάρχει η δυνατότητα να υφίσταται μια συσκευή η οποία θα κάνει την μετάδωσή του μέσω ενός λογισμικού και θα λειτουργεί αποκλειστικά για αυτόν τον σκοπό.

Επίσης διαθέτει επιπλέον δύο ακόμα τεχνικές όπως είναι οι :

- streaming media
- podcasting

Το streaming media λειτουργεί ως ένα διαρκές stream ήχου το οποίο εκπέμπει συνέχεια ως προς του ακροατές δίχως όμως να του δίνεται η δυνατότητα παύσης ή επανάληψης του ήχου θυμίζοντας κάτι από του παλιού τύπου ραδιοφώνου.Ο χρήστης σε αυτήν την περίπτωση μπορεί να χρησιμοποιήσει το αρχείο δίχως να έχει γίνει ολόκληρη η μετατροπή του ( όπως είναι ένα ψηφιακό αρχείο ήχου ή ταινίας ).Το podcast είναι μια σειρά από ψηφιακό ήχο ή βίντεο αρχεία όπου ο χρήστης μπορεί να κατεβάσει και να ακούσει.Εινια διακριτό σε αυτό το σημείο όμως ότι το το ραδιόφωνο μέσω διαδυκτίου προσφέρεται περισσότερο για streaming ως προς τους ακροατές του παρά για να τα κατεβάσει κάποιο αρχείο.Με την σειρά του το podcat διαθέτει έναν κεντρικό server όπου έχει αποθηκευμένα όλα του τα αρχεία για streaming ή παρέχει στον ακροατή ή τον θεατή την δυνατοτήτα να τα κατεβάσει και να τα αποθηκεύσει στον υπολογιστή του.Κάθε φορά που ανανεώνονται τα αρχεία υπάρχουν διάφορες εφαρμογές οι οποίες επιτρέπουν στον χρήστη να να κατεβάζει podcasts ή να κάνει stream σε αυτούς με απαίτηση.

Το internet radio δεν διαφέρει καθόλου από ένα κανονικό σταθμό ραδιοφώνου διότι στις υπηρεσίες στις οποίες προσφέρει συμπεριλαμβάνεται η ψυχαγωγία,τα αθλητικά,νέα και φυσικά πληθώρα αρχεία ήχων. Για την ιστορία η πρώτη ραδιοφωνική μετάδωση μέσω διαδυκτίου πραγματοποιήθηκε το 1993.Η ιδέα ανήκει στον Carl Malamud ο οποίος προώθησε το "Internet Talk radio", το οποίο είχε καλεσμένους από τον κλάδο των υπολογιστών κάνοντας σχετικές συζητήσεις.Η πρώτη μετάδωση έγινε στις 24 Ιουνίου το 1993 από την μπάντα Severe Tire Damage.Το Νοέμβριο του 1994 το γνωστό σε όλους μας συγκρότημα Rolling Stones σε μια από τις συναυλίες τους καλωσορίζουν το κοινό τους λέγοντάς τους "I want to say a special welcome to everyone that's, uh, climbed into the Internet tonight and, uh, has got into the M-bone. And I hope it doesn't all collapse.Η φράση αυτή θα αποτελέσει την απαρχή ενός νέου κεφαλαίου στην διάδοση αλλά καισ την υλοποιήση της ιδέας του Malamud.Ένα χρόνο αργότερα το WXYC έγινε το πρώτο ραδιόφωνο το οποίο πλέον έκπεμπε ραδιοφωνικά μέσω ίντερνετ.Χρησημοποιήσε CU-SeeMe λογισμικό όπου είχαν ξεκινήσει τα τέστ από τον Αύγουστο.Μέσα σε ένα χρόνο o Malamud βλέπει ότι η ιδέα του αποκτά πλέον υπόσταση καθώς το Δεκέμβριο του 1994 ένα ραδιόφωνο με το όνομα KJHK 90.7 με έδρα το Κάνσας έγιεν ένα από τα πρώτα ραδιόφωνα που έκανε μετάδωση παγκοσμίος μονοπολόντας έτσι το ενδιαφέρον μεγάλωςν εταιρειών όπως η Nullsoft και η Microsoft οι οποίες διέθεταν στους χρήστες ελεύθερα streaming audio για να τα κατεβάσουν.Η γρήγορη εξέλιξη του ραδιοφώνου ένα χρόνο αργότερα έχει ώς αποτέλεσμα την δημιουργεία ενός ραδιογωνικού σταθμού με το όνομα Virgin Radio στο Λονδίνο το οποίο και έγινε το πρώτο σε όλο τον κόσμο όπου έκπεμπε

κανονικό πρόγραμμα μέσω διαδυκτίου.Ύστερα από 25 χρόνια,η ιδέα του Malamud για ραδίοφωνο μέσω διαδυκτίου έχει αποκτήσει "σάρκα και οστά" όντας ένα από τα μέσα όπου ο μέσος άνθρωπος χρησιμοποιεί πλέον καθημερινά σε συνδυασμό με την εξέλιξη του ίντερνετ στις μέρες μας.

#### **5.3 Εξοπλισμός**

Για του λόγου το αληθές πέρα από την προετοιμασία που χρειάζεται το raspberry pi προκειμένου να ετοιμαστεί για χρήση είναι απαραίτητο να αποκτηθεί κα επιπλέον εξοπλισμός.Αρχική κίνησή μας είναι να εγκαταστήσουμε το Raspbian όπως έχει αναφερθεί και σε προηγούμενο κεφάλαιο προκειμένου ο υπολογιστής μας να διαθέτει λειτουργικό.Η διαδικασία που ακολουθούμε είναι να προετοιμάσουμε την Sd κάρτα μας με το λειτουργικό που προαναφέρθηκε αφού πρώτα το κατεβάσουμε από την επίσημη ιστοσελίδα <https://www.raspberrypi.org/> το λειτουργικό μας. Ο εξοπλισμός ο οποίος θα γρειαστούμε είναι ο εξής.

- Raspberry Pi
- SD card
- Πληκτρολόγιο
- Οθόνη
- Ποντικι
- Φορτιστή
- Κεραία

Αφού εφοδιαστούμε με τα παραπάνω αξεσουάρ έχουμε προετοιμαστεί καταλλήλως για το υλικό κομμάτι όσο αφορά για την υλοποιήση του πρότζεκτ μας.Στο επόμενο κεφάλαιο δημιουργούμε και αναλύουμε τον κώδικα που θα χρησιμοποιήσουμε στο λογισμικό πλεόν κομμάτι της πτυχιακής μας ώστε να εκπέψουμε σήμα ραδιοφώνου.Επίσης θα ήταν χήσιμο να γνωρίζουμε πως θα χρειαστεί να έχουμε και τον έλεγχο του raspberry όπου εαν για κάποιο λόγο δεν μπορούμε να συνδυάσουμε την αγορά της οθόνης,πληκτολογίου και του ποντικιού τότε μπόρουμ ενα επιλέξουμε την εναλλακτική του λύση,δηλαδή την απομακρυσμένη πρόσβασή του.Αυτό επιτυγχάνεται είτε μέσω Teamviewer είτε SSH ή μέσω proxy.Με αυτόν τον τρόπο θα έχουμε πάντα πρόσβαση στο raspberry pi αρκεί να είναι συνδεδεμένο στο ρεύμα.Έτσι μειώνουμε και το κόστος μας για την αξιοποιήσή του αλλά διευκολύνουμε και στην δουλειά μας.

#### **5.4 Δημιουργία και ανάλυση κώδικα**

Για να υλοποίησουμε την ιδέα της εκπομπής του ραδιοφώνου μέσω raspberrypi εκμεταλευτήκαμε τις δυνατότητες τις οποίες μας παρέχει η πλακέτα του raspberry.Αρχικά,κατεβάσαμε τα αρχεία μέσω του site github και τα αποθηκεύσαμε στο directory του raspberry [\ftp://github.com/somu1795/fm\\_transmitter.](ftp://github.com/somu1795/fm_transmitter) Υστερα εγκαταστήσαμε τον compiler προκειμένου να τρέχουμε τον κώδικά μας μέσω της εντολής **sudo apt-get install make gcc g++ make.**Εφόσον,έχουμε εγκαταστήσει πλεόν τις βιβλιοθήκες και γνωρίζουμε πλέον που βρίσκεται εγκατεστημένο το fm\_transmitter με το δοκιμαστικό αρχείο ήχου star\_wars σε μορφή wav εκτελούμε την εντολή **sudo ./fm\_transmitter [-f frequency] [-r] filename.**Πλέον αυτό το οποίο μας μένει είναι όπου frequency να βάλουμε την συχνότητα στην οποία θέλουμε να εκπέψουμε το σήμα μας και όπου filename να το αντικαταστήσουμε με το όνομα του αρχείου ήχου το οποίο βρίσκεται αποθηκευμένο στον φάκελο του fm\_transmitter.Για να εισάγουμε τον ήχο και να το κάνουμε streaming εγκαθιστούμε μέσω του τερματικού μας το sox.To sox είναι υπεύθυνο το να είσαγει το σήμα μας και να το μετατρέψει από mp3 σε wav σε συγκεκριμένα δείγματα,bit,και κανάλια.Το εγκαθιστούμε όπως φένεται παρακάτω:**sudo apt-get install sox libsox-fmtall.**Πληκτρολογόντας στο τερματικό μας sudo apt-get install mpd sonata εγκαθιστούμε το daemon media player μας προκειμένου να κάνουμε streaming το τραγούδι μας.Παραμετροποιήντοας τα deafault config του μπορούμε να το διαχειρηστούμε και να τρέχει σαν service υπηρεσία με το που κάνει boot το raspberry μας.Αν και στα περισσότερα από τα default settings μας είνια πολύ πιθανόν να μην έχουμε πρόσβαση σε όλα,μας δίνεται η δυνατότητα να τα παραμετροποιήσουμε κάπως.Θα πρέπει να ορίσουμε αρχικά σε ποιον φάκελο είναι αποθηκευμένη η playlist μας όπου θα αντλεί τα αρχεία της μουσικής ο mpd palyer μας.Οπότε μπαίνουμε στα deafault settings με την εντολή sudo nano /etc/mpd.conf.Στο σημείο αυτό παραμετροποιηούμε τα εξής.Στο music directory βάζουμε σε ποιο αρχείο είναι αποθηκευμένα τα αρχεία της μουσικής μας.Στην συγκεκριμένη περίπτωση τα έχουμε αποθηκεύσει στον φάκελο sudo /home/pi/Desktop/music.ύστερα του ορίχουμε στο playlist\_directory σε ποιο σήμειο του raspberry έχουμε αποθηκεύσει τα αρχεία της μουσικής μας,δηλαδή /home/pi/Desktop/music.Στο configuration auto\_update "yes" του ορίζουμε κάθε φορά που εισάγουμε νέα τραγούδια στην playlist να μας το ανανεώνει προκειμένου να εισαχθούν στον φάκελό μας.Εφόσον έχουμε ολοκληρώση τις διαδικασίες κατα τις οποίες

θα διαβάζουν τα αρχεία μας και πως θα εκτελούνται,ορίζουμε και την έξοδό τους.Στο audio outpout ορίζουμε τον τρόπο με τον οποίο θα γίνεται το streaming και μέσω της εντολής sox μετατρέπουμε τα αρχεία μας σε μορφή wav έχοντας 16 bit,22050 δείγματα και το κανάλι τους το οποίο είναι μονοφωνικό.Ταυρόχρονα με την | λέμε στο terminal αφού ολκληρώση την μετατροπή του αρχείου να εκτελέσει σαν διαχειρηστή από τον φάκελο Fm/fm\_transmitter και να εκπέψει το σήμα στην συχνότητα στα 100.3.Παρολα αυτά όμως προκειμένου να μην εκτελούμε συνεχώς όλες τις εντολές μέσω sudo δώσαμε στο τέρμιναλ δικαιώματα root.Πλέον με την εγκατάσταση και του mpc μέσω της εντολής sudo mpc current μας επιστρέφει σαν έξοδο το τραγούδι το οποίο αναπαράγεται αυτήν την στιγμή.Προκειμένου όμως να γίνει πιο ρεαλιστικό και οπτικά πιο όμορφο,εγκατέστησα τον Composer έτσι ώστε να τρέχουμε βιβλιοθήκες της php.Αυτό έχει ώς αποτέλεσμα μέσω του αρχείου που έχουμε δημιουργήσει να τρέχουμε σε μορφή html και συγκεκριμένα το αρχείο

client έτσι ώστε σε πραγματικό χρόνο να μας επιστρέφει πλέον σε μορφή ιστοσελίδας το τραγούδι το οποίο και αναπαράγεται.Προκειμένου να γίνει εφικτό καλούμε τις βιβλιοθήκες της php με την εντολή sudo php -r "copy('<https://getcomposer.org/installer>', 'composersetup.php');".Εγκαταστήσαμε την php με την εντολή -> sudo php -r "if (hash\_file('SHA384', 'composer-setup.php')

'544e09ee996cdf60ece3804abc52599c22b1f40f4323403c44d44fdfdd586475ca9813a858088 ffbc1f233e9b180f061') { echo 'Installer verified'; } else { echo 'Installer corrupt';

unlink('composer-setup.php'); } echo PHP\_EOL;".Τρέξαμε τον comoser μέσω του τερματικού με την εξής εντολή sudo php composer-setup.php.Διαβάσαμε με την εντολή sudo php -r "unlink('composer-setup.php')".Με το sudo nano composer.json ανοίξαμε το συγκεκριμένο αρχείο.Στην συνέχεια εγαταστήσαμε τον composer με την εντολή sudo mv vendor /var/www/vendor.Στο αρχείο του client.html βρίσκεται η php η οποία πέρνει το αρχείο του ήχου μας και το κάνει σαν έξοδο html στην σελίδα του browser μας ενημερώνοντάς μας το πιο τραγούδι παίζει αυτήν την στιγμή στην συχνότητα 100.3 αλλά και στην ιστοσελίδα που βρίσκεται στο τοπικό μας δίκτυο.Στην συνέαχει προκειμένου να έχουμε την δυνατότητα streaming στο διαδύκτιο χρησιμοποιήσαμε το websocket το οποίο βγάζει στο διαδύκτιο να αρχεία του ήχου μας σε μορφή wav,μέσω του προτοκόλου TCP και HTCP.

#### **5.5 Εγκατάσταση web server και δημιουργεία ιστοσελίδας**

Προς εξυπηρέτησή μας και για να διεκπηρειώσουμε όλα τα παραπάνω τα οποία έχουν ανφερθεί μέχρι στιγμής πρέπει να εγκταστήσουμε τον web server apache.Ο συγκεκριμένος web server μας δίνει την δυνατότητα να εκτελέσουμε οποιαδήποτε μορφή αρχείου στο τοπικό μας δίκτυο.Στην συγκεκριμένη πτυχιακή άσκηση μας είναι απαραίτητο να υποστηρίζει php και html όπως και συμβαίνει.Μας δίνει την δυνατότητα να δούμε στον browser μας εαν πληκτρολογήσουμε την localhost να μας φορτώσει στην συγκεκριμένη πρερίπτωση την ιστοσελίδα μας καθώς επίσης και το now playing.Ας πάρουμε λοιπόν τα πράγματα από την αρχή.Θα χρειαστεί να ανοίξουμε το terminal στο raspberry και να εγκαταστήσουμε το apache.Για να το κάνουμε αυτό πληκτρολογούμε την εντολή **sudo aptget install apache2** όπου μας εγκαθίσταται στο λειτουργικό μας ο wweb server και όλες οι δυνατότητές του.Προκειμένου να συνεχίσουμε θα πρέπει να διαμορφώσουμε το firewall έτσι ώστε να επιτρέπεται η είσοδος στον server μας.Για τον λόγο αυτό εκτελούμε την εντολή sudo ufw app list και πρέπει να μας φέρει σαν έξοδος την παρακάτω λίστα:

Available applications: Apache Apache Full Apache Secure OpenSSH

- •Το Apache ανοίγει πόρτα μόνο στην 80
- Το Apache Full ανοίγει τις πόρτς στο 80 και 443
- Το Apache Secure ανοίγει την μόνο την πόρτα στην 443

Μπορούμε να επιβεβαιώσουμε τις αλλαγές που έχουν γίνει στον server μας με την εντολή sudo ufw status και θα πρέπει να μας στείλει σαν έξοδο το παρακάτω εγκρίνοντας ολα τα HTTP traffic τα οποία μπορούν αν περάσουν το διαδύκτιο και αυτά είναι τα εξής:

**Output** Status: active

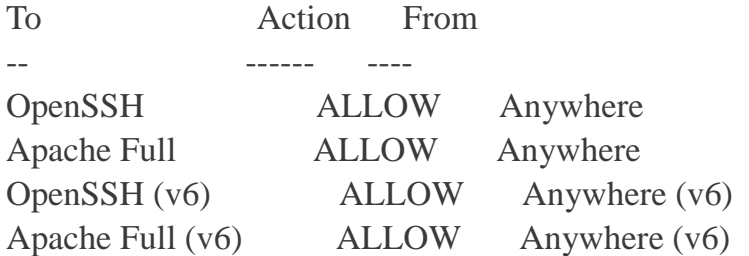

Στην συνέχεια αυτό το οποίο πρέπει να κάνουμε είναι να ελέξουμε εαν το σύστημα του appace2 λειτουργεί σωστά.Για να γίνει αυτό τρέχουμε την εντολή sudo systemctl status appace2.

## **Output**

● apache2.service - LSB: Apache2 web server

Loaded: loaded (/etc/init.d/apache2; bad; vendor preset: enabled)

Drop-In: /lib/systemd/system/apache2.service.d

└─apache2-systemd.conf

Active: active (running) since Fri 2017-05-19 18:30:10 UTC; 1h 5min ago

Docs: man:systemd-sysv-generator(8)

Process: 4336 ExecStop=/etc/init.d/apache2 stop (code=exited, status=0/SUCCESS)

Process: 4359 ExecStart=/etc/init.d/apache2 start (code=exited, status=0/SUCCESS)

Tasks: 55

Memory: 2.3M

CPU: 4.094s

CGroup: /system.slice/apache2.service

├─4374 /usr/sbin/apache2 -k start

├─4377 /usr/sbin/apache2 -k start

└─4378 /usr/sbin/apache2 -k start

May 19 18:30:09 ubuntu-512mb-nyc3-01 systemd[1]: Stopped LSB: Apache2 web server.

May 19 18:30:09 ubuntu-512mb-nyc3-01 systemd[1]: Starting LSB: Apache2 web server... May 19 18:30:09 ubuntu-512mb-nyc3-01 apache2[4359]: \* Starting Apache httpd web

server apache2

May 19 18:30:09 ubuntu-512mb-nyc3-01 apache2[4359]: AH00558: apache2: Could not reliably determine the server's fully qualified domain name, using 127.0.1.1. Set the 'ServerName' directive globally to suppress this message

May 19 18:30:10 ubuntu-512mb-nyc3-01 apache2[4359]: \*

May 19 18:30:10 ubuntu-512mb-nyc3-01 systemd[1]: Started LSB: Apache2 web server.

## *Εικόνα 0-37.Αυτή είναι μια εικόνα*

Όπως μπορούμε να διαπιστώσουμε το σύστημα του server μας λειτουργεί σωστά.Για να δούμε την IP διεύθυνσή μας πληκτρολογούμε το hostname -I και για να ελέξουμε το ελέξουμε ότι λειτουργεί σωστά μπορούμε να πληκτρολογήσουμε την IP μας στο διαδύκτιο.Για να σταματήσουμε το apache2 πληκτρολογούμε:**sudo systemctl stop apache2**.Για να ξεκινήσουμε το server μας πληκτρολογούμε:**sudo systemctl start apache2**.Στην περίπτωση που θέλουμε όμως να ξεκινήσουμε την οποιαδήποτε διεργασία πληκτρολογούμε:**sudo systemctl restart apache2.**Μπορούμε επίσης να ενεργοποιήσουμε τον server μας ή να τον απενεργοποιήσουμε με τις εξής εντολές:

•sudo systemctl disable apache2

•sudo systemctl enable apache2

Κλείνοντας ο server τρέχει τα αρχεία μας από το directory /var/www/html,οπότε και εμείς θα αποθηκεύσουμε την ιστοσελίδας καθώς και οποιαδήποτε άλλη παραμετροποιήση θέλουμε σε αυτό το directory.

Όσο αφορά όμως την δημιουργεία της ιστοσελίδας μας χρησημοποιήσαμε το notepad,και επεξεργαστήκαμε το αρχείο σε μορφή html έτσι ώστε να εξάγουμε αυτα τα οποία θέλουμε να εμφανίζει η ιστοσελίδα μας στο διαδίκτυο και όσο για την διαμόρφωσή της χρησιμοποιήσαμε την css.

# **6 Μετάδωση Ήχου**

## **6.1 Εισαγωγή στον ήχο**

Ακουστική είναι ο επιστημονικός κλάδος την διάδοση του ήχου μέσα σε ένα κατάλληλο μέσο την ανίχνευσή του από κάποιο δέκτη.Ώς ήχο ονομάζεται οτιδήποτε μπορεί ν απροκαλέσει κάποιο ερέθισμα στο αισθητήριο όργανο της ακοής.Υπάρχουν κάποιοι ήχοι οι οποίοι δεν μπορεί να γίνουν αντιληπτοί από τον άνθρωπο και για αυτό τον λόγο ως ορισμός ονομάζεται ανθρωποκεντρικός.Η συχνότητα που το ανθρώπινο αυτί αντιλαμβάνεται ένα ερέθισμα είναι στις 20-20.000 Hz,γνωστό ως ακουστικό φάσμα.Οι ήχοι με χαμηλώτερες συχνότητες ονομάζονται υπόηχοι,ενώ εκείνοι με υψηλότερες συχνότητες του ακουστικού

φάσματος ονομάζονται υπέρηχοι.Για παράδειγμα όταν γίνεται κάποιος σεισμός οι ήχοι όπου παράγονται ανήκουν στην κατηγορία των υπόηχων ήχων,διότι περισσότερο τους αισθανόμαστε παρά τους ακούμε.Η επιστημονική προσέγγιση για τον ορισμό του ήχου ορίζεται κάθε μεταβολή της στατικής τιμής της ατμοσφαιρικής πίεσης.

Ένα από τα ενδιαφέρον σημεία του ήχου είναι η ταχύτητα κατά την οποία διαδίδεται,διότι η ταύχτητα c μένει ανεξάρτητη της ταχύητητας του εμβόλου και εξαρτάται μόνο από το μέσο διάδοσης.Εν συντομία η ταχύτητα του ήχου εξραρτάται αποκλειστικά από την θερμοκρασία.Ισχύει κατά προσέγγιση η σχέση:

#### $c=331+0.6\Theta$

Εαν υποθέσουμε ότι η θερμοκρασία είναι ίση με 50C τότε η ταχύτητά του είναι είναι 361 m/s.Όσον αφορά στα στερεά η μετάδωση του ήχου είνια μεγαλύτερη από τα ρευστά και τα αέρια και φίνεται από την παρακάτω σχέση:

#### c=E/p

Όπου Ε ε´ιναι το μέτρο της ελαστικότητας και ρ η πυκνότητα του υλικού.Και αυτό αναφέρεται διότι η μετάδωση και η ταχύστητα του ήχου εξαρτάται από διάφορους παράγοντες και κάθε φορα αύτο μεταβάλλεται ανάλογα από ποιές παραμέτρους επηρεάζεται κάθε φορά.

Κατα την κυματική διάδοση δεν ταξιδεύουν τα μόρια του αέρα ή γενικά τα μόρια του μέσου.Τα μόρια του αέρα εκτελόυν γειτονίκη κίνηση γύρω από την θέση ισσοροπίας και η απόσταση όπου μπορούν να ταξιδέψουν είνια απιροελάχιστη.Με την κίνησή τους συγκρούνται με άλλα γειτονικά μόρια τα οποία και τίθονται σε κίνηση.Τα ίδια στην συνέχεια συγκρούνται με άλλα γειτονικά μόρια μέχρι να φτάσουν στον δέκτη,ακολουθόντας ένα φαινόμενο domino χωρις παρ'όλα αυτά τα μόρια να χάνουν την

αριχή τους θέση.Η απόσταση λ όπου ταξιδεύει η κυματική διαταραχή σε χρόνο μια περιόδου ισούται μς cT.Η απόσταση αυτή αποκαλείται μήκος κύματος.Η συχνότητα f ισοδυναμεί 1/Τ,όπου σαν σχέση προκύπτει το εξής:

 $\psi = \lambda/T = f\lambda$ 

Αυτό σημαίνει ότι το μήκος κύματος και η συχνότητα συνδέονται μεταξύ τους με την σχέση λ=c/f.Η αντίστροφη σχέση μεταξύ συχνότηταςκαι μήκους κύματος μας βοηθά πρακτικά να καταλάβουμε ότι οιι χαμηλές συχνότητες προκαλούν διαταραχές με μεγάλο μήκος κύματος ενώ οι υψηλές συχνότητες διαταραχε με μικρό μήκος κύματος.Αυτό το οποίο ανεξαρτοποιεί τα κύματα από την συχνότητα της διαταραχής είναι ότι τα κύματα ταξιδεύουν στον αέρα με την ίδια ταχύτητα χωρίς να επηρεάζονται απο τις διαταραχές.Τεχνικά,αυτό σημαίνει ότι ο αέρας είναι ένα μέσο που δεν παρουσιάζει διασπορά.Αντιθέτως το νερό παρουσιάζει διασπορά στην ταχύτητα διάδοσης κυμάτων με διαφορετική συχνότητα..Για παράδειγμα,τα κύματα χαμηλής συχνότητας που προκαλεί ένα πλοίο φτάνουν στην ακτη με χαμηλη συχνότητα και στην συνέχει ακολουθούν τα κύματα με υψηλή συχνότητα.Όπως είδαμε και προηγουμένως η μεταβολή της θερμοκρασίας επηρεάζει την ταχύτητα της μετάδωσης του ήχου.Εαν υποθέσουμε πως ένας μουσικός που παίζει ένα πνευστό όργανο

π.χ.φλάουτο,κλαρινέτο έχει αρκετεί ώρα να να παίξει και κρυώσει και επειχηρήσει να παίξει ξανά τότε οι νότες του θα έχουν χαμηλότερες συχνότητες.Αυτός είναι και ο λόγος που κατα την διάρκεις της παύσεις ενός πνευστού οργάνου το οποίο θα το χρησιμοποιήσουν αργότερα το φυσούν χωρίς να παράγουν ήχο προκειμένου να το διατηρήσουν ζεστό,δηλαδή σε <<θερμοκρασία λειτουργίας>>.

Στις πρακτικές εφαρμογές είναι αναγκαίο να μετρήσουμε την στάθμη του ήχου.Μπορούμε να μετρήσουμε την μετατόπιση των μορίων του αέρα γύρω από την θέση ισσοροπίας,αυτή όμως θα μας έδινε σαν αποτέλεσμα μια μικρή τάξη των εκατομμυριοστών του μέτρου και συνεπώς είαι δύσκολο να μετρηθεί.Για τον λόγο αυτό λαμβάνουμε υπόψην μας για την μέτρηση του ήχου της μεταβολής της πίεσης που προκαλείται.Το επιθυμητό αποτέλεσμα το πέρνουμε από τον μετατροπέα της ακουστικής ενέργειας σε ηλεκτρική που ονομάζεται μικρόφωνο.Επειδή όμως η πίεση είναι γενικά μεταβαλόμενη ποσότητα σχεδιάζουμε όργανα τα οποία να αταποκρίνονται στην λεγόμενη ενεργό τιμής της πίεσης.Η ενεργός τιμής είναι η μέση τιμή του τετραγώνου της πίεσης και συμβολίζεται με prms.

#### **6.2 Αντίληψη του ήχου από τον άνθρωπο**

Στο προηγούμενο κεφάλαιο αναφερθήκαμε στον όρο ακουστική εξετάζοντας τον ορισμό και καταλήξαμε στο συμπέρασμα πώς ήχος είνια οτιδήποτε προκαλεί ερθίσματα στα αισθητήρια ακοής.Η αντίληψη του ήχου από τον άνθρωπο χωρίζονται σε δύο κατηγορίες.Στην φυσιολογική ακουστική η οποία εξετάζει την λειτουργία των διαφόρων τμημάτων του αισθητήριου οργάνου της ακοής και τον ρόλο που διαδραμτίζουν στην μετάδοση του ήχου προς τον εγκέφαλο.Από την άλλη μεριά η ψυχοακουστική έχει ώς αντικείμενο την υποκειμενική αντίληψη του ήχου δηλαδή την ερμηνεία που δίνει ο εγκέφαλος στα διάφορα ακουστικά ερεθίσματα.Στην μελέτη του της φυσιολογίας του αισθητήριου οργάνου της ακοής χωρίζουμε το αυτί σε τρία μέρη

> α)Εξωτερικό αυτί β)Μέσο αυτί γ)Εσωτερικό αυτί

Το εξωτερικό αυτί περιλαμβάνει το πτερύγιο και το ακουστικό πόρο.Το πτερύγιο είναι το μέσο περισυλλογής του ήχου και βοηθάει στην διάδοση των ήχων με συχνότητα γύρω από τα 3 kHz προς τον ακουστικό πόρο.Μας βοηθάει επίσης στο να αντιληφθούμε την κατέυθυνση ενός ήχου.Αυτό προκύπτει από την ανάκλαση των ηχητικών κυμάτων στο πτερύιο όπου παράγει μια ξεχωριστεί ηχητική υπογραφή ανάλογα με την κατεύθυνση από την οποία προέρχονται.Ύστερα το αυτί συνδυάζει την πληροφορία από το δεξί και αριστερό αυτί εντοπίζοντας με αυτόν τον τρόπο την ακρίβεια της θλεσης της πηγής στον χώρο.Ο ακουστικός πόρος στην συνέχεια αναλαμβάνει να κατευθύνει τα ηχητικά κύματα προς την τυμπανική μεμβράνη και έχει διάμετρο 0,7 cm και μέσο μήκος 2,8 cm.Η λειτουργικότητα του είναι τέτοια όπου βοηθάει να ενισχύσει τους ήχους από τα 3 kHz κατα 12 db.

Το μέσο αυτί ξεκινά με την τυμπανική μεμβράνη και περιλαμβάνει επίσης τρία οστάρια (ονομάζεται έτσι λόγο σχήματος),σφύρα,άκμονας και αναβολέας.Ας εξετάσουμε τώρα την σκοπιμότητα του καθενός.Τα πρώτα από τα οστάρια δηλαδή η σφύρα συνδέεται

απευθείας με την τυμπανική μεμβράνη εν,ω το τελευταίο ο αναβολέας συνδέεται με την ωοειδή θυρίδα που αποτελεί την είσοδο στο εσωτερικό αυτί.Η επιφάνεια της ωοειδής θυρίδα είνια ίση με 3 mm^2.Η ευσταχιανή σάλπιγγα είναι η δίοδος επικοινωνίας της κοιλότητας που φιλοξενεί τα οστάρια και αποτελεί την επικοινωνία με τον έξω κόσμο μέσω ενός ανοίγματος 3.5 cm.

Το εσωτερικό αυτί ονομάζεται επίσης και ακουστικός λαβύρινθος και αποτελείται απί τους ημικυκλικούς σωλήνες,το ελλειπτικό κυστίδιο τον κοχλία και το ακουστικό νεύρο.Από τα παραπάνω τα μοναδικά τα οποία σχετίζονται και με την αίσθηση της ακοής είναι ο κοχλίας και το ακουστικό νεύρο.

Όταν μια ηχητική πηγή παράγει ήχο μέσα σε ένα κλειστό χώρο ο απευθείας ήχος μια πηγής ως πορς τον ακροατή κατευθεύνεται στον ίδιο από μια σειρά ανακλάσεων.Ο ανακλώμενος ήχος έχει μικρότερη στάθμη και χρονική καθυστέρηση λίφων ms.Κατα την διάρκεια μια διάλεξεις παρόλο που πλήθος ανακλάσεων φτάνουν στο αυτί μας μπορούμε με σχετική ευκολία να καντιληφθούμε την ομιλία του.Αυτό γίνεται διότι το αυτί μας δίνει προτεραιότητα στο απευθείας ήχο παρα στο ανακλώμενο.Η εξήγηση στο συγκεκριμένο φαινόμενο δίνεται από τον Hass όπου και μελετήθηκε για πρώτη φορά.Σύμφωνα με την προσέγγιση του Hass εαν ο ανακλώμενος ήχο βρίσκεται με σε ένα χρονικό πλαίσιο από 1- 30 ms η ακοή μας ενσωματώνεται αμέσως με την ανάκλαση από τον απευθείας ήχο και έτσι δεν δημιουργεί σύγχηση ως προς την διεύθυνση της πηγής.Αυτό σημαίνει πως οι ανακλάσεις δεν γίνοται αντιληπτές ως ανεξάρτητες πηγές αντιθέτως ενσματόνονται απευθείας στον ήχο ενισχύοντας έτσι την υποκειμενική του ένταση.

#### **6.3 Εγκατάσταση Alsa system**

Στα δύο προηγούμενα υποκεφάλαια εξηγήσαμε για το πως ο άνθρωπος αντιλαμβάνεται τον ήχο και πως ο ήχος ενεργοποιεί τα αισθητήρια της ακοής μας.Ήρθε λοιπόν η στιμγμή να γνωρίσουμε υον κόσμο Alsa ηχοσύστημα και τις δυνατότητες του

Αρχικά Alsa είναι ένα framework των linux το οποίο είναι υπεύθυνο για να λειτουργουν σωστα οι συσκευές του ήχου στο Pi.Το Alsa (**Advanced Linux Sound Architecture**) παρέχει στου χρήστες οδηγούς τύπου kernel για το Pi και για τα περισσότερα USB gadgets τα οποία είτε παράγουν ήχο είτε ηχογραφουν.Το framework διαθέτει από μόνο του κώδικα το οποίο είναι διαθέσιμο ως προς τους προγραμματιστές προκειμένου να επέμβουν στον κώδικα και να τον τροποποιήσουν σύμφωνα με τις ανάγκες τους

δημιουργούντας πολλές φορές διάφορες εφαρμογές ήχου καθώς και ένα σύνολο εντολών<br>και υπηρεσιών ως προς την βοήθειά τους..Τα συγκεκριμένα χαρακτηριστικά που και υπηρεσιών ως προς την βοήθειά τους..Τα συγκεκριμένα χαρακτηριστικά που παρέχονται αποδυκνείονται πολλές φορές χρήσιμα ως προς τους ίδοιυς τους προγραμματιστές.

Στο Alsa σύστημα το οποίο είναι εγκατεστημένο στο Ρi,αντιλαμβάνεται οποιαδήποτε συσκευή ήχου σαν κάρτα.Αυτό από μόνο σημαίνει ότι όποια συσκευή USB είναι<br>συνδεδεμένη η οποία έιτε ηχογραφεί είτε παράγει ήχο αντιμετωπίζεται ως κάρτα από το συνδεδεμένη η οποία έιτε ηχογραφεί είτε παράγει ήχο αντιμετωπίζεται ως κάρτα από το σύστημα Alsa για όδο διαστημα αυτό είναι εγκατεστημένο.Μια τέτοια συσκευή μπορεί να είναι ένα μικρόγωνο,ένα ακουστικό ή μια κάμερα.Εαν εκτελέσουμε την παρακάτω εντολή είναι ένα μικρόγωνο,ένα ακουστικό ή μια κάμερα.Εαν εκτελέσουμε την παρακάτω εντολή<br>στο Pi θα μας εμφανίσει στο τέρμιναλ ποιες συσκευές ήχου είνια συνδεδεμένο με το raspberry pi.

## **pi@raspberrypi ~ \$ cat /proc/asound/cards pi@raspberrypi ~**

Η παραπάνω εντολή cat είνια πιο συνηθισμένο να χρησιμοποιείται για να εξάγει αρχεία αρχεία κειμένου και το /proc/asound/ λειτουργεί ως το directory όπου το Alsa παρέχει λεπτομερεί πληροφορίες για το σύστημα του ήχου.Όπως φένεται παρακάτω εμφανίζεται μο μια κάρτα ήχου η οποία συμβολίζεται με το αριθμό 0.Μόλις εισάγουμε μία νέα συσκεύη ήχου τότε θα μας εμφανίσει την κάρτα με τον αμμέσως επόμενο διαθέσιμο αριθμό.Εαν επιθυμούμε πιο λεπτομερεί πληροφορίες για την κάρτα ήχου πληκτρολογούμε την παρακάτω εντολή:

## **pi@raspberrypi ~ \$ ls \$ -l /proc/asound**

Τα ασπρόμαυρα ονόματα είναι τα αρχεία τα οποία προκείπτουν σαν έξοδο από την εντολή Τα ασπρόμαυρα ονόματα είναι τα αρχεία τα οποία προκείπτουν σαν έξοδο από την εντολή<br>cat.Τα μπλε είναι τα directories και το cyan είναι τα symlinks τα οποία οδηγούν σε άλλα αρρχεία.Το total 0 το οποίο προέρχεται σαν αποτέλεσμα της εντολής,μας εμφανίζει το σύνολο των αρχείων τα οποία υπάρχουν στο συγκεκριμένο directory.

> pi@raspberrypi ~ \$ ls -l /proc/asound total 0 lrwxrwxrwx 1 root root 5 Jan 10 09:53 ALSA -> card0  $dr - xr - xr -x$  3 root root 0 Jan 10 09:53 card0  $-r-r-r-1$  root root 0 Jan 10 09:53 cards  $-r--r--r--$  1 root root 0 Jan 10 09:53 devices  $-r-r-r-1$  root root 0 Jan 10 09:53 modules  $dr - xr - xr -x$  2 root root 0 Jan 10 09:53 oss  $-r-r-r-1$  root root 0 Jan 10 09:53 pcm  $dr - xr - xr -x$  2 root root 0 Jan 10 09:53 seq  $-r-r-r-1$  root root 0 Jan 10 09:53 timers  $-r-r-r-1$  root root 0 Jan 10 09:53 version

*Εικόνα 0-38 Αυτή είναι μια εικόνα*

Αφού εξετάσαμε την διαμόρφωση του παραπάνω συστήματος ήρθε ή ώρα να ξεκινήσουμε με to AlsaMixer προκειμένου να βεβαιωθούμε πως η ένταση του ήχου βρίσκεται στα επίπεδα ώστε να ακούμε το οτιδήποτε.Μπορούμε να το δούμε και πρακτικά χρησιμοποιόντας την παρκάτω εντολή

#### **pi@raspberrypi raspberrypi ~ \$ alsamixer**

Στο παρακάτω ανδυόμενο παράθυρο μας μεφανίζει τις επιλογές του ήχου στο οποίο μπορούμε να παραμετροποιήσουμε τα χαρακτηριστική του ήχου. να χαρακτηριστική ήχου.

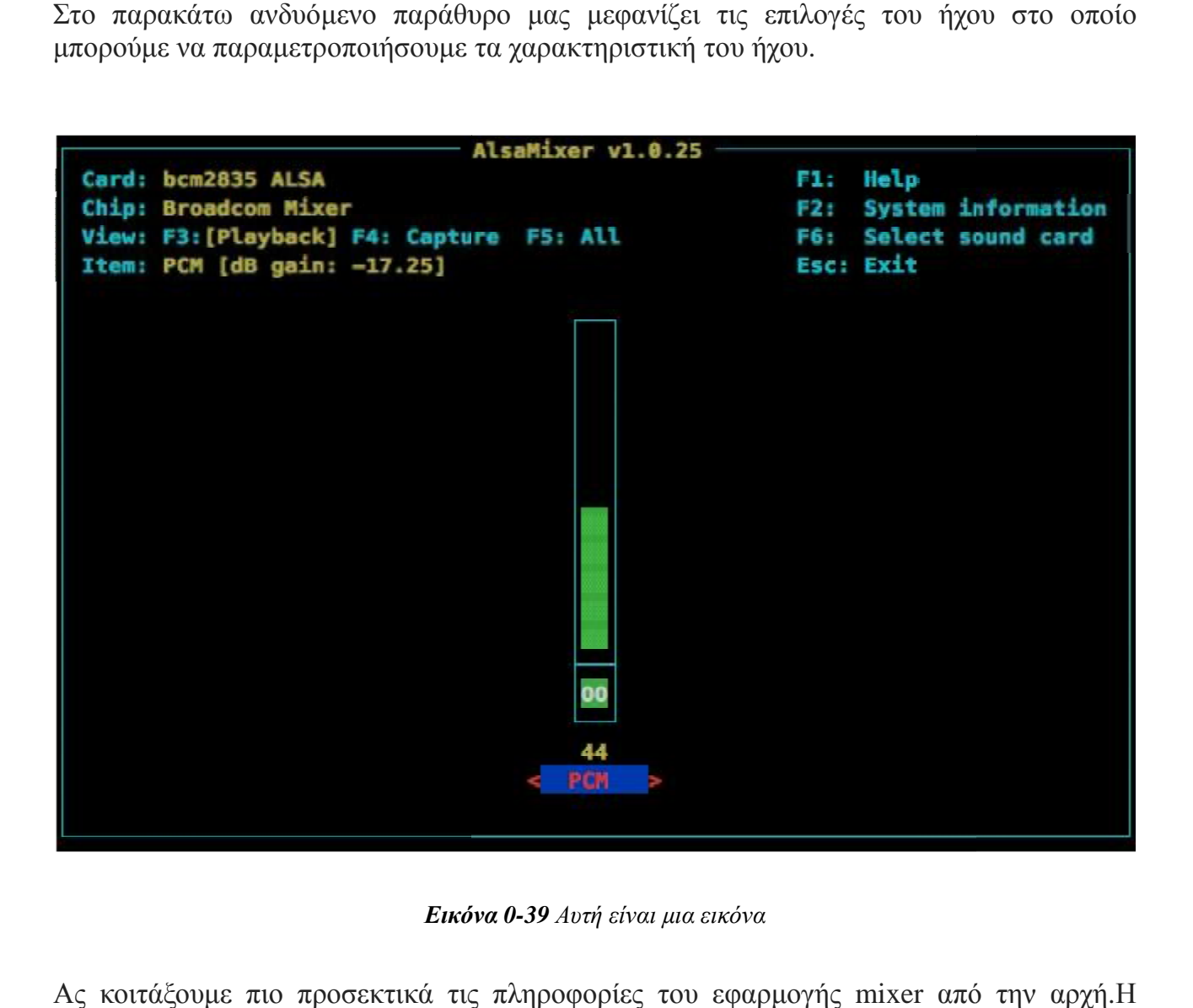

*Εικόνα 0-39 Αυτή είναι μια εικόνα*

Aς κοιτάξουμε πιο προσεκτικά τις πληροφορίες του εφαρμογής mixer από την αρχή.Η κάρτα: bcm2835 ALSA και Chip: Broadcom Mixer παρέχει πληροφορίες για τα επίπεδα ήχου του Pi και όχι κάποιας συγκεκριμένης συσκευής ήχου η οποία είναι συνδεδεμένη με το ήχου raspberry pi.Σε περίπτωση πάντως που στην γραμμή Card μας εμφάνιζε το εξής: Card: PulseAudio θα έπρεπε σε αυτήν την περίπτωση να διαγράψουμε το PulseAudio πακέτο με την εντολή sudo apt-get remove pulseaudio και να πατήσουμε Enter προκειμένου να συνεχίσουμε.Στην γραμμή Item: PCM [dB gain:-17.25] μας λέει δύο πράγματα.Πρώτον ότι η προτεραιότητα του πληκτρολογίου μας είναι εστιασμένο σαν είσοδο σε PCM έλεγχο και δεύτερον ότι η έξοδος του συγκεκριμένου σήματος είναι στα -17.25 dB,όπου dB είναι η μονάδα μέτρησης του ήχου.Εαν σκρολάρουμε μετ ο πονίκι μας πάνω ή κάτω αυτομάτως αλλάζουμε και την ένταση του ήχου .Μόλις έχουμε παραμετροποιήσει το AlsaMixer σύμφωνα με τις δικές μας ανάγκες τότε πατάμε Esc προκειμένου να βγούμε από την εφαρμογή.Σε περίπτωση που το επίπεδο του ήχου είναι στο μηδεν,σημαίνει ότι η συσκεύη βρίσκεται σε κατάσταση mute και για να ενεργοποιήσουμε πάλι τον ήχο της θα πρέπει να<br>πατήσουμε το Μ ώστε να διαμορφώσουμε εμείς το επίπεδο του ήχου. πατήσουμε το M ώστε να διαμορφώσουμε εμείς το επίπεδο του ήχου.

Yπάρχουν δύο τρόποι προκειμένου να χρησιμοποιήσουμε ως εξόδους στο raspberry

και αυτοί είναι είτε μέσο του HDMI καλωδίου είτε ως αναλογικής μορφής.Θα εκτελέσουμε ως εντολές στο amixer τις παρακάτω εντολές προκειμένου να χρισημοποιήσουμε ένα εικονικό switch σαν έξοδο ήχου. αναλογικής μορφής.Θα εκτελέσουμε<br>ειμένου να χρισημοποιήσουμε ένα<br>του ήχου μας μέσω των παρπάνω<br>να τεστάρουμε ομιλητές μας.<br>ωνή η οποία θα λεέι Front Left στο

• amixer cset numid=3 • amexer cset numid=3

Εφόσον έχουμε αποφασίσει ποια θα είναι η έξοδος του ήχου μας μέσω των παρπάνω εντολών,εκτελούμε την ακόλουθη εντολή προκειμένου να τεστάρουμε ομιλητές μας.

## **pi@raspberrypi ~ \$ speaker speaker-test -c2 -t wav**

Με αρκετή δόση τύχης θα ακούσουμε μια γυαικεία φωνή η οποία θα λεέι Front αριστερό μέρος του ομιλητή και Fronta Right στο δεξιό τμήμα.Θα επαναλαμβάνεται μέχρι<br>να αποχωρήσουμε από την εφαρογή του ομιλητή πατώντας το Ctrl+C.<br>Στο σημείο αύτο ήμαστε έτοιμοι να εισάγουμε στο raspberry μια συσκευή ε να αποχωρήσουμε από την εφαρογή του ομιλητή πατώντας το από **Ctrl+C**.

Στο σημείο αύτο ήμαστε έτοιμοι να εισάγουμε στο raspberry μια συσκευή εισόδου με μικορφώνου ή ακουστικών ή μια webcam ώστε να δούμε τι μπορούμε να μικορφώνου ή ακουστικών ή μια webcam ώστε να δούμε τι μπορούμε να<br>κάνουμε.Μπορούμε να  τεστάρουμε  ότι το  Alsa  έχει  αναγνωρίσει την  συσκεύη  μας  και  να την προσθέσουμε στην λίστα των καρτών με την ακόλουθη εντολή:

#### **r@raspberrypi ~ \$ cat /proc/asound/cards raspberrypi**

Στην παρακάτω εικόνα φένεται η συσκευή των ακουστικών μας.

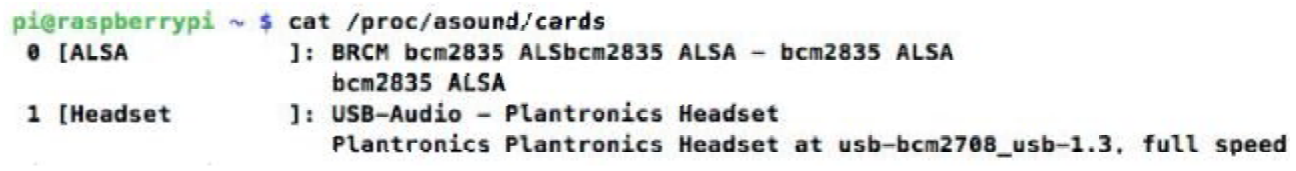

#### *Εικόνα 0-40 Αυτή είναι μια εικόνα*

Στην περίπτωση που η συσκευή μας δεν αναγνωριστεί από το raspberry τότε πολύ πιθανών να μην βρέθηκαν drivers και η καλύτερη εναλλάκτικη που έχουμε είναι να ψάξουμε στο ιστότοπο <http://www.raspberrypi>.org/phpBB3 .Στην συνέχεια ερευνούμε την νέα μας συσκευή στο alsamixer εκτελώντας το εξής: τοεξής

#### **pi@raspberrypi ~ \$ alsamixer alsamixer -c1**

Το c1 λέει στο alsamixer να μας εμφανίσει το σύνολο των καρτών με τον αριθμό 1. Μπορούμε εύκολα να αλλάξουμε τις κάρτες χρησιμοποιόντας τα πλήκτρα F6 ή S.Ρίχνοντας μια καλύτερη ματιά ανακαλύπτουμε τα διαθέσιμα πλήκτρα για συντόμευση.

- •F1 ή Η:Μας εμφανίζει μια σελίδα με όλες τις συντομέυσεις.
- S.Ρίχνοντας μια καλύτερη ματιά ανακαλύπτουμε τα διαθέσιμα πλήκτρα για συντόμευση.<br>• F1 ή H:Μας εμφανίζει μια σελίδα με όλες τις συντομέυσεις.<br>• F2 ή / : Εμφανίζει τις διαθέσιμες πληροφορίες που περιέχονται στα αρχεία /pro
- •F3 ή tab : Εμφανίζει το Playback και τον έλεγχο των συσκευών. και
- •F4 ή tab :Εμφανίζει την ηχογράφηση
- F4 ή tab :Εμφανίζει την ηχογράφηση<br>• F5 ή tab :Εμφανίζει το συνδιασμό του Playback και του Capture(ηχογράφηση).

Για όσο θα χρειαστούμε χρόνο προκειμένου να ηχογραφήουμε κάποιον ήχο ας ρίξουμε μια ματιά στο γραφικό περιβάλλον του Capture.Είναι συνηθισμένο το μικρόφωνο να βρίσκεται απενεργοποιήμενο για αύτο και πρέπει να το ενεργοποιήσουμε στο capture.Συνήθως αναγράγεται ως Mic και εμφανίζεται το Capture πατώντας το πλήκτρο space.Διαμορφώνουμε την ένταση της ηχογράφησης με τα βελάκια.Όσο αφορά τώρα το κομμάτι της ηχογράφησης μέχρι στιγμής οποιοδήποτε αρχείο ηχογραφούσαμε ήτνα ετης μορφής WAV.Αυτό σημαίνει ότι μιλούσαμε για ένα αρχείο το οποίο θα καταλάμβανε μεγάλη ποσότητα στον αποθηκευτικό χώρο.Για παράδειγμα ένα αρχείο αποσυμπιεσμένης μορφής ήχο 16-bit,48Khz θα έπιανε 660 mb χώρο.Για τον λόγο αυτό συμπιέζουμε τα αρχεία προκειμένου να εξασφαλίσουμε ελεύθερο χώρο.Με την παρακάτω εκτέλεση εντολής καταφέρνουμε να συμπιέσουμε τα αρχεία μας σε μορφή MP3 ή OGG.ΜΕ την ακόλουθη εντολή εγκαθιστούμε το LAME και το Vorbis μετρατροπέα.

#### **pi@raspberrypi ~ \$ sudo apt-get install lame vorbis-tools**

• Για να κωδικοποιήσουμε το myrec.wav αρχείο σε myrec.mp3 χρησιμοποιούμε την ακόλουθη εντολή:

#### **pi@raspberrypi ~ \$ lame myrec.wav**

• Για να κωδικοποιήσουμε το myrec.wav αρχείο to myrec.ogg, χρησιμοποιούμε την ακόλουθη εντολή:

#### **pi@raspberrypi ~ \$ oggenc myrec.wav**

Προφανώς μόλις δημιουργήσουμε το αρχείο μας σε μορφή mp3 ή Ogg μπορούμε να το διαγράψουμε εαν επιθυμούμε με την εντολή **pi@raspberrypi ~ \$ rm myrec.wav.**Δεν θα ήτανε σωστό να ηχογραφούσαμε κατευθείαν σε mp3 ή Ogg αρχείο για αυτό τον λόγο μας βοηθάει και η ακόλουθη εντολή να το πραγματοποιήσουμε: **pi@raspberrypi ~ \$ sox -t alsa plughw:1 -t wav - | lame – myrec.mp3** Ο χαρακτήρας | στην ουσία χωρίζει τις δύο εντολές όπου ονομάζεται pipeline ή pipe.Αυτό μας επιτρέπει να δημιούργουμε μια αλυσίδα σαν έξοδο του stream από μια μια εφαρμογή

σε μια είσοδο κάνοντας stream σε μια άλλη εφαρμογή.Οπότε σε αυτό το παράδειγμα λέμε στο sox να μην καταγράψει το αρχείο στην SD κάρτα αλλά αντιθέτως να να περάσει τα δεδομένα στο lame,το οποίο κωδικοποιεί τον ήχο και τον αποθηκεύει στο αρχείο με το όνομα myrec.mp3.Οι αριθμοί αποκαλύπτουν τις στάνταρ εισόδους και εξόδους του stream.Επίσης οριστικοποιούμε την παράμετρο -t wav η οποία παρέχει στην lame χρήσιμες πληροφορίες σχετικά με το εισερχόμενο αρχείο ήχου.Για την έξοδο ενός Ogg αρχείουσυνήθως χρησιμοποιούμε μια διαφορετική εντολή όπως είναι η ακόλουθη: p**i@raspberrypi ~ \$ sox -t alsa plughw:1 -t wav - | oggenc - -o myrec.ogg.**Επιπλέον μπορούμε να δημιουργήσουμε και συντομεύσεις.Το μονο το οποίο μας έχει μείνει για να ξεκίνησουμε να ηχογραφούμε να εκτελέσουμε την εντολή **pi@raspberrypi ~ \$ record newrec.mp3** και να ξεκινήσει να αποθηκεύεται η ηχογράφηση στο αρχείο newrec.mp3.Για να δούμε την λίστα των καθορισμένων πλέων alliases χρησιμοποιούμε την αντολή **pi@raspberrypi ~ \$ alias..**Όπως μπορούμε να διαπιστώσουμε έχουν διαμορφωθεί πλέον από το Raspbian 4 εργοστασιακά aliases όπου εαν θέλουμε να προσθέσουμε ή να τα παραμετροποιήσουμε πρέπει να ξανατρέξουμε τις εντολές του aliases ξανά ή εαν θέλουμε να τις διαγράψουμε όλες να τρέξουμε την εντολή του unalias.Υπάρχει μόνο ένα ποβλημα με την συντόμευση η οποία θα εξαφανιστεί οαν κάνει επανεκίνηση το Pi.Για να γίνει μόνιμο αυτό και να μην αποθηκευέται πρέπει να βρούμε το directory του αρχείου με το όνομα

.bash aliases.Αυτό το αρχείο θα διαβάζεται κάθε φορά που συνδεόμαστε στο Pi όπου το alias θα ξαναδημιουργείται από την αρχή.Οπότε ξεκινάμε από το nano αρχείο μας εκτελώντας την εντολή **pi@raspberrypi ~ \$ nano ~/.bash\_aliases.**Ο χαρακτήρας ~ είναι ο σύντομος τρόπος για να ορίσουμε /home/pi.Προσθέτουμε κάθε φορά μια μια την γραμμή εντολών για το alias και πατάμε το Ctrl+Χ για να κάνουμε έξοδο από το nano αρχείο και πατάμε το y για να αποθηκεύσουμε τις διαμορφωμένες πλέον εντολές και τέλος πατάμε το Enter για να τις επικυρωσουμε τις αλλαγές αυτές που γράψαμε στο αρχείο αυτό.Εαν αποφασίσουμε να ηχογραφήσουμε κάποιο είδος συζήτησης αυτό γίνεται σε μορφή WAV (Waveform Audio File).Είναι η πιο διαδεδομένη μορφή αρχείου ήχου.Προκειμένου να ηχογραφήσουμε κάποιο αρχείο με όνομα myrec.wav στην SD κάρτα εκτελούμε την παρακάτω εντολή:

## **pi@raspberrypi ~ \$ sox -t alsa plughw:1 myrec.wav**

Για να παίξουμε από την αρχή το αρχείο χρησιμοποιούμε την εντολή:

## **pi@raspberrypi ~ \$ sox myrec.wav -d**

Στην περίπτωση βέβαια που η συσκευή USB μας έχει ηχείο για τους ομιλητές όπως είναι τα ακουστικά θα μπορούσαμε να ηχογραφήσουμε με την παρακάτω εντολή:

#### **pi@raspberrypi ~ \$ sox myrec.wav -t alsa plughw:1**

Για να είναι λειτουργικό σε λογισμικό windows πρέπει να είναι εγκατεστημένο ολόκληρη η sουίτα στο Pi από το κανάλι το Capture.Για να κατεβάσουμε το Sox είναι στον ιστότοπο **[http://sourceforge.net/projects/sox/files/sox/,](http://sourceforge.net/projects/sox/files/sox/)Τρέχουμε τον intsall SOX**.Για να μπορέσει η εφαρμογή να παίξει τα αρχεία σαν mp3 του ήχου θα πρέπει να είναι σαν εγκατστημένη ε βιβλιοθληκη για τον κωδικοποιήση όπου την κατεβάζουμε από την σελίδαα ttp:/[/www.intestinate.com/libmad.dll](http://www.intestinate.com/libmad.dll) και το τοποθετούμε στο ίδιο directory του C:\Program Files  $(x86)$ .

Εξηγόντας την παραπάνω διαδικασία δεν φτάνει μόνο να ήμαστε κατάλληλα προετοιμασμένοι για την ηχογράφηση του ήχου αλλά και σε ποιά μορφή του θα θέλαμε να την αποθηκεύσουμε πρέπει να ήμαστε και προετοιμασμένοι σε οποιοδήποτε γεγονός μπορεί να δημιουργήσει κάποιο πρόβλημα κατα την διάρκειά του.Για τον λόγο αυτό θα ρίξουμε μια καλύτερη ματία στο tmux.

Αρχικά το tmux μας δίνει την δυνατότητα κατα την διάρκεια μια ηχογράφησης εαν για οποιοδήποτε λόγο το Pi σταματήσει αν λειτουργεί η να κοπεί η σύνδεση με αυτό να ανακτήσουμε την ηχογράφηση δίχως να υπάρξουν αλλοιώσεις.Αυτό το οποίο κάνουμε με το tmux είναι να δημιουργούμε μια εικονική κονσόλα η οποία θα συνεχίσει να τρέχει εντολές γακόμα και εαν το Pi χάσει την επαφή μαζί μας.Για τον λόγο αυτό εξηγούμε τον τρόπο που θα το εγκαταστήσουμε.

• Για την εγκατάστασλη του εκτελούμε την εντολή:

pi@raspberrypi ~  $\$$  sudo apt-get install tmux

• Ξεκινάμε ένα καινούργιο session με την εντολή:

 $pi@raspberrypi \sim $tmux$ 

• Με σκοπό να διαμορφώσουμε τις ιδιότητες του tmux,προβένουμε στην δημιουργία μιας ηχογράφησης μέσω των alias που ορίσαμε νωρίτερα.

 $pi@raspberrypi \sim $ record bgreen.mp3$ 

• Στην προκειμένη περίπτωση ανοίγουμε ένα νέο παράθυρο Ctrl+B.

• Μπορούμε να πραγματοποιήσουμε αλλαγή μεταξύ των δύων παραθύρων πληκτρολογόντας Ctrl+B

• Ας επιστρέψουμε στην αρχική αμς αναφορά σχετικά με το tmux όπου και θα δημιουργήσουμε μια αποσύνδεση με το Pi μέσω Ssh ώστε να διαπιστώσουμε ότι οι εντολές συνεχίζουν να τρέχουν.

- Μετά πληκτρολογούμε την παρακάτω εντολή ώστε να ξανασυνδεθούμε: pi@raspberrypi ~ \$ tmux attach
- Τέλος για να δούμε όλη την λίστα που υπάρχει μέσα στο tmux πληκτρολογούμε:

pi@raspberrypi ~  $$$  tmux lsw

Προκειμένου να διυσδύσουμε περισσότερο στο κομμάτι της ηχογράσφησης σε περίπτωση που θέλαμε απομακρυσμένη πρόσβαση έτσι ώστε να έχουμε ζωντανή μετάδωση της ηχογράφησης θα ακολουθούσαμε τα εξής βήματα το καθένα ξεχωριστά ανάλογα το λειτουργικό που διαθέτουμε.

Αρχικά όσο αφορά τα Windows θα πρέπει να έχουμε πλήρη εγκατεστημένη την σουίτα του PuTTΥ.Αρχικά για να κατεβάσουμε το SoX για τα Windows πηγαίνουμε στον ιστότοπο **<http://sourceforge.net/projects/sox/files/sox/>.**Έπειτα τρέχουμε τον installer SoX ώστε να προσωρήσουμε στην εγκατάσταση.Εαν θέλουμε να παίξουμε mp3 αρχεία με το SoX κατεβάζουμε την βιβλιοθήκη από τον ιστότοπο <http://www.intestinate.com/libmad.dll> και το βάζουμε στον φάκελο C:\Program Files (x86)\ . Sox-14-4-1.Για να ξεκινήσουμε να τρέχουμε κάποια εντολή πηγαίνουμε στο Start Menu και ανοίγουμε την συντόμευσή μας ή πληκτρολογούμε cmd στην αναζήτηση.Ας ρίξουμε μια ματιά στην λειτουργία του αναλύοντας το εξής παράδειγμα.Για κάποιο λόγο θέλουμε τα αρχεία της ηχογράφησης να τα ρίξουμε στον υπολογιστή μας και όχι στην Sd κάρτα μας για εξοικονόμηση του χώρου μας.Οπότε εαν εκτελέσουμε την εντολή C:\> "C:\Program Files (x86)\PuTTY\plink" pi@[IP address] -pw [password]sox -t alsa plughw:1 -t wav - > %UserProfile%\Desktop\myrec.wav τα wav αρχεία μας θα αποθηεκυτούν στον τοπικό μας υπολογιστή.Ο χαρακτήρας > καθορίζει την διεύθυνση στην οποία θα αποθηκευτεί το αρχείο μας.Είναι καλό βέβαια να γνωρίζουμε και τον τρόπο κατα τον οποίο μπορούμε να αντιγράψουμε τα αρχεία μας από το Pi στον υπολογιστή μας.Για να καταφέρουμε κάτι τέτοιο εκτελούμε την εντολή C:\> "C:\Program Files (x86)\PuTTY\pscp" pi@[IP address]:myrec.wav%UserProfile%\Desktop\myrec.wav.Κλείνοντας για να αποφύγουμε στην διαρκεί εκτέλεση αυτών τον μακροσκεων εντολών ας δημιουργήσουμε μια συντόμευση στην επιφάνεια εργασία μας με την εντολή C:\> notepad %UserProfile%\Desktop\PiRec.cmd που τρέχουμε από τον cmd μας.

Η διαδικασία αυτή σχετίζεται όσο αφορά με τα Windows.Για τα Mac Os X ή τα Linux υπάρχει άλλη διαδικασία όπου την εξηγούμε παρακάτω.Εφόσον για υπολογιστές με λειτουργικό Mac Os X ή Linux διαθλετουν ήδη SSH το μόνο το οποίο χρειαζόμαστε είναι να εγκαταστήσουμε το SoX.Οπότε κατεβάζουμε το SoX για Μac OS X από //sourceforge.net/projects/sox/files/sox/.Για να εγκαταστήσουμε το SoX στο Linux χρησιοποιούμε το πακέτο από τον κατανεμητή για να προσθέσουμε τα πακέτα του SoX.Ανοίγουμε το zip αρχείο του Sox για να το αποσυμπιέσουμε και ανοίγουμε το τερματικό μας.Πληκτρολογούμε cd ~/Desktop/sox-14.4.1.Μετά εκτελούμε την εντολή sudo cp sox /usr/bin για να αντιγράψουμε το SoX σε ένα διαφορετικό path.Στο Mac για να παίξουν τα αρχεία mp3 με το Sox πρέπει να κατεβάσουμε την βιβλιοθήκη με από τον ιστότοπο <http://www.intestinate.com/libmad.dylib>.

Για να μπορέσουμε να ηχογραφήσουμε στο Pi και να στείλουμε κάπια έξοδο στην συσκευή μας εκτελούμε το παρακάτω:**\$ ssh pi@[IP address] sox -t alsa plughw:1 -t sox - | sox -q t sox - -d.**Για να μπορέσει το SoΧ να μας απαντήσει θα πρέπει να τρέχει τοπικά στο Pi μας.Για να στείλουμε μια έξοδο στην συσκευή μας μέσω του Ssh εκτελούμε το εξής:**ssh pi@[IP address] sox -t alsa plughw:1 -t sox.**Ύστερα βγάζουμε σαν έξοδο στην τοπικη εφαρμογή του Sox μέσω της εντολής | **sox -q -t sox - -d**.Για να στείλουμε τώρα ήχο από το μικρόφωνό μας στο ομιλητές μας στο Pi εκτελούμε το εξής:**\$ sox -d -t sox - | ssh pi@[IP address] sox -q -t sox - -d.**Ας πάρουμε γι απαράδειγμα πως θέλουμε αντί να στείλουμε σαν ήχο την φωνή μας να εκπέψουμε μουσική.Για να καταφέρουμε κάτι τέτοιο πέρουμε το αρχείο mySong.mp3 από τον τοπικό μας υπολογιστή συνδεδεμένο με τους ομιλητές του Pi με την εντολή \$ cat ~/"Desktop/My Song.mp3" | ssh pi@[IP address] sox -t mp3 - -d.Τέλος εαν δεν μας καλύπτει ούτε αυτή η λύση αλλά θέλουμε να παίζουμε ολόκληρο το άλμπουμ και όχι ένα συγκεκριμένο τραγούδι εκτελούμε ττην εντολή:\$ cat ~/"Desktop/My Album/"\*.mp3 | ssh pi@[IP address] sox -t mp3 - -d.Η συγκεκριμένη εντολή θα ανατρέξει στον τοπικό μας υπολογιστή και συγκεκριμένα στον φάκελο My Album και θα αναπαράγει ολόκληρο το άλμπουμ της μουσικής

#### **6.4 Δρομολογόντας τις ενέργεις του ήχου**

Το boot του Raspbian είνια μια συλλογή από script τα οποία εκτελελίται το ένα μετά το άλλο.Το τελευταίο script το οποίο εκτελείται είναι το /etc/rc.local όπου είναι μια καλή λύση για να ξεκινήσουμε σαν αφετηρία τις δικές μας ρυθμίσεις.Μπορούμε να τρέξουμε την εντολή οποιαδήποτε στιγμή εμείς θέλουμε πληκτρολογόντας την εντολή:

pi@raspberrypi ~ \$ /etc/rc.local

Οπότε οποιαδήποτε λίστα εντελών που θελουμε να εκτελείται αμέσως τοποθετείται ακριβώς μετά την παραπάνω εντολή.Προκειμένου να αποφύγουμε οποιοδήποτε πρόβλημα όπου θα ανάγκαζε το script να τοποθετήσει τα αρχεία του ληχου μας οπουδήποτε στον υπολογιστή,τον ενημερώνουμε ότι θέλουμε να πραγματοποιείται ένας έλεγχος στο home directory εαν υπάρχει κάποιο διαθέσιμο scrpit και να το τρέχει σαν χρήστης.

Ας ξεκινήσουμε την δημιουργία ενός minor πρόσθεμα στο rc.local **pi@raspberrypi ~ \$ sudo nano /etc/rc.local**

Τώρα θα τοποθετήσουμε το ακόλουθο μπλόκ του κώδικά μας πάνω από την τελική έξοδο στην γραμμή0

if [ -x /home/pi/autorun.sh ]; then

sudo -u pi /home/pi/autorun.sh

fi

Ρτο συγκεκριμένο script αναφέρει ότι εαν υπάρχει κάποιο εκτελέσιμο αρχείο το ονομάζεται autorun.sh στο pi χρήστη home direction τότε τρέξε το script σαν χηστης pi.Οπότε ας τρέξουμε το δικό μας εκτελέσιμο αρχείο:

pi@raspberrypi ~ \$ nano ~/autorun.sh

Μετά το πρώτο #!/bin/sh line ήμαστε έτοιμοι να τοποθετήσουμε οτιδήποτε θέλουμε.Παρακάτω είνα ι ένα παράδειγμα σχετικά με τις εντολές που μπορούμε να προσθέσουμε διότι αξίζει να ανφερθεί πως δεν μπορούμε μέσα στο script να βάλουμε οποιοδήποτε alias θέλουμε.

**#!/bin/sh** 

**#** 

**# Auto-run script for Raspberry Pi. # Use chmod +x ~/autorun.sh to enable. PLAYORREC=P # Set to P for Playback or R for Record INPUTFILE="playme.wav" OUTPUTFILE="myrec.wav" MICROPHONE="-t alsa plughw:1" SPEAKERS="-t alsa plughw:0" case "\$PLAYORREC" in P|p) sox ~/"\$INPUTFILE" \$SPEAKERS ;; R|r) sox \$MICROPHONE ~/"\$OUTPUTFILE" ;; \*) echo "Set the PLAYORREC variable to P for Playback or R for Record" ;; esac**

Η πρώτη γραμμή **#!/bin/sh onom;azetai shebang** και μας λέει πως αναφέρει στο σύστημα οτιδήποτε αρχείο το οποίο ακολουθείπέρασε το σε default shell.

Οι υπόλοιπες γραμμές ι οποίες ξεκινούν με τον χαρακτήρα # αποτελούν σχόλια για όποιον χρήστη θέλει να διαβάσει τον κώδικα.

Η εντολή PLAYORREC αλλάζει ανάμεσα στα δύο λειτουργικά μενού του script.

INPUTFILE είναι οτιδήποτε θα παίξει εαν ήμαστε σε playback mode και το OUTPUTFILE είναι οτιδήποτε θα ηχογραφήσουμε εαν βρισκόμαστε σε record mode.

MICROFONE και SPEAKERS ανανεώνουμε το script εύκολα για διαφορετικές συσκευές ήχου.

Η συνθήκη του block συγκρίνει του χαρακτήρες που αποθηκεύονται στο PLAYORREC κάνοντας τρεις ελέγχους.

1)Εαν PLAYORREC περιέχει κεφαλαίο P ή μικρό p τότε παίξε το sox σαν palyback εντολή.

2)Εαν PLAYORREC περιέχει κεφαλαίο R ή μικρό r τότε παίξε το sox σαν record εντολή.

3)Εαν PLAYORREC περιέχει οτιδήποτε άλλο ή κενό τότε εμφάνισε στον χρήστη να πληκτρολογήσει οτιδήποτε προκειμένου νε βγεί από το script.
Μόλις αποθηκεύσουμε το autorun.sh script και βγούμε από τον editor υπάρχει ένα ακόμη πράγμα το οποίο πρέπει να κάνουμε ώστε να ολοκληρώσουμε την διαδικασία.Πρέπει να δώσουμε στο αρχείο εκτελέσιμη άδεια με την εντολή chmod:

pi@raspberrypi ~  $\text{\$ chmod } +x$  ~/autorun.sh

Τέλος κάνουμε έλεγχο στο script με την εντολή:

pi@raspberrypi ~ \$ ~/autorun.sh

Εαν για κάποιο λόγο θέλουμε στην αρχή του Pi να ηχογραφήσουμε ή να παίζει το οτιδήποτε μπορούμε να το προσθέσουμε στο σύστημα εκτελώντας την παρακάτω εντολή:

### **pi@raspberrypi ~ \$ sudo apt-get install at –no-install-recommends**

Αρχικά ας ξεκινήσουμε με τις βασικές λειτουργίες,δηλαδή να ορίσουμε το χρονικό πλαίσιο που θέλουμε να αναπαράγεται,**pi@raspberrypi ~ \$ at now + 5 minutes.**Το αμέσως επόμενο βήμα είναι να πληκτρολογήσουμε τις εντολές που θέλουμε να εκτελούνται κάθε φορά.**at> sox ~/playme.wav -d**

## **at> echo "Finished playing at \$(date)" >> ~/at.log**

Αφού τις αποθηκεύσουμε πατάμε Ctrl+D προκειμένου να δηλώσουμε στο σύστημα μας πώς έχουμε ολοκληρώσει εμ την λίστα των εντολών μας.Με το πέρασμα των 5 λεπτών το script θα ξεκινήσει να τρέχει στην κονσόλα μας,αλλά καλό είνια να γνωρίζουμε πως δεν θα είναι ορατό σε εμάς.Στην περίπτωση που θέλουμε να βλέπουμε κάποιο γραφικό περιβάλλον μπορούμε να δρομολογείσουμε τις την διαδικασία που αναφέρθηκε στο προηγούμενο παράδειγμα.Διαφορετικά αυτό το οποίο μπορούμε να κάνουμε είναι να απαιτήσουμε από το σύστημά μας να μα φέρει σαν έξοδο την ακριβή ημερομηνία και ώρα:

### **pi@raspberrypi ~ \$ at 9am 1 January 2014**

Το συγκεκριμένο ερώτημα μπορει να εκτελεστεί και να μας φέρει αποτέλεσμα με την εντολή:

### **pi@raspberrypi ~ \$ atq**

Εαν γνωρίζουμε το job ID μπορούμε να διαγράψουμε τα ερωτήματα αυτά αντικαθιστώντας όπου # με το job ID:

### **pi@raspberrypi ~ \$ atrm #**

## **ΣΥΜΠΕΡΑΣΜΑΤΑ**

Το αποτέλεσμα της πτυχιακής μας άσκηση είχε σαν αποτέλεσμα την επαφή μας με την δημειουργεία του ραδιοφωνικού σταθμού μέσω της πλακέτας του raspberry.Κατανοήσα πλήρως την σημασία της λειτουργίας του κώδικα που χρησιμοποίησαμε για την εγκατάσταση των απαιτούμενων προγραμμάτων αλλά και τον σκοπό τους.Μέσω τον προγραμμάτων έκπεψα ραδιοφωνικό σήμα σε συχνότητα 100.3 σε τοπικη περιοχή.Εν συνεχεία έκανα streaming χρησιμοποιόντας την localhost του raspberry στο τοπικό δίκτυο μέσω του web server apache.Επίσης συγχρόνισα το να βρίσκεται στον server και η ιστοσελίδα και να "σηκώνεται" τοπικά στο δίκτυο και η ίδια πληκτρολογόντας μόνο την localhost.Επίσης η εργασία βοήθησε στο να καταλάβω την λειτουργεία του λειτουργικού συστήματος του raspberry αλλά και τις δυνατότητες τι οποίες μπορεί να μας παρέχει υλοποιόντας την οποιαδήποτε ιδέα που έχουμε.Κλείνοντας ήταν μια ενδιαφέρουσα πυχιακή άσκηση σε συνεργασία με τον επιβλέπων καθηγητή κ.Αθανάσιο Κούτρα,όπου κατανόησα την σημασία των σημάτων καθώς και την διαδικασία που χρειάζεται προκείμένου να στήσουμε τοπικά έναν ραδιοφωνικό σταθμό.

## **ΑΝΑΦΟΡΕΣ**

**Graham Jones** A-Broadcast-Engineering-Tutorial-for-Non-Engineers-Third-Edition

Michael\_C\_Keith The\_Radio\_Station\_Broadcast,\_Sa(b-ok.org)

Jerry C Whitaker Standard-handbook-of-broadcast-engineering

# **Βιβλιογραφία**

*[\)https://en.wikipedia.org/wiki/Raspberry\\_Pi\\_Foundation#History](https://en.wikipedia.org/wiki/Raspberry_Pi_Foundation#History)*. (n.d.).

*[\)https://el.wikipedia.org/wiki/%CE%A1%CE%B1%CE%B4%CE%B9%CF%8C%CF%86%CF%8](https://el.wikipedia.org/wiki/%CE%A1%CE%B1%CE%B4%CE%B9%CF%8C%CF%86%CF%8) 9%CE%BD%CE%BF*. (n.d.).

*[\)https://el.wikipedia.org/wiki/%CE%89%CF%87%CE%BF%CF%82](https://el.wikipedia.org/wiki/%CE%89%CF%87%CE%BF%CF%82)*. (n.d.).

*[\)https://el.wikipedia.org/wiki/%CE%A1%CE%B1%CE%B4%CE%B9%CF%8C%CF%86%CF%8](https://el.wikipedia.org/wiki/%CE%A1%CE%B1%CE%B4%CE%B9%CF%8C%CF%86%CF%8) 9%CE%BD%CE%BF*. (n.d.).

*[\)https://el.wikipedia.org/wiki/Python](https://el.wikipedia.org/wiki/Python)*. (n.d.).

*[\)https://en.wikipedia.org/wiki/Internet\\_radio](https://en.wikipedia.org/wiki/Internet_radio)*. (n.d.).

*[\)https://en.wikipedia.org/wiki/Raspbian](https://en.wikipedia.org/wiki/Raspbian)*. (n.d.).

*[\)https://en.wikipedia.org/wiki/Windows\\_IoT](https://en.wikipedia.org/wiki/Windows_IoT)*. (n.d.).

*[\)https://pimylifeup.com/raspberry-pi-pirate-radio/](https://pimylifeup.com/raspberry-pi-pirate-radio/)*. (n.d.).

*[\)https://www.linuxquestions.org/questions/linux-software-2/using-stylesheet-on-apache](https://www.linuxquestions.org/questions/linux-software-2/using-stylesheet-on-apache)- server-247415/*. (n.d.).

11)Jones, G. (n.d.). In A-Broadcast-Engineering-Tutorial-for-Non-Engineers-Third-Edition.

# **Βιβλιογραφία**

### **Σύνδεσμος από το διαδίκτυο (World Wide Web page)**

([https://en.wikipedia.org/wiki/Raspberry\\_Pi\\_Foundation#History\)](https://en.wikipedia.org/wiki/Raspberry_Pi_Foundation#History)) (<https://el.wikipedia.org/wiki/%CE%A1%CE%B1%CE%B4%CE%B9%CF%8C%CF%86> %CF%89%CE%BD%CE%BF) ([https://el.wikipedia.org/wiki/Python\)4\)https://en.wikipedia.org/wiki/LXDE](https://el.wikipedia.org/wiki/Python)4)https://en.wikipedia.org/wiki/LXDE) ([https://en.wikipedia.org/wiki/Raspbian\)](https://en.wikipedia.org/wiki/Raspbian)) ([https://en.wikipedia.org/wiki/Windows\\_IoT\)](https://en.wikipedia.org/wiki/Windows_IoT)) ([https://pimylifeup.com/raspberry-pi-pirate-radio/\)](https://pimylifeup.com/raspberry-pi-pirate-radio/)) ([https://en.wikipedia.org/wiki/Internet\\_radio\)](https://en.wikipedia.org/wiki/Internet_radio)) ([https://el.wikipedia.org/wiki/%CE%89%CF%87%CE%BF%CF%82\)](https://el.wikipedia.org/wiki/%CE%89%CF%87%CE%BF%CF%82)) (<https://www.linuxquestions.org/questions/linux-software-2/using-stylesheet-on-apache>server-247415/)

#### **Βιβλίο με έναν συγγρεαφέα**

**Graham Jones** A-Broadcast-Engineering-Tutorial-for-Non-Engineers-Third-Edition Michael\_C\_Keith The\_Radio\_Station\_Broadcast,\_Sa(b-ok.org) Jerry C Whitaker Standard-handbook-of-broadcast-engineering